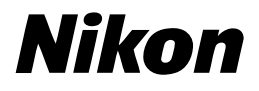

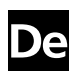

# Das Nikon-Handbuch zur Digitalfotografie mit der COOLPIX 7900 5900

# **DIGITALKAMERA**

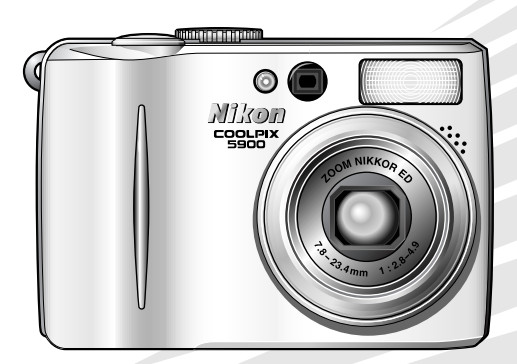

 $C \in$ 

#### **Warenzeichennachweis**

Apple, das Apple-Logo, Macintosh, Mac OS und Quick Time sind eingetragene Warenzeichen von Apple Computer Inc. Finder ist ein Warenzeichen von Apple Computer Inc. Microsoft und Windows sind eingetragene Warenzeichen der Microsoft Corporation. Internet ist ein Warenzeichen der Digital Equipment Corporation. Adobe und Acrobat sind eingetragene Warenzeichen von Adobe Systems Inc. Das SD-Logo ist ein Warenzeichen der SD Card Association. PictBridge ist ein Warenzeichen. D-Lighting-Technologie wird von  $\bullet$  Apical Limited bereitgestellt. Alle übrigen Produkt- und Markennamen, die in diesem Handbuch oder in den übrigen Dokumentationen zu Ihrem Nikon-Produkt genannt werden, sind Warenzeichen oder eingetragene Warenzeichen der entsprechenden Rechtsinhaber.

# <span id="page-2-0"></span>**Sicherheitshinweise**

Bitte lesen Sie diese Sicherheitshinweise aufmerksam durch, bevor Sie Ihr Nikon-Produkt in Betrieb nehmen, um Schäden am Produkt zu vermeiden und möglichen Verletzungen vorzubeugen. Halten Sie diese Sicherheitshinweise für alle Personen griffbereit, die dieses Produkt benutzen werden.

Die in diesem Abschnitt beschriebenen Warnhinweise und Vorsichtsmaßnahmen sind durch das folgende Symbol gekennzeichnet:

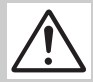

Dieses Symbol kennzeichnet wichtige Warnhinweise, die Sie unbedingt vor Gebrauch dieses Produkts lesen sollten, um möglichen Verletzungen vorzubeugen.

#### **Warnhinweise**

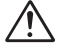

#### <span id="page-2-1"></span>**Richten Sie die Kamera niemals direkt auf die Sonne, wenn Sie durch den Sucher schauen**

Schauen Sie niemals durch den Sucher direkt in die Sonne oder in eine andere helle Lichtquelle – das helle Licht kann bleibende Schäden am Auge verursachen.

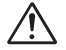

#### **Schalten Sie die Kamera bei einer Fehlfunktion sofort aus**<br>Bei Rauch- oder

ungewöhnlicher Geruchsentwicklung, für die Kamera, Akkuladegerät oder Netzadapter die Ursache sind, sollten Sie Akkuladegerät bzw. Netzadapter sofort vom Stromnetz trennen und den Akku aus der Kamera nehmen, um einem möglichen Brand vorzubeugen. Der fortgesetzte Betrieb kann zu ernsthaften Verletzungen führen. Lassen Sie das Gerät von Ihrem Fachhändler oder vom Nikon-Kundendienst überprüfen, nachdem Sie den Akku entnommen bzw. die Stromversorgung getrennt haben.

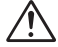

#### **Benutzen Sie die Kamera nicht in der Nähe von brennbarem Gas**

In der Nähe von brennbarem Gas sollten Sie niemals elektronische Geräte in Betrieb nehmen. Es besteht Explosions- und Brandgefahr.

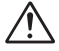

#### **Vorsicht bei Verwendung des Trageriemens**

Wenn der Trageriemen um den Hals gelegt ist, besteht die Gefahr einer Strangulierung. Legen Sie den Trageriemen niemals um den Hals eines Kindes.

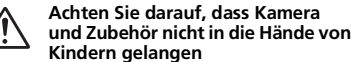

Kamera und Zubehör enthalten verschluckbare Teile. Achten Sie darauf, dass diese Teile nicht in die Hände von Kindern gelangen und verschluckt werden.

#### **Nehmen Sie die Kamera nicht auseinander**

Das Berühren des Innenlebens von Kamera oder Akkuladegerät kann zu Verletzungen führen. Reparaturarbeiten sollten ausschließlich durch den<br>Fachhändler oder den Nikon-Kundendienst Nikon-Kundendienst vorgenommen werden. Falls die Kamera oder das Akkuladegerät einmal durch einen Sturz oder eine andere äußere Einwirkung beschädigt werden sollten, entfernen Sie den Akku und/oder trennen Sie die Stromversorgung, und lassen Sie das Gerät von Ihrem Fachhändler oder vom Nikon-Kundendienst überprüfen.

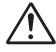

#### **Bitte beachten Sie die nachfolgenden Warnhinweise für das Akkuladegerät:**

- Setzen Sie das Gerät keiner Feuchtigkeit aus. Eine Missachtung dieser Vorsichtsmaßnahme könnte einen Brand oder Stromschlag verursachen.
- Staub auf den Metallteilen des Steckers oder in deren Nähe sollte mit einem trockenen Tuch entfernt werden. Der Gebrauch verschmutzter Stecker kann zu einem Brand führen.
- Bei Gewitter sollten Sie eine Berührung des Netzkabels vermeiden und sich nicht in der Nähe des Akkuladegeräts aufhalten. Bei Missachtung dieser Vorsichtsmaßnahme besteht das Risiko eines Stromschlags.
- Das Netzkabel darf nicht beschädigt, modifiziert, gewaltsam gezogen oder geknickt werden, nicht unter schweren Gegenständen platziert oder Hitze bzw. offenem Feuer ausgesetzt werden. Sollte die Isolierung beschädigt werden und blanke Drähte hervortreten, wenden Sie sich zwecks Reparatur oder Austausch an Ihren Fachhändler oder den Nikon-Kundendienst. Eine Missachtung dieser Vorsichtsmaßnahmen könnte einen Brand oder Stromschlag verursachen.
- Fassen Sie den Stecker oder das Akkuladegerät niemals mit nassen Händen an. Bei Missachtung dieser Vorsichtsmaßnahme besteht das Risiko eines Stromschlags.

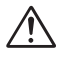

#### **Vorsicht im Umgang mit Akkus/Batterien**

Akkus und Batterien können bei unsachgemäßer Handhabung auslaufen oder explodieren. Bitte beachten Sie die nachfolgenden Warnhinweise:

- Vergewissern Sie sich vor dem Austauschen des Akkus/der Batterie, dass ausgeschaltet ist. Wenn Sie die Kamera über einen Netzadapter mit Strom versorgen, müssen Sie vorher die Stromzufuhr trennen, indem Sie den Netzstecker aus Steckdose ziehen.
- Vor dem Wechseln des Akkus/der Batterie sollten Sie das Gerät ausschalten und gegebenenfalls die Stromversorgung über den Netzadapter unterbrechen (Netzstecker aus der Steckdose ziehen).
- Verwenden Sie nur Nikon-Lithium-Ionen-Akkus vom Typ EN-EL5 (im Lieferumfang enthalten) oder Lithium-Batterien vom Typ CP1 (separat erhältlich).
- Achten Sie darauf, dass Sie den Akku bzw. die Batterie nicht verkehrt herum einsetzen.
- Schließen Sie Akkus/Batterien nicht kurz und versuchen Sie niemals, sie zu öffnen.
- Setzen Sie Akkus/Batterien keiner großen Hitze oder offenem Feuer aus.
- Tauchen Sie Akkus/Batterien nicht in Wasser und schützen Sie sie vor Nässe.
- Sichern Sie den Akku beim Transport mit der zugehörigen Schutzkappe. Transportieren oder lagern Sie Akkus/Batterien nicht zusammen mit Metallgegenständen wie Halsketten oder Haarnadeln.
- Die Gefahr des Auslaufens ist vor allem bei leeren Batterien gegeben. Um Beschädigungen an der Kamera zu vermeiden, sollten Sie Batterien bei völliger Entladung aus der Kamera nehmen.
- Akkus und Batterien erwärmen sich beim Betrieb und können nach längerem Gebrauch heiß werden. Schalten Sie die Kamera daher vor dem Austauschen des Akkus/der Batterie zuerst aus, und warten Sie einen Moment, bis sich der Akku/die Batterie abgekühlt hat.
- Verwenden Sie keine Akkus/Batterien, die durch Verformung oder Verfärbung auf eine Beschädigung hinweisen. Sollten Sie während des Kamerabetriebs eine solche Veränderung am Akku/an der Batterie feststellen, schalten Sie die Kamera sofort aus und nehmen den Akku/die Batterie heraus.

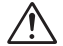

#### **Verwenden Sie nur geeignete Kabel, Akkus, Akkuladegeräte und Netzgeräte.**

Verwenden Sie als Kabel, Akkus, Akkuladegeräte und Netzgeräte ausschließlich Original-Teile von Nikon, die im Lieferumfang enthalten oder als optionales Zubehör erhältlich sind. Nikon übernimmt keine Haftung bei der Verwendung von Zubehör, das nicht von Nikon als kompatibel ausgewiesen wurde.

#### **Entnahme der Speicherkarten**

Speicherkarten können sich bei längerem Gebrauch in der Kamera erwärmen und heiß werden. Seien Sie bei der Entnahme der Speicherkarte aus der Kamera daher besonders vorsichtig.

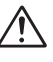

#### **Behandeln Sie alle beweglichen Teile mit Vorsicht.**

Achten Sie darauf, dass Ihre Finger oder andere Objekte nicht durch das Objektiv oder andere bewegliche Teile eingeklemmt werden.

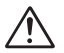

#### **CD-ROMs**

Die mit der Kamera mitgelieferten CD-ROMs enthalten die Dokumentationen und Software zur Kamera. Diese CD-ROMs dürfen nicht mit einem Audio-CD-Player abgespielt werden, da sie keine Audiodaten enthalten. Bei der Wiedergabe einer CD-ROM mit einem Audio-CD-Player können Störsignale auftreten, die das menschliche Gehör nachhaltig schädigen<br>oder die Audiokomponenten Ihrer Audiokomponenten Audioanlage beschädigen können.

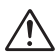

#### **Vorsichtsmaßnahmen bei Verwendung des Blitzes**

Das Auslösen eines Blitzes in unmittelbarer Nähe der Augen eines Menschen oder Tieres kann zu einer nachhaltigen Schädigung der Augen führen. Bitte bedenken Sie, dass die Augen von Kindern besonders empfindlich sind, und halten Sie unbedingt einen Mindestabstand von 1 m ein.

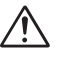

#### **Betätigen Sie niemals das Blitzgerät, wenn der Reflektor mit einer Person oder einem Gegenstand in Berührung steht.**

Die Hitzeentwicklung beim Betätigen des Blitzgeräts kann zu Hautverbrennungen oder zum Entzünden der Kleidung führen.

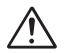

#### **Vermeiden Sie jeden Kontakt mit den Flüssigkristallen**

Bei einer Beschädigung des Monitors (z.B. Bruch) besteht die Gefahr, dass Sie sich an den Glasscherben Flüssigkristalle austreten. Achten Sie darauf, dass Haut, Augen und Mund nicht mit den Flüssigkristallen in Berührung kommen.

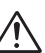

#### **Setzen Sie das Gerät keiner Feuchtigkeit aus.**

Tauchen Sie Akkus/Batterien nicht in Wasser und schützen Sie sie vor Nässe. Wenn das Gerät für längere Zeit unter Einfluss von Feuchtigkeit verwendet wird, besteht das Risiko eines Brandes oder Stromschlags.

# <span id="page-4-0"></span>**Hinweise**

- Die Reproduktion der Dokumentationen, auch das auszugsweise Vervielfältigen, bedarf der ausdrücklichen Genehmigung durch Nikon. Dies gilt auch für die elektronische Erfassung und die Übersetzung in eine andere Sprache.
- Änderungen jeglicher Art ohne Vorankündigung vorbehalten.
- Nikon übernimmt keine Haftung für Schäden, die durch unsachgemäßen Gebrauch des Produkts entstehen.
- Die Dokumentationen zu Ihrer Nikon-Kamera wurden mit größter Sorgfalt erstellt. Sollten Sie jedoch Fehler in den Dokumentationen<br>entdecken oder Verbesserungsvorschläge Verbesserungsvorschläge machen können, wäre Nikon für einen entsprechenden Hinweis sehr dankbar. (Die Adresse der Nikon-Vertretung in Ihrer Nähe ist separat aufgeführt.)

#### **Hinweise zum Urheberrecht**

Bitte beachten Sie, dass das mit einem Scanner oder einer Digitalkamera digitalisierte Bildmaterial möglicherweise dem Urheberrechtsschutz unterliegt und die nicht-autorisierte Verwendung und Verbreitung solchen Materials strafbar sein oder zivilrechtliche Ansprüche auf Unterlassen und/oder Schadensersatz nach sich ziehen kann.

• Dinge, die nicht kopiert oder reproduziert • Öffentliche und private Dokumente werden dürfen

Bitte beachten Sie, dass Geldscheine, Münzen, Wertpapiere, Urkunden etc. nicht kopiert oder reproduziert werden dürfen, selbst wenn Sie als Kopie gekennzeichnet werden.

Das Kopieren oder Reproduzieren von Geldscheinen, Münzen und Wertpapieren eines anderen Landes ist ebenfalls nicht erlaubt.

Ohne ausdrückliche Genehmigung der Regierung dürfen Briefmarken, Postwertzeichen oder freigemachte Postkarten nicht kopiert oder reproduziert werden.

Das Kopieren und Reproduzieren von Stempeln und Siegeln ist nicht erlaubt.

Bitte beachten Sie das einschlägige Recht zum Kopieren und Reproduzieren von Wertpapieren privater Unternehmen (z.B. Aktien oder Urkunden), Fahrausweisen, Gutscheinen etc. Es ist in der Regel nicht erlaubt, diese zu vervielfältigen. In Ausnahmefällen kann jedoch<br>für bestimmte Institutionen eine Institutionen Sondergenehmigung vorliegen. Kopieren Sie keine Dokumente, die von öffentlichen Einrichtungen oder privaten Unternehmen ausgegeben werden (z.B. Pässe, Führerscheine, Personalausweise, Firmenausweise, Essensgutscheine etc.).

• Urheberrechtlich geschützte Werke

Urheberrechtlich geschützte Werke wie Bücher, Musikaufzeichnungen, Gemälde, Drucke, Stadtund Landkarten, Zeichnungen, Filme und Fotografien unterliegen dem Urheberrecht. Bitte beachten Sie, dass auch Vervielfältigungen und Verwertungen geschützter Werke im privaten Bereich dem Urheberrechtsschutz unterliegen, sodass Sie ggf. die Genehmigung des Autors, Künstlers oder betreffenden Verlages einholen müssen.

## **Verwenden Sie nur Original-Nikon-Zubehör**

Nikon-COOLPIX-Digitalkameras werden nach strengsten Qualitätsmaßstäben gefertigt und enthalten hochwertige elektronische Bauteile. Verwenden Sie nur Original-Nikon-Zubehör, das ausdrücklich als Zubehör für Ihre COOLPIX-Kamera ausgewiesen ist (einschließlich Akkus, Akkuladegeräte, Netzadapter und Blitzgeräte). Nur Original-Nikon-Zubehör entspricht den elektrischen Anforderungen der elektronischen Bauteile und gewährleistet einen einwandfreien Betrieb.

ELEKTRONISCHES ZUBEHÖR, DAS NICHT AUS DEM HAUSE NIKON STAMMT, KANN DIE ELEKTRONIK DER KAMERA BESCHÄDIGEN. DIE VERWENDUNG SOLCHER PRODUKTE FÜHRT ZU GARANTIEVERLUST. Lithium-Ionen-Akkus anderer Anbieter, deren Eignung nicht von Nikon ausdrücklich bescheinigt wird, können Betriebsstörungen der Kamera verursachen. Solche Akkus können auch überhitzen, bersten oder auslaufen.

Nähere Informationen zum aktuellen COOLPIX-Systemzubehör erhalten Sie bei Ihrem Nikon-Fachhändler.

## **Fotografieren zu wichtigen Anlässen**

Vor allem vor besonders wichtigen Fototerminen, beispielsweise bei Hochzeiten oder vor einer Urlaubsreise, sollten Sie sich durch einige Testaufnahmen von der Funktionstüchtigkeit der Kamera überzeugen. Nikon übernimmt keine Haftung für Schäden oder Umsatzausfälle, die durch Funktionsstörungen der Kamera verursacht wurden.

### <span id="page-6-0"></span>**Immer auf dem neuesten Stand**

Im Rahmen der kundenfreundlichen Informationspolitik bietet Nikon im Internet aktuelle Produktunterstützung an. Sie können die aktuellsten Informationen unter folgenden Webadressen abrufen:

- Europa: *http://www.europe-nikon.com/support*
- USA: *http://www.nikonusa.com/*
- Asien, Ozeanien, Mittlerer Osten und Afrika: *http://www.nikon-asia.com/*

Auf diesen Webseiten erhalten Sie aktuelle Produktinformationen, Tipps und Antworten auf häufig gestellte Fragen (FAQ) sowie allgemeine Informationen zu Fotografie und digitaler Bildverarbeitung. Diese Webseiten werden regelmäßig aktualisiert. Ergänzende Informationen erhalten Sie bei der Nikon-Vertretung in Ihrer Nähe. Eine Liste mit den Adressen der Nikon-Vertretungen finden Sie unter folgender Web-Adresse:

*http://nikonimaging.com/*

# <span id="page-7-0"></span>**Inhalt**

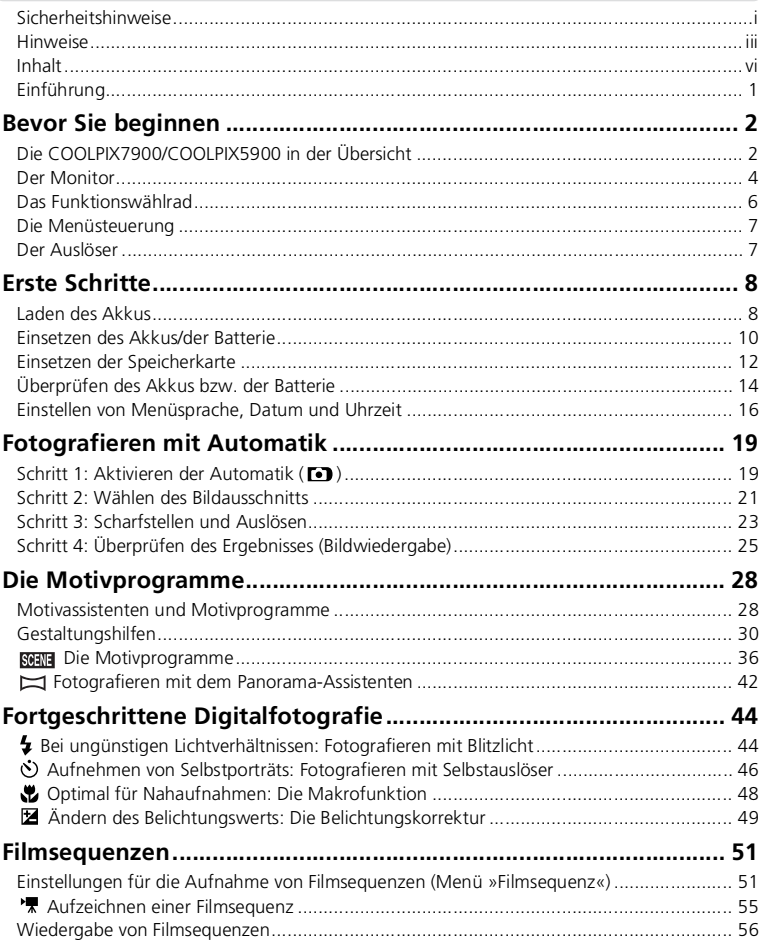

ı

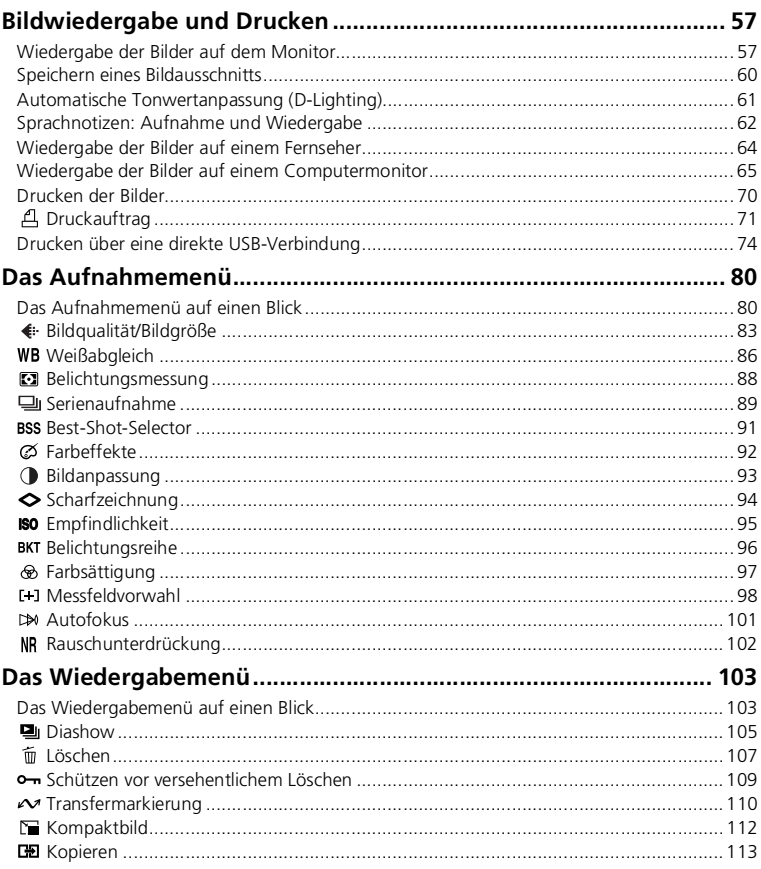

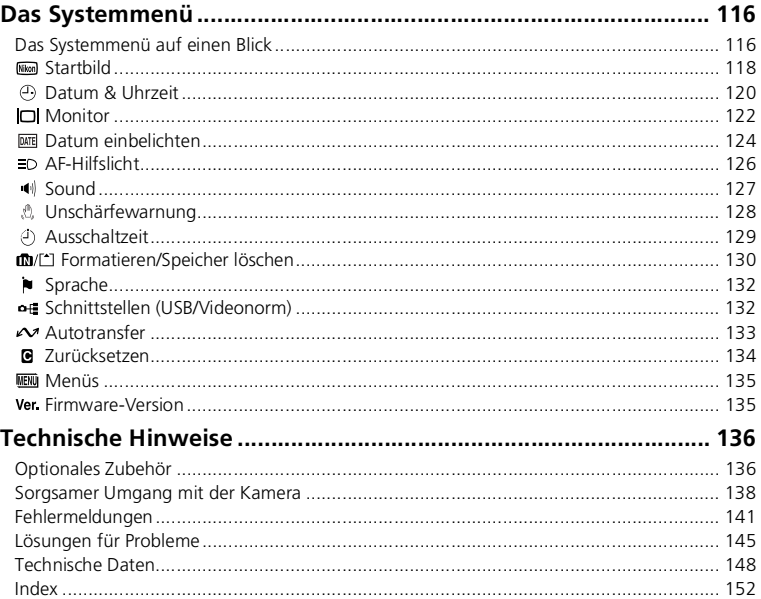

# <span id="page-10-0"></span>**Einführung**

Vielen Dank für Ihr Vertrauen in Nikon-Technik. Dieses Handbuch enthält die vollständige Bedienungsanleitung für Ihre COOLPIX7900 (E7900)/ COOLPIX5900 (E5900). Lesen Sie dieses Handbuch vor Gebrauch der Kamera aufmerksam durch, und bewahren Sie es so auf, dass es beim Fotografieren stets schnell zur Hand ist.

In diesem Handbuch verwendete Symbole

Damit Sie die gewünschten Informationen schnell finden, werden in diesem Handbuch folgende Symbole und Konventionen verwendet:

> Dieses Symbol kennzeichnet wichtige Sicherheitshinweise. Sie sollten die Sicherheitshinweise vor Gebrauch der Kamera lesen, um Schäden an der Kamera zu vermeiden.

 $\mathscr{G}$ 

M

Dieses Symbol kennzeichnet wichtige Hinweise, die Sie vor Gebrauch der Kamera ebenfalls lesen sollten.

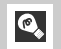

Dieses Symbol kennzeichnet Tipps mit zusätzlichen nützlichen Informationen zur Verwendung der Kamera.

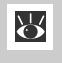

Dieses Symbol steht vor Verweisen auf andere informative Abschnitte dieses Handbuchs und auf Abschnitte im *Schnellstart*.

Die Abbildungen und Bildschirmanweisungen in diesem Handbuch können von der tatsächlichen Monitoranzeige abweichen.

Interner Speicher und SD-Speicherkarten

Aufgenommene Bilder können sowohl im internen Speicher als auch auf einer SD-Speicherkarte gespeichert werden. Wenn Sie eine Speicherkarte in die Kamera einsetzen, werden Bilder automatisch auf der Karte und nicht im internen Speicher abgelegt. Zum Speichern, Anzeigen oder Löschen von Bildern im internen Speicher oder zum Formatieren des<br>internen Speichers müssen Sie zunächst die internen Speichers müssen Sie Speicherkarte herausnehmen.

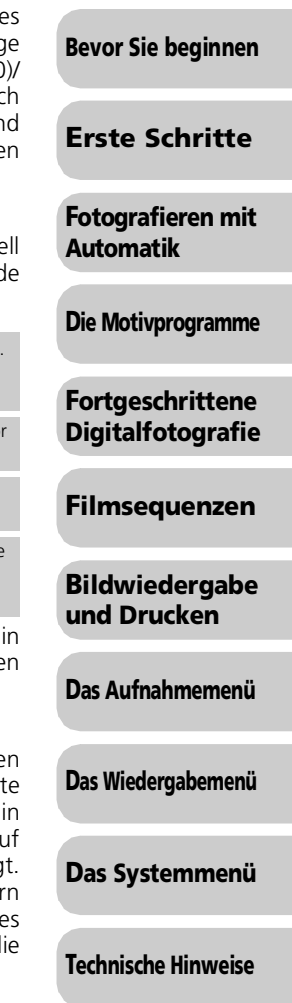

## <span id="page-11-0"></span>**Bevor Sie beginnen**

# <span id="page-11-1"></span>**Die COOLPIX7900/COOLPIX5900 in der Übersicht**

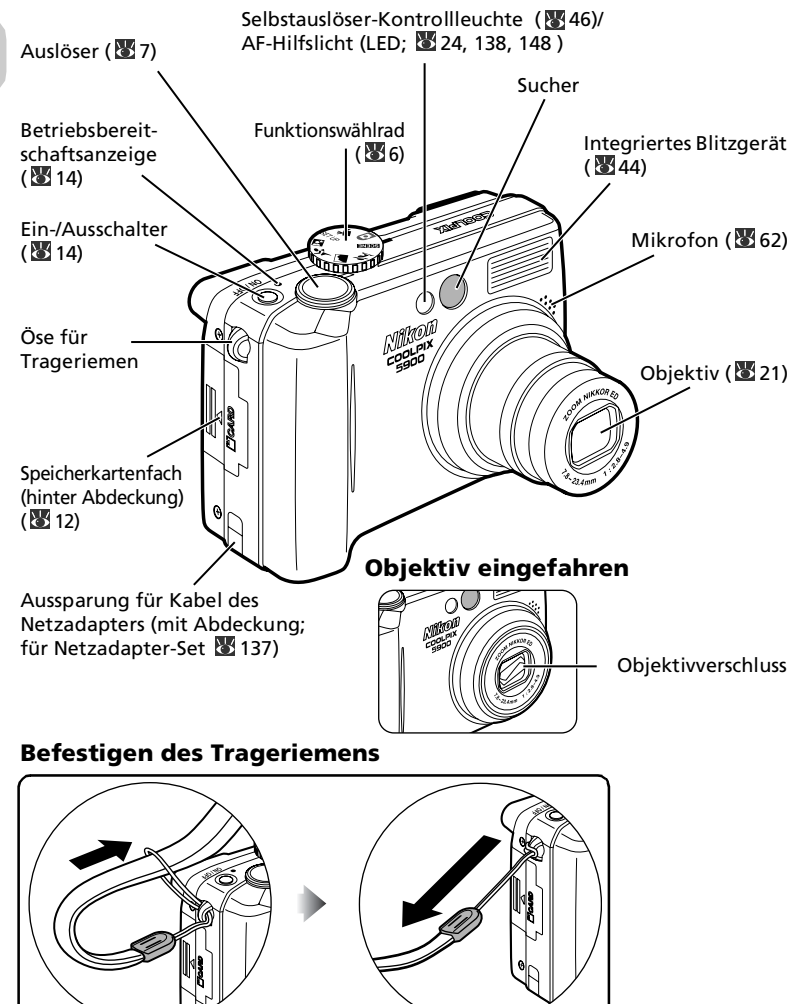

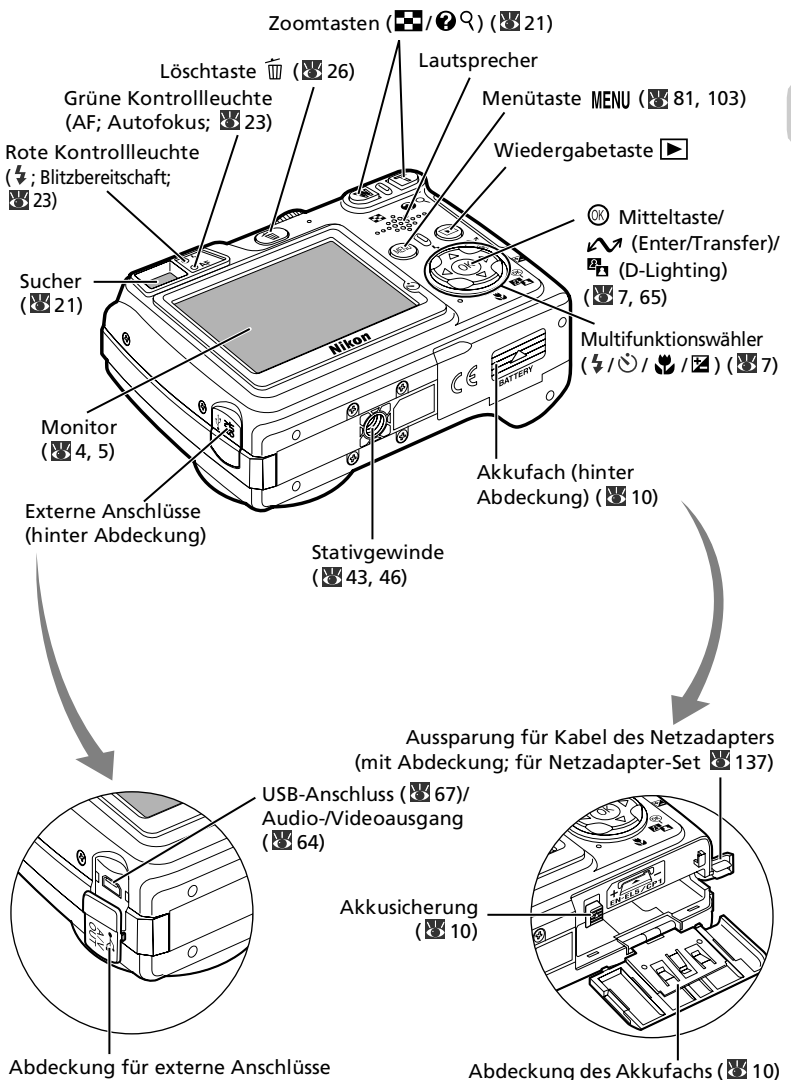

Bevor Sie beginnen Bevor Sie beginnen

# <span id="page-13-0"></span>**Der Monitor**

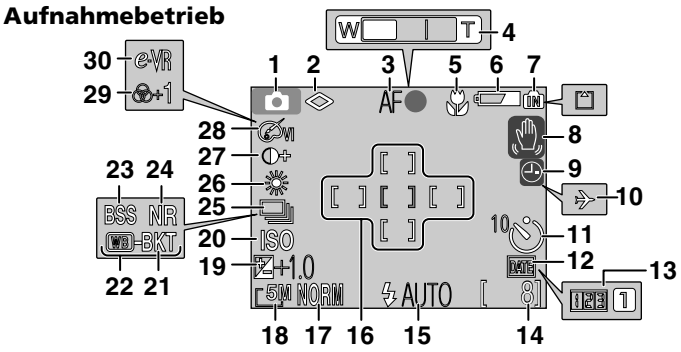

Welche Symbole angezeigt werden ist abhängig von den Kameraeinstellungen.

ist.

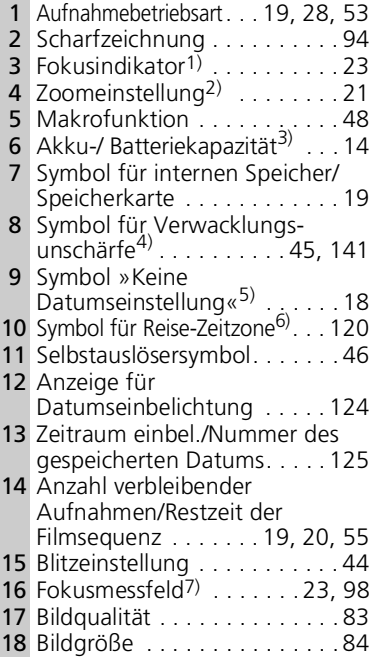

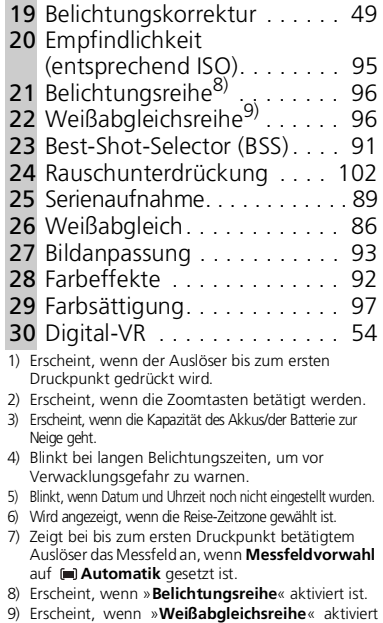

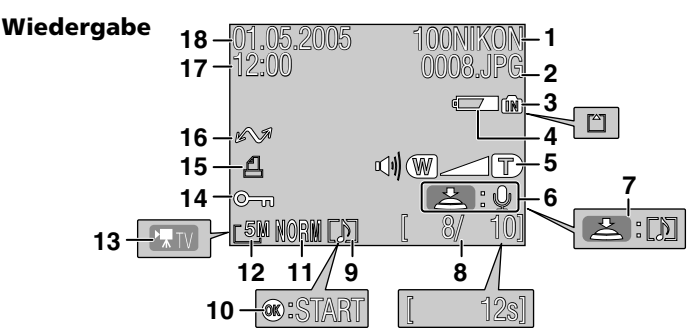

Welche Symbole angezeigt werden ist abhängig von den Kameraeinstellungen.

- 1 Aktueller Ordner . . . . . . . . . . [27](#page-36-0)
- 2 Dateinummer und -format . . . [27](#page-36-0)
- 3 Symbol für internen Speicher/
- Speicherkarte . . . . . . . . . . . [19](#page-28-3)
- 4 Batterie-/Akkukapazität\*. . . . [14](#page-23-1)
- 5 Lautstärkeanzeige . . . . . . . . [127](#page-136-1) 6 Bedienhilfe für die Aufzeichnung von Sprachnotizen . . . . . . . . [62](#page-71-1)
- 7 Bedienhilfe für die Wiedergabe von Sprachnotizen . . . . . . . . [62](#page-71-1)
- 8 Aktuelle Bildnummer/ Gesamtanzahl der Aufnahmen/ Länge der Filmsequenz . . [25,](#page-34-1) [55](#page-64-1)

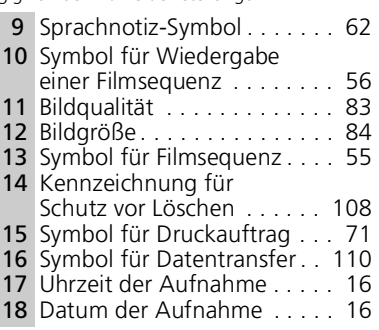

\* Erscheint, wenn die Kapazität des Akkus/der Batterie zur Neige geht.

#### <span id="page-14-0"></span>**Ein- und Ausblenden von Monitoranzeigen**

Über die Option »**Bildinfos**« des Untermenüs »**Monitor**« im Systemmenü können Sie wählen, ob die Kamera bei Aufnahme und Bildwiedergabe Informationen auf dem Monitor anzeigen soll  $(83122).$ 

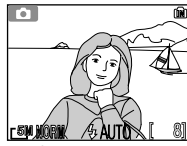

Auf dem Monitor werden die aktuellen Einstellungen und das Livebild angezeigt.

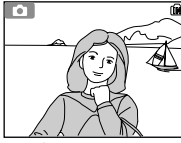

Auf dem Monitor wird nur das Livebild angezeigt.

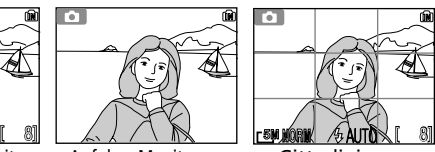

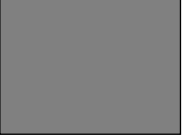

Gitterlinien Monitor aus

Bei niedriger Akku- oder Batteriekapazität (wenn das entsprechende Symbol angezeigt wird) wird der Monitor auch dann deaktiviert, wenn das integrierte Blitzgerät geladen wird ( [14](#page-23-2), [24](#page-33-1)).

# <span id="page-15-0"></span>**Das Funktionswählrad**

Mit Hilfe des Funktionswählrads kann eine von sieben Aufnahmebetriebsarten ausgewählt und das Systemmenü aufgerufen werden. Aufnahmesituation und Motiv sind ausschlaggebend für die Wahl der Aufnahmebetriebsart.

> Drehen Sie das Funktionswählrad, bis das Symbol der gewünschten Funktion an der Markierung einrastet.

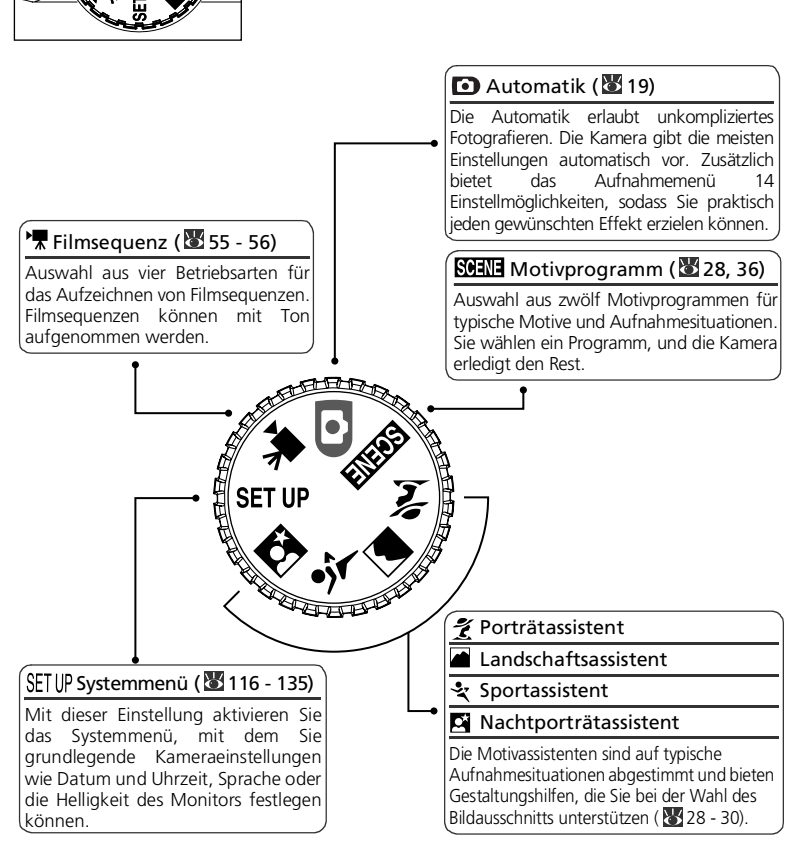

# <span id="page-16-0"></span>**Die Menüsteuerung**

Mit Hilfe des Multifunktionswählers können Sie durch die Kameramenüs navigieren.

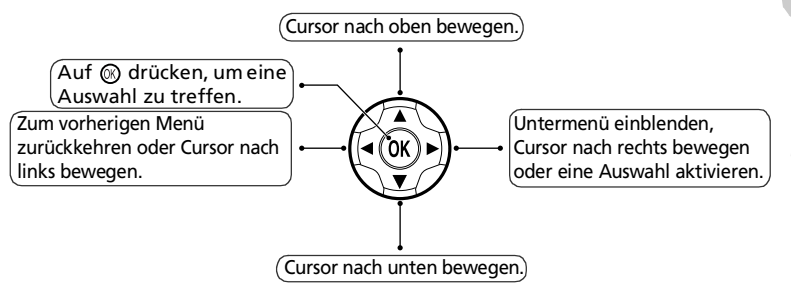

# <span id="page-16-2"></span><span id="page-16-1"></span>**Der Auslöser**

Der Auslöser der COOLPIX7900/COOLPIX5900 verfügt über zwei Druckpunkte. Wenn Sie den Auslöser bis zum ersten Druckpunkt drücken, stellt die Kamera scharf und ermittelt die Belichtungswerte. Die grüne Kontrollleuchte (AF) neben dem Sucher und der Fokusindikator auf dem Monitor leuchten, sobald die Scharfeinstellung abgeschlossen ist. Solange Sie den Auslöser in dieser Position halten, bleiben die gemessene Entfernung und die Belichtungswerte gespeichert. Wenn Sie den Auslöser bis zum zweiten Druckpunkt drücken, lösen Sie die Kamera aus.

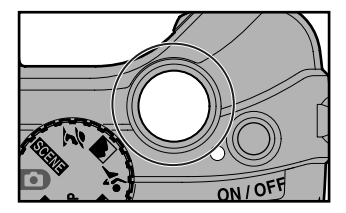

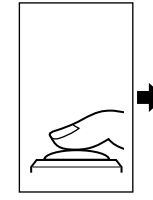

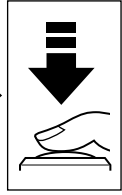

Bis zum ersten **Druckpunkt** drücken.

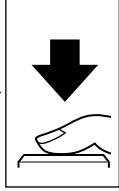

Zum Auslösen bis zum zweiten Druckpunkt drücken.

# <span id="page-17-0"></span>**Erste Schritte**

# <span id="page-17-1"></span>**Laden des Akkus**

Die Kamera wird mit einem Nikon-Lithium-Ionen-Akku EN-EL5 (im Lieferumfang enthalten) betrieben.

Laden Sie den Akku vor dem ersten Gebrauch und wenn seine Kapazität zur Neige geht.

**1 Netzkabel anschließen**<br>Schließen Sie das Netzkabel an das mitgelieferte Akkuladegerät MH-61 (①) an und stecken Sie den Netzstecker in die Steckdose  $(2)$ ). Die leuchtende Ladekontrollleuchte zeigt an, dass das Ladegerät eingeschaltet ist  $(3)$ .

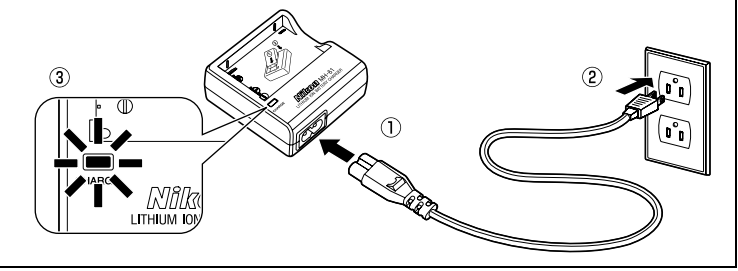

2 **Akku laden** Entfernen Sie die Schutzkappe des EN-EL5 und legen Sie ihn in das MH-61 ein. Achten Sie darauf, dass sich der kleine Vorsprung des Akkus in die entsprechende Aussparung des Ladegeräts einfügt.

Das Aufladen eines vollständig entladenen Akkus dauert etwa zwei Stunden.

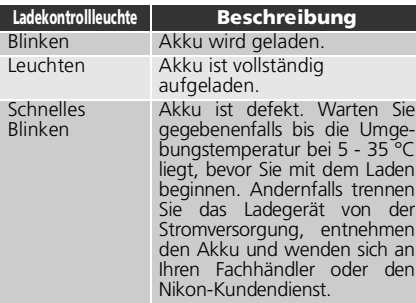

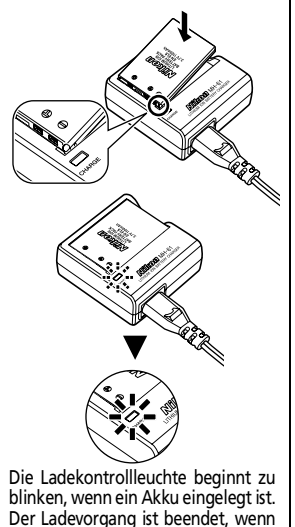

die Leuchtdiode aufhört zu blinken.

#### 3 **Ladegerät von der Stromversorgung trennen**

Entnehmen Sie den Akku und trennen Sie das Ladegerät von der Stromversorgung.

## **Das Akkuladegerät MH-61**

#### *Lesen Sie vor dem Gebrauch des MH-61 die Warnhinweise auf den Seiten [i](#page-2-1)[-v](#page-6-0) dieses Handbuchs.*

Das MH-61 ist für Akkus vom Typ EN-EL5 konzipiert. Verwenden Sie nur für dieses Gerät zugelassene Akkus. Das mitgelieferte Netzkabel ist ausschließlich für das MH-61 und für den Gebrauch im Inland konzipiert. Für Auslandsreisen kann der Erwerb eines speziellen Kabels erforderlich sein. Fragen Sie Ihren Fachhändler oder den Nikon-Kundendienst.

# **Akkus EN-EL5**

#### *Lesen Sie vor dem Gebrauch des EN-EL5 die Warnhinweise auf den Seiten [i](#page-2-1)[-v](#page-6-0) und [140](#page-149-0) dieses Handbuchs.*

Verwenden Sie den Akku nicht bei einer Umgebungstemperatur von weniger als 0 °C oder mehr als 40 °C. Die Temperatur sollte etwa 5 - 35 °C betragen. Beachten Sie, dass sich der Akku durch den Gebrauch erwärmen kann. Lassen Sie ihn vor dem Laden zunächst abkühlen. Eine Missachtung dieser Vorsichtsmaßnahmen könnte zu einer Beschädigung des Akkus führen, seine Leistungsfähigkeit einschränken oder den Ladevorgang beeinträchtigen.

## **Nichtgebrauch des Akkus**

Wenn der Akku nicht gebraucht wird, entfernen Sie ihn aus der Kamera oder dem Ladegerät und sichern Sie ihn mit der zugehörigen Schutzkappe. Kamera und Akkuladegerät verbrauchen auch in ausgeschaltetem Zustand eine geringe Menge Strom. Ein eingelegter Akku könnte sich bis zur Funktionsunfähigkeit entladen.

## **Nicht mehr verwendbare Akkus entsorgen**

Akkus und Batterien können umweltgefährdende Stoffe enthalten. Bitte führen Sie nicht mehr verwendbare Akkus und verbrauchte Batterien dem in ihrem Land üblichen Recycling zu.

# <span id="page-19-2"></span><span id="page-19-0"></span>**Einsetzen des Akkus/der Batterie**

Legen Sie einen mit dem mitgelieferten Akkuladegerät MH-61 vollständig aufgeladenen Akku EN-EL5 in Ihre Kamera ein.

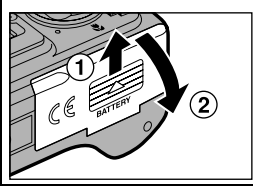

1 **Öffnen Sie das Akkufach** Schieben Sie die Fachabdeckung in die angezeigte Richtung bis zum Anschlag  $(1)$ , und klappen Sie sie auf  $(Q)$ ).

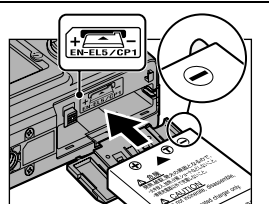

<span id="page-19-1"></span>2 **Setzen Sie den Akku bzw. die Batterie ein** Setzen Sie den Akku oder die Batterie in das Fach ein. Wie Plus- und Minuspol des Akkus ausgerichtet sein müssen, entnehmen Sie bitte dem Etikett am Eingang des Akkufachs. Der kleine Vorsprung am Akku befindet sich auf derselben Seite wie der Minuspol.

### **Einsetzen des Akkus oder der Batterie**

Wenn Sie den Akku<br>oder - die - Batterie **Batterie** verkehrt herum in das Fach einsetzen, kann<br>die Kamera Kamera beschädigt werden. Prüfen Sie daher vor dem Einsetzen, ob der

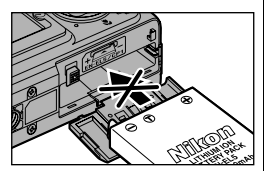

Akku bzw. die Batterie korrekt ausgerichtet ist.

Beim Einsetzen des Akkus bzw. der Batterie wird die orangefarbene Akkusicherung automatisch zur Seite geschoben. Bei ordnungsgemäßem Einsetzen wird der Akku bzw. die Batterie durch die Sicherung arretiert.

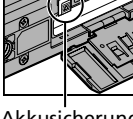

Akkusicherung

**3 Schließen Sie das Akkufach**<br>3 Klappen Sie das Akkufach zu (①) und schieben Sie die Akkufachabdeckung zurück in die Rastposition  $(Q)$ ). Achten Sie darauf, dass die Abdeckung fest

geschlossen ist.

## **Austauschen des Akkus bzw. der Batterie**

T

*Schalten Sie die Kamera aus* und vergewissern Sie sich, dass die Betriebsbereitschaftsanzeige erloschen ist, bevor Sie die Abdeckung des Akkufachs öffnen.

Lösen Sie die Akkusicherung (siehe Abbildung) und nehmen Sie den Akku bzw. die Batterie anschließend aus dem Akkufach heraus.

• Akkus und Batterien können sich beim Betrieb in der Kamera erwärmen und heiß werden. Seien Sie deshalb bei der Entnahme des Akkus bzw. der Batterie vorsichtig.

# **C**<sub>cP1</sub>

Ihre Kamera funktioniert auch mit nicht aufladbaren Lithium-Batterien vom Typ CP1.

Überzeugen Sie sich davon, dass Plus- und Minuskontakt korrekt ausgerichtet sind und setzen Sie die Batterie auf die gleiche Weise wie einen EN-EL5 ein.

#### **Alternative Spannungsquellen**

Bei längerem stationärem Betrieb der Kamera empfiehlt sich die Verwendung des Netzadapter-Sets Nikon EH-62A (optionales Zubehör). *Verwenden Sie keinen anderen Netzadapter.* Andere Gerätetypen können zu einer Überhitzung und Beschädigung der Kamera führen. Weiterführende Informationen zum Gebrauch des Netzadapters EH-62A finden Sie unter [»Anschluss des](#page-146-0) [Netzadapter-Sets EH-62A«](#page-146-0) (83 [137\)](#page-146-0).

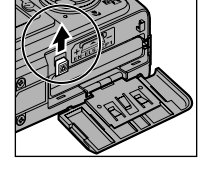

Kontakte

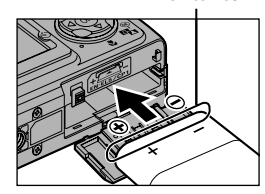

# <span id="page-21-1"></span><span id="page-21-0"></span>**Einsetzen der Speicherkarte**

Aufnahmen können im internen Speicher der Kamera (etwa 13,5 MB) oder auf einer SD-Speicherkarte (Secure Digital) gespeichert werden. Wenn keine Speicherkarte in die Kamera eingesetzt ist, werden aufgenommene Bilder im internen Speicher der Kamera abgelegt. Bei eingesetzter Speicherkarte werden die Aufnahmen automatisch auf der Karte gespeichert. Zum Speichern von Aufnahmen im internen Speicher müssen Sie die Speicherkarte aus der Kamera herausnehmen.

**Schalten Sie die Kamera aus**<br>Vergewissern Sie sich, dass Vergewissern Sie sich, dass die Erste Schritte Erste Schritte Betriebsbereitschaftsanzeige nicht leuchtet. ON OFF 2 **Öffnen Sie das Speicherkartenfach** Abdeckung Speicherkartenfachs in die angezeigte Richtung bis zum Anschlag  $($ 1), woraufhin sie sich von  $\overline{2}$ selbst öffnet $(Q)$ ). 3 **Setzen Sie die Speicherkarte ein** Führen Sie nun die Speicherkarte in Pfeilrichtung ein. Orientieren Sie sich dabei an dem Etikett am Einschub des Speicherkartenfachs. Schieben Sie die Karte bis zum Anschlag in das Fach. **Einsetzen der Speicherkarte** Führen Sie die Speicherkarte mit der Kontaktleiste voran ins Ein-Kartenfach ein. Wenn Sie die Karte schubrichtung verkehrt herum in das Fach einsetzen, kann die Kamera oder die Karte beschädigt werden. Kontakte Prüfen Sie daher vor dem

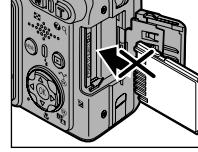

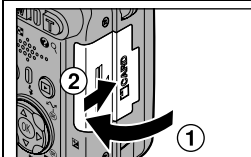

Vorderseite

### 4 **Schließen Sie das Speicherkartenfach**

Einsetzen, ob die Karte korrekt

ausgerichtet ist.

Klappen Sie die Abdeckung des Speicherkartenfachs zu  $(1)$  und schieben Sie die Abdeckung in Pfeilrichtung in die Rastposition  $(Q)$ ). Achten Sie darauf, dass die Abdeckung fest geschlossen ist.

Erste Schritte Erste Schritte

#### **Aktivieren des Schreibschutzes**

Speicherkarten können mit Hilfe des Schreibschutzschalters vor versehentlichem Löschen der Daten geschützt werden. Wenn Sie den Schalter in die Position »LOCK« (siehe Abbildung) schieben, ist der Schreibschutz aktiviert und es können keine Bilder auf der Karte gespeichert, gelöscht oder bearbeitet werden. Auch ein Formatieren der Karte ist nicht möglich. Aktivieren Sie den Schreibschutz nicht, wenn Sie Bilder aufnehmen, löschen, bearbeiten oder zum Computer übertragen wollen.

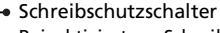

Bei aktiviertem Schreibschutz können die Bilder auf der Speicherkarte wiedergegeben werden, aber Sie können Keine Bilder nicht speichern, löschen, bearbeiten oder mit der Taste  $\circledR$  ( $\curvearrowright$ ) an der Kamera übertragen und die Karte auch nicht formatieren.

#### **Formatieren von Speicherkarten**

Speicherkarten, die mit einem anderen Gerät formatiert wurden, müssen vor der ersten Verwendung mit der E7900/E5900 formatiert werden. Speicherkarten werden mit der Funktion »Formatieren/Speicher löschen« (13 [130\)](#page-139-1) des Systemmenüs formatiert.

#### <span id="page-22-0"></span>**Herausnehmen der Speicherkarte**

Wenn die Kamera ausgeschaltet ist, kann die Speicherkarte ohne Datenverlust entnommen werden. Um die Speicherkarte herauszunehmen, schalten Sie die Kamera aus. Vergewissern Sie sich, dass die Betriebsbereitschaftsanzeige nicht mehr leuchtet. *Öffnen Sie niemals das Speicherkartenfach während die Betriebsbereitschaftsanzeige leuchtet.* Öffnen Sie die Abdeckung des Speicherkartenfachs. Auf leichten Druck hin wird die Karte entriegelt und springt ein Stück heraus. Sie können die Karte nun herausziehen.

• Speicherkarten können sich bei Betrieb in der Kamera erwärmen und heiß werden. Seien Sie deshalb bei der Entnahme der Speicherkarte vorsichtig.

## **Speicherkarten**

- Verwenden Sie ausschließlich SD-Speicherkarten (Secure Digital).
- Öffnen Sie niemals die Speicherkarte und nehmen Sie keine Veränderungen an ihr vor.
- Setzen Sie die Speicherkarte weder Feuchtigkeit noch Erschütterungen aus, verbiegen Sie die Speicherkarte nicht und lassen Sie sie nicht fallen.
- Berühren Sie die Kontakte nicht mit den Fingern oder metallischen Gegenständen.
- Befestigen Sie keine Aufkleber oder Etiketten auf der Speicherkarte.
- Setzen Sie die Speicherkarte niemals direktem Sonnenlicht oder hohen Temperaturen aus (beispielsweise in einem in der Sonne geparkten Auto).
- Setzen Sie die Speicherkarte niemals hoher Feuchtigkeit oder ätzenden Gasen aus.

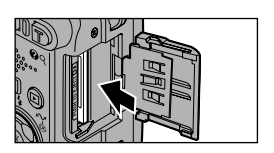

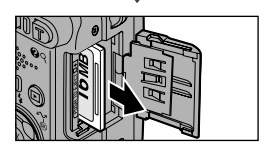

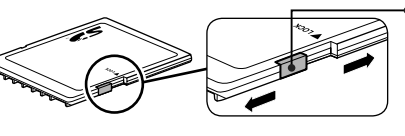

# <span id="page-23-1"></span><span id="page-23-0"></span>**Überprüfen des Akkus bzw. der Batterie**

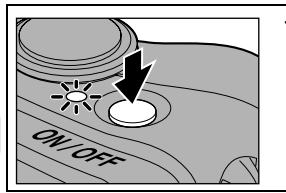

# 1 **Schalten Sie die Kamera ein** • Drücken Sie den Ein-/Ausschalter.

- 
- Bei eingeschalteter Kamera leuchtet die Betriebsbereitschaftsanzeige.

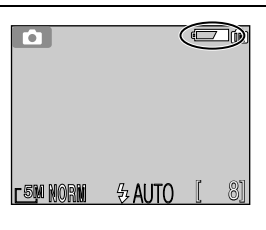

# **2 Überprüfen Sie den Ladezustand auf<br>
Wenn Sie die Kamera zum ersten Mal dem Monitor**

Wenn Sie die Kamera zum einschalten, wird ein Dialog eingeblendet, mit dem Sie die Sprache für die Menüs und Meldungen einstellen können. Wählen Sie die gewünschte Sprache und drücken Sie dann ... Siehe »Einstellen von Menüsprache, Datum und Uhrzeit« (8416)

# <span id="page-23-2"></span>**Batterie-/Akkukapazität**

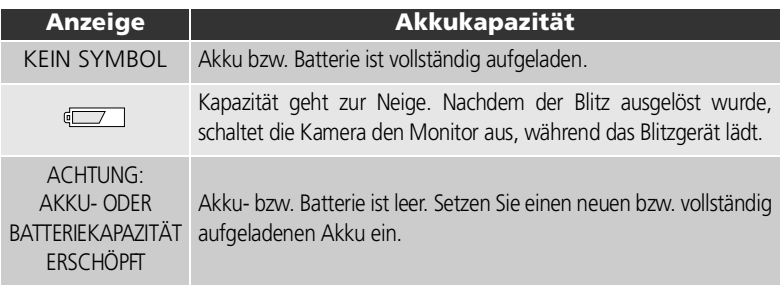

Sowohl die rote ( $\blacklozenge$ ) als auch die grüne Kontrollleuchte (AF) blinken, wenn die Meldung »ACHTUNG: AKKU- ODER BATTERIEKAPAZITÄT ERSCHÖPFT« angezeigt wird.

## **Ausschalten der Kamera**

Drücken Sie den Ein-/Ausschalter, um die Kamera auszuschalten. Wenn die Kamera ausgeschaltet ist, erlischt die Betriebsbereitschaftsanzeige.

• Warten Sie unbedingt, bis die Betriebsbereitschaftsanzeige erloschen ist, bevor Sie den Akku entnehmen oder die Kamera vom Netzadapter-Set EH-62A (optionales Zubehör) trennen.

## *Q* Die Taste **E**

Sie können die Kamera auch einschalten, indem Sie die Taste D ungefähr zwei Sekunden lang drücken. Auf dem Monitor ist die Einzelbilddarstellung ( $\overline{\mathbf{3}57}$ ) zu sehen.

#### **Die Betriebsbereitschaftsanzeige**

Die Betriebsbereitschaftsanzeige informiert über folgende Betriebszustände:

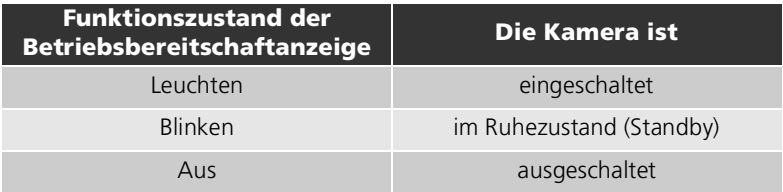

### **Automatische Ausschaltzeit (Ruhezustand, Standby)**

Wenn bei Akku- oder Batteriebetrieb innerhalb einer Minute (Standardvorgabe) keine Eingabe erfolgt, wird der Monitor automatisch ausgeschaltet und die Kamera in den Strom sparenden Ruhezustand versetzt. Während des Ruhezustands blinkt die Betriebsbereitschaftsanzeige. Nach weiteren drei Minuten ohne Eingabe wird die Kamera automatisch ausgeschaltet, sodass die Betriebsbereitschaftsanzeige erlischt. Sie können die Kamera aus dem Ruhezustand folgendermaßen reaktivieren:

- Drücken Sie den Ein-/Ausschalter
- Drücken Sie den Auslöser bis zum ersten Druckpunkt
- Drücken Sie die Taste (D), um die letzte Aufnahme anzuzeigen
- Drücken Sie die Taste MENU, um das Menü der aktivierten Betriebsart einzublenden
- Wählen Sie mit dem Funktionswählrad eine andere Betriebsart

Der Zeitraum, nach dem die Kamera automatisch den Ruhezustand aktiviert, kann im Systemmenü (SETUP) mit der Option »**Ausschaltzeit**« eingestellt werden ( [129](#page-138-1)). Bei aktivierter Menüsteuerung beträgt die automatische Ausschaltzeit grundsätzlich drei Minuten. Bei Bildwiedergabe als Diashow (图 [105](#page-114-1)) oder bei Stromversorgung über einen Netzadapter wird der Ruhezustand nach 30 Minuten aktiviert.

Wenn die Kamera über ein USB-Kabel mit einem Computer verbunden ist, schaltet sie sich nicht automatisch aus.

## **Ruhemodus**

Bei aktiviertem Ruhemodus geht die Kamera, wenn sich die Helligkeit des Motivs nicht verändert, auch vor Ablauf der über die Option »**Ausschaltzeit**« eingestellten Zeit in den Ruhezustand über (8 [129\)](#page-138-1).

# <span id="page-25-1"></span><span id="page-25-0"></span>**Einstellen von Menüsprache, Datum und Uhrzeit**

Wenn Sie die Kamera erstmalig in Betrieb nehmen, wird ein Dialog auf dem Monitor eingeblendet, mit dem Sie die Sprache für die Menüs und Meldungen einstellen können. Sie stellen die Menüsprache sowie Datum und Uhrzeit auf folgende Weise ein:

**<sup>4</sup> DATUM & UHRZEIT** Deutsch Svenska **English** 日本語 Datum und Uhrzeit Español 中文(简体) einstellen? Français 中文(繁體) Nein Italiano 하극  $\overline{Ja}$ Nederlands **Abbrechen OK OK** OK OK Markieren Sie »**Deutsch**«, »**English**« Es erscheint eine Sicherheitsabfrage. (Englisch), »**Español**« (Spanisch), »**Français**« Markieren Sie »**Ja**«. (Französisch), »**Italiano**« (Italienisch), »**Nederlands**« (Niederländisch), »**Svenska**«  $(Schwedisch)$ , » 日本語 « (Japanisch), » 中文(简体) « (Vereinfachtes Chinesisch) » 中文(繁體) « (Traditionelles Chinesisch) oder » 한글 « (Koreanisch) und drücken Sie » ® «. \* Um die Sommerzeit zu aktivieren oder **<sup>®</sup> ZEITZONE** zu deaktivieren, drücken Sie den **C**<sup>or</sup>  $\bullet$  London, Casablanca Multifunktionswähler unten  $(\blacktriangledown)$  und ■ Sommerzeit markieren »**Sommerzeit**«. Drücken Sie anschließend die Mitteltaste ( ®). Wenn die Option »**Sommerzeit**« aktiviert ist, OK OK wird die Uhr automatisch um eine Das Menü »**ZEITZONE**« wird Stunde vorgestellt (88 121). Drücken Sie angezeigt.\* anschließend den Multifunktionswähler oben (A), um zur Zeitzonenauswahl (Schritt 3) zurückzukehren. **<sup>4</sup> WOHNORT-ZEITZONE <sup>4</sup> WOHNORT-ZEITZONE a** London, Casablanca **a** London, Casablanca **WENU Zurück OK OK IEW Zurück OK OK** Blenden Sie die Zeitzonenkarte ein. Wählen Sie die Zeitzone Ihres Wohnorts.

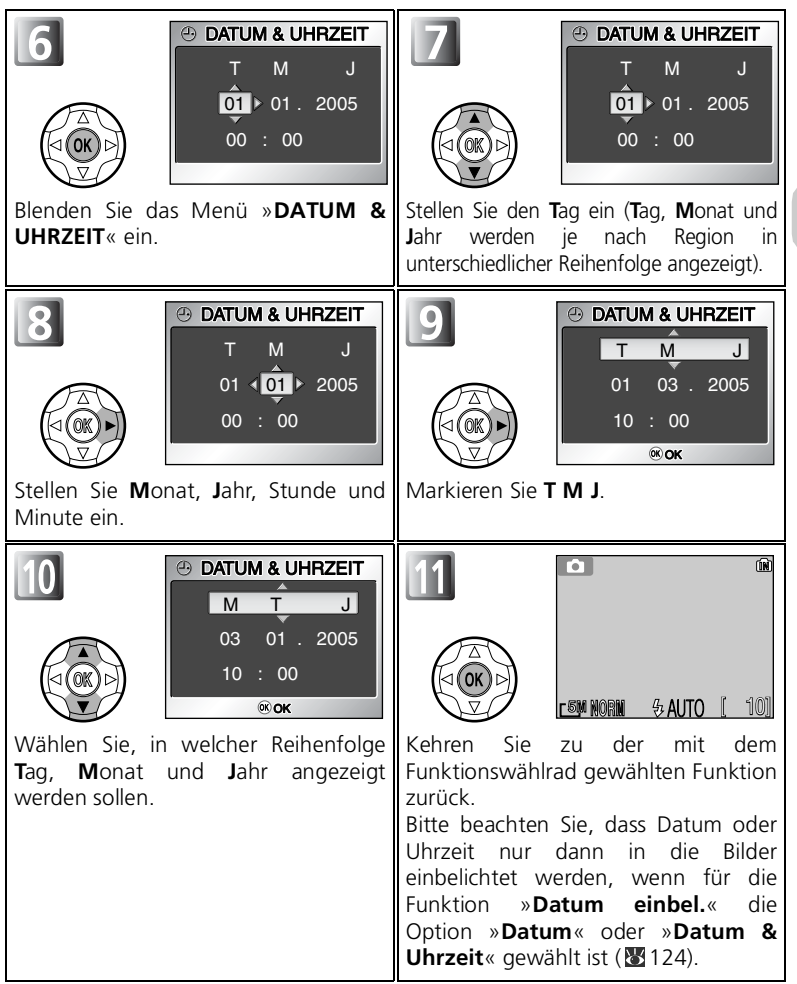

Erste Schritte Erste Schritte

### <span id="page-27-0"></span>**Keine Datumseinstellung**

Wenn Sie das Menü verlassen, ohne Datum und Uhrzeit einzustellen, blinkt während der Aufnahmebereitschaft das Symbol (»Keine Datumseinstellung«) auf dem Monitor und jede Aufnahme wird mit dem Datumsstempel »0000.00.00 00:00« (Standbilder) bzw. »2005.01.01 00:00« (Filmsequenzen) versehen.

#### **Die Stromversorgung der Kamera**

Wenn der Akku eingesetzt oder die Kamera über den Netzadapter EH-62A (optionales Zubehör) an das Stromnetz angeschlossen ist, wird die Uhrenbatterie innerhalb von 10 Stunden vollständig aufgeladen. Bei vollständiger Aufladung verfügt die Uhrenbatterie über eine Kapazität für einige Tage. (Diese Kapazität wird nur genutzt, wenn kein Akku oder keine Batterie eingesetzt ist und die Kamera nicht über den Netzadapter mit Strom versorgt wird.)

#### **Genauigkeit der Uhr**

Die Uhr der Kamera ist weniger genau als die meisten Armbanduhren oder Haushaltsuhren. Überprüfen Sie Datum und Uhrzeit daher in regelmäßigen Abständen und stellen Sie die Uhr gegebenenfalls nach.

### **Zeitzonen**

Bei Reisen in eine andere Zeitzone brauchen Sie die Uhr nicht umzustellen, sondern nur die jeweilige Reise-Zeitzone zu wählen und gegebenfalls die Option für die Sommerzeit zu ändern. Diese Einstellung wird im Systemmenü mit der Funktion »**Datum & Uhrzeit**« ( [120\)](#page-129-1) durchgeführt.

## **Stellen der Uhr mit PictureProject (nur Windows XP/Mac OS X)**

Wenn die Option »**USB**« im Untermenü »**Schnittstellen**« des Systemmenüs auf »**PTP**« ( 65) eingestellt ist, können Sie die angeschlossene Kamera mit PictureProject (im Lieferumfang enthalten) auf die Systemzeit und das Systemdatum des Computers einstellen. Einzelheiten finden Sie im *Referenzhandbuch zu PictureProject* (auf CD-ROM).

# <span id="page-28-0"></span>**Fotografieren mit Automatik**

# <span id="page-28-2"></span><span id="page-28-1"></span>**Schritt 1: Aktivieren der Automatik (O)**

Dieser Abschnitt zeigt Ihnen Schritt für Schritt die grundlegende Vorgehensweise beim Fotografieren mit Automatik (  $\bullet$ ). Mit der Automatik kann auch der unerfahrene Fotograf schnell und unkompliziert Schnappschüsse in optimaler Qualität aufnehmen, da die Kamera die meisten Einstellungen selbsttätig vornimmt.

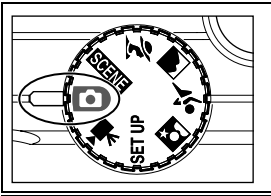

#### 1 **Stellen Sie das Funktionswählrad** auf **o** ein

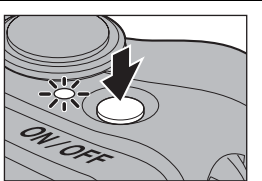

<span id="page-28-4"></span><span id="page-28-3"></span>2 **Schalten Sie die Kamera ein** Die Betriebsbereitschaftsanzeige leuchtet und auf dem Monitor erscheint ein Startbild ( $118$ ). Sobald der Monitor das Livebild anzeigt, ist die Kamera aufnahmebereit.

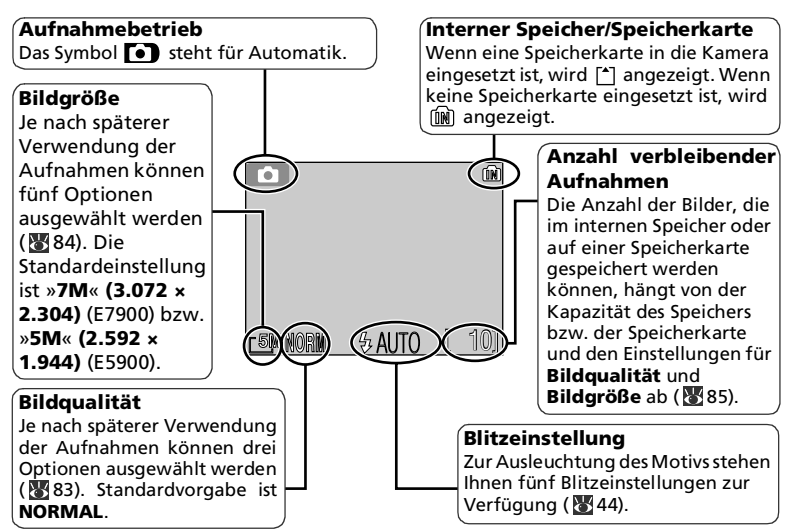

### <span id="page-29-0"></span>**Anzahl verbleibender Aufnahmen**

Falls keine Bilder mehr gespeichert werden können, wird auf dem Monitor die Meldung »ZU WENIG SPEICHER« eingeblendet. Sie können erst wieder fotografieren Sie ...

- Wenn Sie eine kleinere Bildgröße oder eine niedrigere Bildqualität wählen (83). (Unter Umständen sind auch nach Ändern der Einstellung keine weiteren Aufnahmen möglich.)
- wenn Sie eine andere, leere Speicherkarte einsetzen (12).
- wenn Sie die Speicherkarte entfernen, um Bilder im internen Speicher zu speichern ( [13\)](#page-22-0). (Weitere Aufnahmen sind nur bei freiem Speicherplatz möglich.)
- wenn Sie Bilder aus dem Speicher bzw. von der Speicherkarte löschen.

### **Verfügbare Funktionen bei Automatik**

In der Betriebsart »  $\bullet$  « (Automatik) können Blitz ( $\bullet$  [44](#page-53-2)), Selbstauslöser ( $\bullet$  [46\)](#page-55-1), Makroaufnahme ( [48\)](#page-57-1) und Belichtungskorrektur ( [49](#page-58-1)) eingestellt werden. Darüber hinaus bietet die Betriebsart » var (Automatik) vierzehn Einstelloptionen im Aufnahmemenü, unter anderem für »**Weißabgleich**«, »**Scharfzeichnung**« und »**Serienaufnahme**«. Siehe auch unter »Das Aufnahmemenü auf einen Blick« ( [80\)](#page-89-2).

# <span id="page-30-1"></span><span id="page-30-0"></span>**Schritt 2: Wählen des Bildausschnitts**

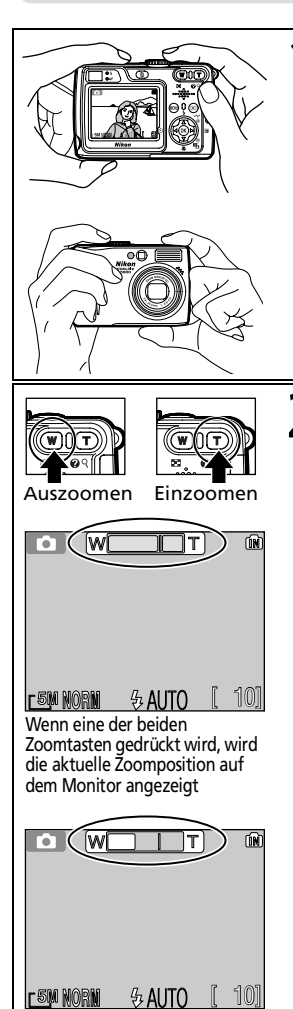

Digitalzoom

**1 Richten Sie die Kamera auf das Motiv**<br>Halten sie die Kamera ruhig mit beiden Händen. Sie können den Bildausschnitt mit Hilfe des Monitors oder im Sucher festlegen.

#### **Freies Bildfeld, Blitzfenster und Mikrofon**

Achten Sie darauf, dass Sie beim Fotografieren nicht aus Versehen einen Finger oder einen Gegenstand vor dem Objektiv in das Bildfeld hineinhalten, sonst bilden sich im Bild unschöne Dunkelstellen, die das Motiv ganz oder teilweise verdecken. Achten Sie auch auf ein freies Blitzfenster, AF-Hilfslicht und Mikrofon.

## <span id="page-30-2"></span>2 **Zoomen Sie auf den gewünschten Bildausschnitt**

Ihre Nikon-Digitalkamera verfügt über ein optisches Zoom, mit dem die Kamera das Motiv durch Ausfahren des Objektivs um das Dreifache vergrößern kann, und ein Digitalzoom, mit dem sich das Bild durch digitale Verarbeitung nochmals auf das Vierfache vergrößern lässt, was in Kombination mit dem optischen Zoom eine bis zu 12fache Vergrößerung ergibt. Mit den Zoomtasten können Sie das Bildfeld exakt eingrenzen:

- Mit der Taste **E-1 (W**) zoomen Sie in den Weitwinkelbereich hinein. Das Bild zeigt einen großen Ausschnitt des Motivs.
- Mit der Taste **9** (**T**) zoomen Sie in den Telebereich hinein. Das Bild zeigt einen kleinen Ausschnitt des Motivs.
- In der maximalen Teleposition des optischen Zooms können Sie zusätzlich das Digitalzoom aktivieren, indem Sie die Taste (**T**) mindesten zwei Sekunden lang gedrückt halten. Bei aktiviertem Digitalzoom blinkt die grüne Kontrollleuchte (Autofokus) neben dem Sucher und die Zoomanzeige auf dem Monitor wird gelb hervorgehoben. Bei zugeschaltetem Digitalzoom können Sie den Vergrößerungsfaktor mit der Taste (**T**) erhöhen und mit der Taste (**W**) verringern. Um das Digitalzoom wieder zu deaktivieren, drücken Sie die Taste (**W**) so lange, bis die Zoomanzeige wieder weiß erscheint.

## **Digitalzoom**

- Das Digitalzoom vergrößert einen mittleren Ausschnitt des vom CCD-Sensor erfassten Bildes digital auf die volle Bildgröße. Im Unterschied zum optischen Zoom erhöht das Digitalzoom nicht die Detailauflösung einer Aufnahme. Vielmehr werden Details, die mit der maximalen Teleeinstellung des optischen Zooms nur fein sichtbar sind, digital vergrößert, was zu einer leichten »Körnigkeit« im Bild führen kann. Die Digitalzoomvergrößerung ist im Sucher nicht zu sehen. Daher ist es bei Benutzung des Digitalzooms erforderlich, den Monitor zur Überprüfung des Bildausschnitts zu aktivieren. Das Digitalzoom kann nicht genutzt werden, wenn der Monitor ausgeschaltet oder ein Motivassistent (außer »**SPORT**« und »**ZUSCHAUER**«) aktiviert ist bzw. wenn »Letzte 5 Bilder« (8989) im Aufnahmemenü ausgewählt ist.
- Bei aktiviertem Digitalzoom fokussiert die Kamera immer im mittleren AF-Messfeld ( [98](#page-107-1)).
- Bei aktiviertem Digitalzoom arbeitet die Belichtungsmessung wie mit der Einstellung »**Mittenbetont**« ( [88](#page-97-1)).

## **Ungünstige Lichtverhältnisse**

Bei schwachem Umgebungslicht erhöht die Kamera automatisch die Empfindlichkeit. Dadurch kann das Livebild auf dem Monitor, das den Blick durch das Objektiv zeigt, etwas »körnig« aussehen. Dieses Phänomen ist kein Anzeichen für eine Fehlfunktion der Kamera.

## **Monitor oder Sucher?**

- *Auf dem Monitor* können Sie den Bildausschnitt vor der Aufnahme am genauesten überprüfen. Gleichzeitig werden Ihnen auf dem Monitor alle aktuellen Kameraeinstellungen angezeigt. Dies ist insbesondere dann vorteilhaft, wenn das Bild im Sucher vom tatsächlichen Bildfeld abweicht, beispielsweise:
	- bei Nahaufnahmen mit einer Entfernung von weniger als 1,5 m
	- bei Verwendung des Digitalzooms
- *Die Verwendung des Suchers* empfiehlt sich, wenn Sie durch Ausschalten des Monitors Energie sparen wollen (<sup>8</sup> [122](#page-131-1)) oder das Monitorbild aufgrund der herrschenden Lichtverhältnisse nur schwer zu erkennen ist (vor allem bei hellem Umgebungslicht).
- Bei Serienaufnahmen (z.B. mit dem Sportassistenten) werden die aufgenommenen Bilder mit Verzögerung auf dem Monitor angezeigt. Es wird daher bei Serienaufnahmen empfohlen, das fotografierte Geschehen durch den Sucher der Kamera zu verfolgen.

# <span id="page-32-1"></span><span id="page-32-0"></span>**Schritt 3: Scharfstellen und Auslösen**

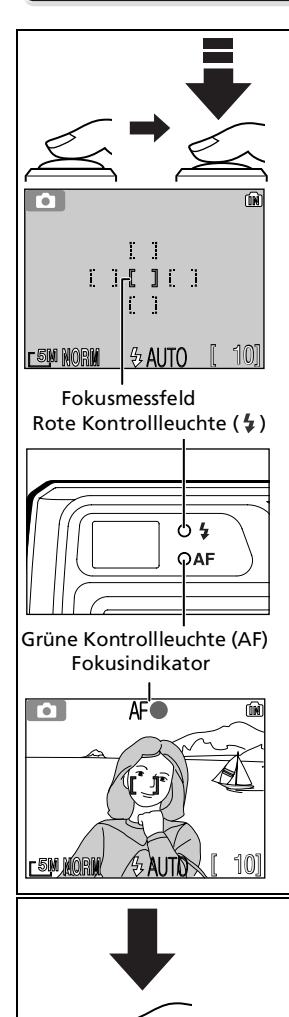

1 **Scharfstellen** *Drücken Sie den Auslöser bis zum ersten Druckpunkt*, um den Autofokus und die Belichtungsmessung zu aktivieren.

- Solange Sie den Auslöser in dieser Position halten, bleiben die gemessene Entfernung und die Belichtungswerte gespeichert ( $\frac{1}{2}$ 7).
- Bei Automatikbetrieb (
, vählt die Kamera automatisch das AF-Messfeld, in dem sich das der Kamera am nächsten liegende Objekt befindet (Standardvorgabe).
- Wenn die Kamera auf das Motiv scharf gestellt hat, wird das aktive Messfeld grün hervorgehoben.

Beim Drücken des Auslösers bis zum ersten Druckpunkt informieren die grüne (AF) und rote  $\mathbf{F}$ ) Kontrollleuchte über den aktuellen Kamerastatus.

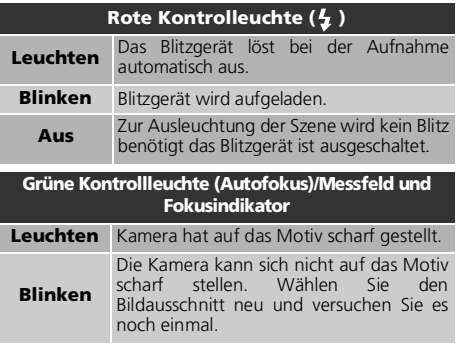

## 2 **Lösen Sie die Kamera aus**

- *• Drücken Sie den Auslöser bis zum zweiten Druckpunkt,* um ein Bild aufzunehmen.
	- Drücken Sie den Auslöser sanft herunter, um die Aufnahme nicht zu verwackeln.

## **Während des Speicherns**

• Während die Kamera Aufnahmen im internen Speicher bzw. auf der Speicherkarte speichert, blinkt die grüne Kontrollleuchte (AF), wobei gleichzeitig das Symbol  $\frac{1}{8}$  auf dem Monitor erscheint bzw. das Speichersymbol ( $\lceil \frac{1}{n} \rceil$ oder ( $\lceil \frac{1}{n} \rceil$ ) blinkt. *Schalten Sie die Kamera während der Speicherung von Aufnahmen nicht aus, entnehmen Sie weder Akku bzw. Batterie noch Speicherkarte und unterbrechen Sie auch nicht eine eventuelle Stromversorgung über den Netzadapter.* Das Auswerfen der Speicherkarte oder eine Unterbrechung der Stromversorgung während des Speichervorgangs kann zu einem Verlust der Bilddaten oder zu einer Beschädigung der Kamera oder Speicherkarte führen.

### **Gute Ergebnisse mit dem Autofokus**

Der Autofokus funktioniert am besten, wenn zwischen Motiv und Hintergrund ein ausreichender Kontrast besteht und das Motiv gleichmäßig ausgeleuchtet ist. In kritischen Fällen fokussiert der Autofokus möglicherweise jedoch nicht richtig, etwa wenn das Motiv extrem dunkel ist oder sich sehr schnell bewegt, wenn sich neben dem Hauptmotiv eine helle Lichtquelle befindet (z.B. bei Gegenlichtaufnahmen mit der Sonne im Bild und tiefen, dunklen Schatten im Motivbereich) oder wenn das Motiv aus mehreren Objekten mit sehr unterschiedlicher Entfernung zur Kamera besteht (z.B. bei einem Tier hinter den Gitterstäben eines Käfigs).

### **Empfindlichkeit (entsprechend ISO)**

Die **Empfindlichkeit** ist das Maß für das Ansprechen der Kamera auf Licht. Die Empfindlichkeit Ihrer Nikon-Digitalkamera entspricht ungefähr der eines Films mit ISO 50 (E7900) bzw. ISO 64 (E5900). Wenn Sie bei schwachem Umgebungslicht fotografieren und im Menü »**Empfindlichkeit**« ( [95](#page-104-1)) die Option »**Automatik**« gewählt ist, erhöht die Kamera die Empfindlichkeit automatisch, um kürzere Belichtungszeiten zu ermöglichen und die Wahrscheinlichkeit für Verwacklungsunschärfe zu verringern. In diesen Fällen wird die Anzeige **ISO** auf dem Monitor eingeblendet und es muss mit Bildrauschen gerechnet werden.

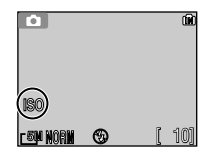

#### <span id="page-33-1"></span>**Niedrige Akkukapazität**

Wenn die Akkukapazität zur Neige geht, schaltet sich der Monitor während des Ladevorgangs des Blitzgeräts aus.

## <span id="page-33-0"></span>**AF-Hilfslicht**

Die E7900/E5900 ist mit einem AF-Hilfslicht ausgestattet. Wenn der Auslöser bis zum ersten Druckpunkt gedrückt gehalten wird, leuchtet bei schlechten Lichtverhältnissen das AF-Hilfslicht auf, um dem Autofokussystem die Scharfeinstellung zu ermöglichen. Weitere Informationen über das AF-Hilfslicht finden Sie im Systemmenü unter »AF-Assistent« ( $81126$ ).

## **Autofokus**

Die E7900/E5900 verfügt über unterschiedliche Arten der Messfeldsteuerung und der Autofokussteuerung: Siehe **Messfeldvorwahl** ( [98\)](#page-107-1) und **Autofokus** ( [101](#page-110-1)).

# <span id="page-34-1"></span><span id="page-34-0"></span>**Schritt 4: Überprüfen des Ergebnisses (Bildwiedergabe)**

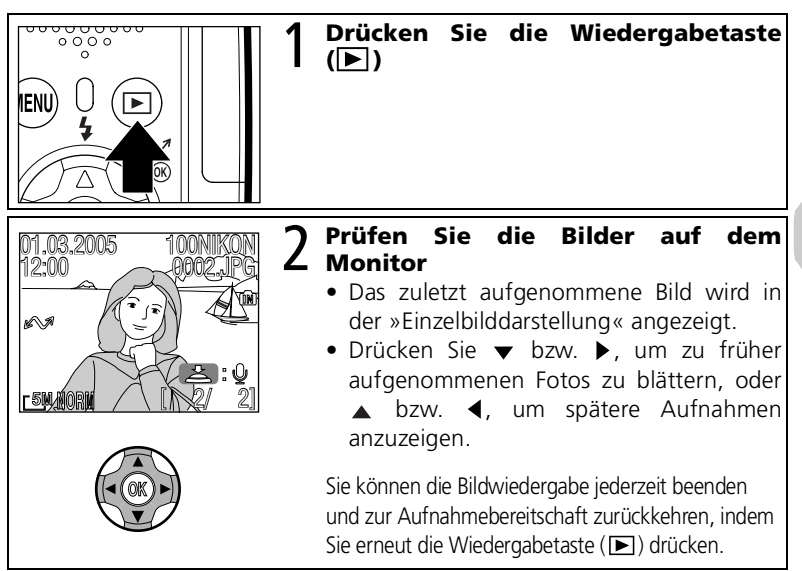

#### **Tipp für die Wiedergabe**

Die Aufnahmen werden zuerst nur in niedriger Auflösung angezeigt, während sie aus dem Speicher oder von der Speicherkarte gelesen werden. Dadurch haben Sie die Möglichkeit, schnell durch die gespeicherten Aufnahmen zu blättern, ohne bei jeder Aufnahme warten zu müssen, bis sie vollständig von der Karte gelesen worden ist.

## *Q* Die Wiedergabetaste ( $\blacktriangleright$ )

Wenn Sie die Wiedergabetaste ( $\blacktriangleright$ ) ungefähr zwei Sekunden lang gedrückt halten, schaltet sich die Kamera ein. Mit einem weiteren Druck auf die Taste wechselt die Kamera von der Bildwiedergabe zu der Betriebsart, die mit dem Funktionswählrad eingestellt ist.

#### **Bildwiedergabe und Drucken**

Weiterführende Informationen zur Bildwiedergabe finden Sie unter »Bildwiedergabe und Drucken« (857 - [79\)](#page-88-0).

## Löschen nicht benötigter Aufnahmen

So können Sie das auf dem Monitor angezeigte Bild löschen:

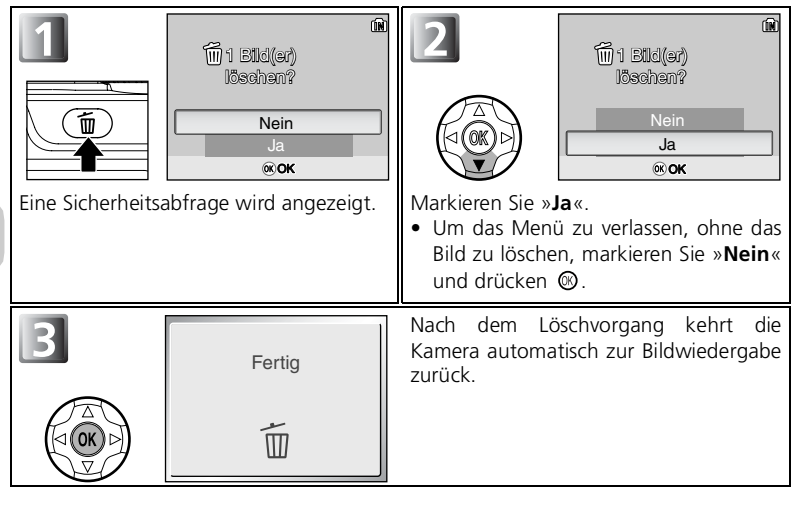

## <span id="page-35-0"></span>**Löschen der letzten Aufnahme**

Auch im Aufnahmebetrieb können Sie jederzeit durch Drücken der Löschtaste (m) die zuletzt aufgenommene Aufnahme löschen. Drücken Sie ▲ oder ▼, um »Ja« oder »**Nein**« zu markieren, und anschließend @.

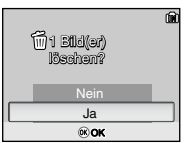

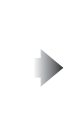

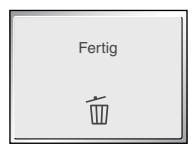
### **Datei- und Ordnernamen**

Die Bilder der COOLPIX7900/COOLPIX5900 werden als Dateien im internen Speicher oder auf der Speicherkarte abgelegt. Die Dateinamen setzen sich aus einem vierbuchstabigen Kürzel, einer fortlaufenden vierstelligen Nummer, die von der Kamera automatisch vergeben wird, und einer dreibuchstabigen Dateinamenserweiterung zusammen (z.B. »DSCN0001.JPG«). Bei der Wiedergabe eines Bildes auf dem Kameramonitor werden die Bildnummer und die Dateinamenserweiterung in der rechten oberen Ecke des Monitors angezeigt, nicht jedoch das Kürzel für das Dateiformat. Die Dateinamenserweiterung wird aber mit zum Computer übertragen.

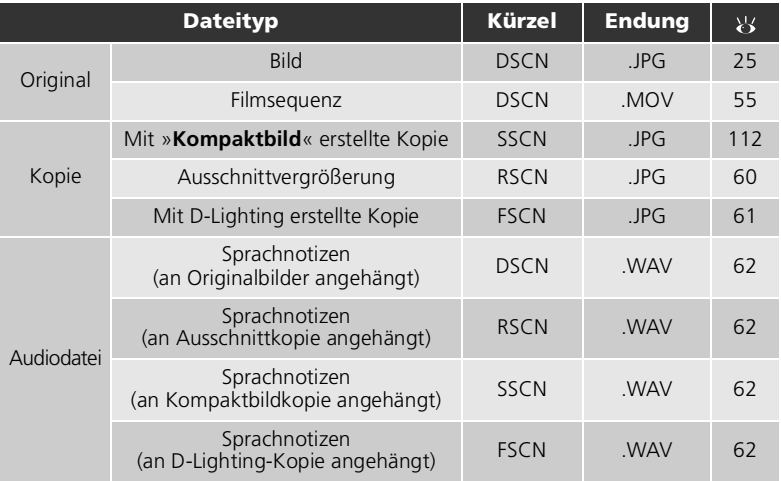

- Die Bilddateien werden in einem Ordner gespeichert, den die Kamera automatisch anlegt. Der Ordnername beinhaltet eine dreistellige Ordnernummer (z.B. 100NIKON).
- Ordner können bis zu 200 Bilder aufnehmen. Für zusätzliche Bilder wird ein neuer Ordner erstellt, dessen Nummer der höchsten Ordnernummer plus eins entspricht (z. B. 100NIKON → 101NIKON).
- Alle neuen Aufnahmen werden in dem neuen Ordner gespeichert. Für jede Panoramaserie wird ein neuer Ordner mit dem Namen »P\_xxx« angelegt. Die Nummerierung der Einzelbilder eines Panoramas beginnt stets mit »DSCN0001«.
- Wenn Sie nach einer Panoramaserie in einen anderen Modus wechseln, werden neue Bilder in dem Ordner mit der höchsten Nummer abgesehen vom Panorama-Ordner gespeichert.
- Wenn im aktuellen Ordner die Bildnummer »9999« erreicht wird, wird bei der nächsten Aufnahme ein neuer Ordner angelegt und die Bildnummerierung beginnt wieder bei »0001«.
- Wenn der interne Speicher oder die Speicherkarte einen Ordner mit der Nummer »999« enthält und dieser Ordner 200 Bilder oder ein Bild mit der Nummer »9999« enthält, können keine weiteren Bilder aufgenommen werden. Dies gilt auch, wenn noch ausreichend Speicherplatz frei ist. Ersetzen Sie die Speicherkarte durch eine andere oder übertragen Sie alle Bilder zum Computer ( $\bullet$ 65). Formatieren Sie anschließend den internen Speicher bzw. die Speicherkarte ( [130\)](#page-139-0).
- Wenn Sie bei Aufnahmebereitschaft, außer beim Gebrauch des Panorama-Assistenten, die Taste drücken, wird das Bild mit der höchsten Nummer im Ordner mit der höchsten Nummer abgesehen vom Panorama-Ordner angezeigt.
- Wenn Sie bei aktiviertem Panorama-Assistenten die Taste D drücken, wird das Bild mit der höchsten Nummer im Panorama-Ordner angezeigt.

# **Die Motivprogramme**

# <span id="page-37-0"></span>**Motivassistenten und Motivprogramme**

Ihre Nikon-Digitalkamera verfügt über vier Motivassistenten und 12 Motivprogramme für typische Aufnahmesituationen. Mit der Wahl eines Motivprogramms oder eines Motivassistenten wird automatisch die richtige Kombination unterschiedlicher Kameraeinstellungen aktiviert, sodass Sie sich nicht um die einzelnen Einstellungen zu kümmern brauchen.

#### **Die Motivassistenten**

Die Motivassistenten werden direkt mit dem Funktionswählrad ausgewählt. Sie bieten an den jeweiligen Motivtyp angepasste Gestaltungshilfen, die dem Fotografen die Bildkomposition erleichtern.

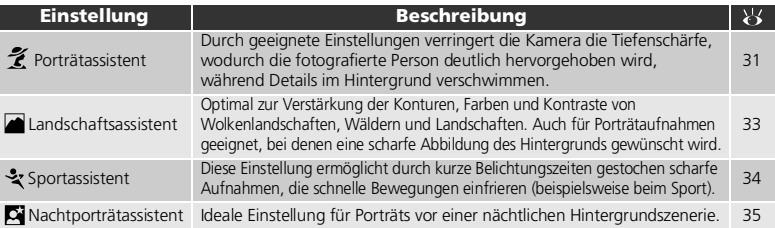

#### **Motivprogramme**

Drehen Sie zur Auswahl eines Motivprogramms das Funktionswählrad auf die Position ReENE und drücken Sie die Taste » MENIL«.

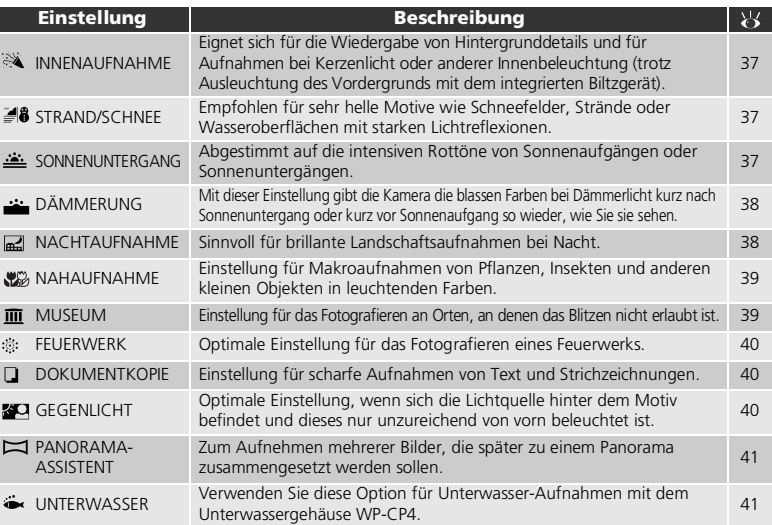

### **Motivassistenten und Motivprogramme**

Ob Sie mit den Motivassistenten und Motivprogrammen optimale Ergebnisse erzielen, hängt von den Eigenschaften eines Motivs ab. Wenn Sie mit einer Aufnahme nicht zufrieden sind, wählen Sie (Automatik) und versuchen es noch einmal.

## **Hilfe für Motivassistenten und Motivprogramme**

Wenn Sie im Motivassistent- oder Motivprogramm-Menü die Taste (**T**) drücken, wird eine kurze Erklärung (Hilfe) für den ausgewählten Motivassistenten bzw. das Motivprogramm angezeigt.

• Wenn Sie  $\triangle$  oder  $\nabla$  drücken, wird die Hilfe für einen anderen Motivassistenten bzw. ein Motivprogramm angezeigt.

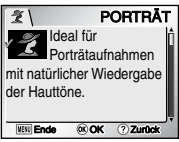

- Um den Motivassistenten bzw. das Motivprogramm auszuwählen, während die Hilfe angezeigt wird, drücken Sie . Die Kamera kehrt zur Aufnahmebetriebsart zurück.
- Um zum Motivassistent- bzw. Motivprogramm-Menü zurückzukehren, drücken Sie die Taste  $\mathbf{Q}$ <sup> $\mathbf{Q}$ </sup> $\mathbf{H}$
- Um ohne Auswahl eines Motivassistenten bzw. Motivprogramms zur Aufnahmebetriebsart zurückzukehren, drücken Sie die Taste MENU.

# <span id="page-39-1"></span><span id="page-39-0"></span>**Gestaltungshilfen**

 $R$ 

88

Die vier Motivassistenten bieten eine Auswahl an Gestaltungshilfen, die als Linien auf dem Monitor eingeblendet werden und den Fotografen ja nach Motiv bei der Bestimmung des optimalen Bildausschnitts unterstützen.

Wählen Sie mit dem Funktionswählrad den gewünschten Motivassistenten aus und führen Sie anschließend die folgenden Schritte aus, um die passende Gestaltungshilfe zu aktivieren.

PORTRÄT

ΓЯ

ิค

Motivassistenten

മി

RR

ž.

க

**BRUSTBILD** 

୮ମ

**B** 

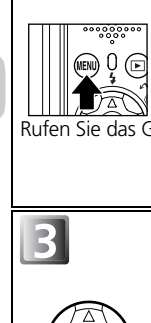

Die Motivprogramme

Die Motivprogramme

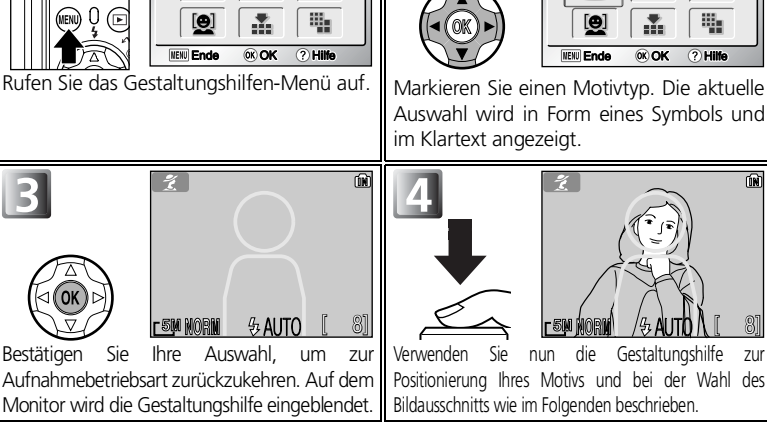

### **Einsatz der Gestaltungshilfe**

- Eine 100%ige Übereinstimmung von Motiv und Gestaltungshilfe ist nicht erforderlich.
- *• Behalten Sie beim Positionieren des Motivs auf dem Monitor Ihre Umgebung im Auge und geben Sie Acht, dass Sie nicht stolpern oder stürzen.*

## **Bildqualität und Bildgröße**

Im Gestaltungshilfen-Menü können Sie auch die Einstellungen für »**Bildqualität**« ( [83](#page-92-0)) und »**Bildgröße**« ( [84](#page-93-0)) ändern. Wählen Sie das rechts dargestellte Symbol für »**Bildqualität**« oder »**Bildgröße**« und drücken Sie  $\circledR$ , um die Einstellung zu ändern.

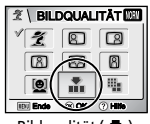

| <b>BILDGROSSE</b> |  |  |
|-------------------|--|--|
|                   |  |  |
|                   |  |  |
| O.                |  |  |
| Ende              |  |  |

Bildqualität  $(\bullet)$  Bildgröße ( $\cdots$ )

# <span id="page-40-0"></span>**Porträtassistent**

Der Porträtassistent ( $\lessgtr$ ) ist die ideale Wahl, wenn Sie eine Person vor einem Hintergrund hervorheben möchten. Die Kamera öffnet die Blende automatisch möglichst weit, wodurch die Tiefenschärfe begrenzt und der Hintergrund unscharf abgebildet wird. So hebt sich die Person im Vordergrund klar ab und der Bildeindruck wird nicht durch Details im Hintergrund gestört. (Wie stark dieser Effekt sich

auswirkt hängt von der Lichtsituation und vom Abstand zwischen Person und Hintergrund ab). Es stehen unterschiedliche Gestaltungshilfen für Aufnahmen von einer oder zwei Personen im Hoch- oder Querformat zur Verfügung.

Stellen Sie das Funktionswählrad auf  $\hat{\mathcal{Z}}$  und drücken Sie die Taste » MENU « (图30). Der Portraitassistent bietet die folgenden Funktionen:

#### *F***PORTRÄT**

Es wird keine Gestaltungshilfe auf dem Monitor eingeblendet. Die Kamera stellt auf das Motiv in der Bildmitte scharf.

• Mit dem Autofokus-Messwertspeicher kann auf ein Motiv außerhalb der Bildmitte scharf gestellt werden (899).

#### **ED PERSON (LINKS)**

Mit dieser Funktion können Sie eine Person fotografieren, die sich in der linken Hälfte des Bildausschnitts befindet.

• Die Kamera stellt auf die Person innerhalb der Gestaltungshilfe scharf.

#### **B** PERSON (RECHTS)

Mit dieser Funktion können Sie eine Person fotografieren, die sich in der rechten Hälfte des Bildausschnitts befindet.

• Die Kamera stellt auf die Person innerhalb der Gestaltungshilfe scharf.

#### **BRUSTRILD**

Verwenden Sie diese Funktion für Aufnahmen, bei denen sich das Gesicht der Person in der oberen Hälfte des Bildes befindet.

• Die Kamera stellt auf die Person innerhalb der Gestaltungshilfe scharf.

#### **88 DOPPELPORTRÄT**

Wählen Sie diese Funktion für Aufnahmen, bei denen zwei Personen nebeneinander stehen.

• Die Kamera stellt auf diejenige der beiden Personen scharf, die näher an der Kamera steht.

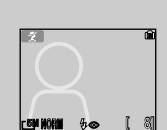

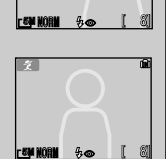

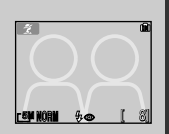

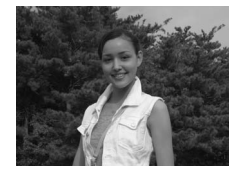

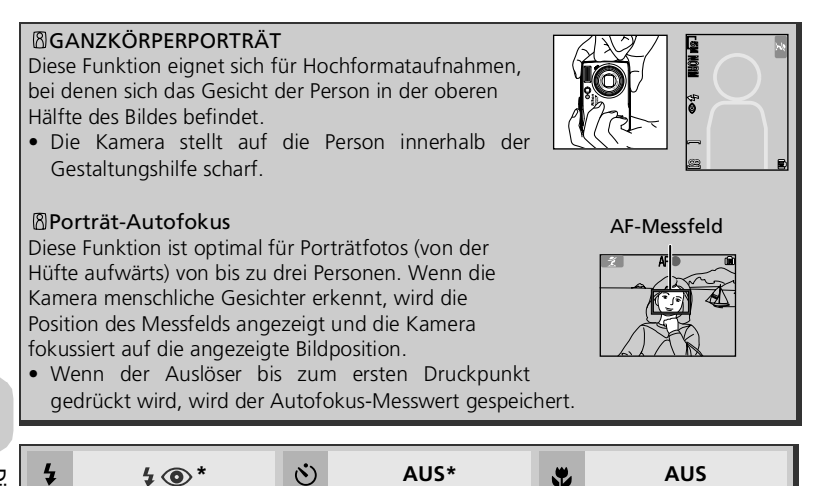

Andere Einstellungen sind möglich.

### **Porträt-Autofokus**

- Wenn Sie zwei oder drei Personen fotografieren, fokussiert die Kamera in der Regel auf das Gesicht, das der Kamera am nächsten ist, und das Fokusmessfeld wird rot angezeigt. Welches Gesicht die Kamera auswählt, hängt von verschiedenen Bedingungen ab, u. a. von der Blickrichtung der einzelnen Personen.
- Die Kamera versucht ständig, ein Objekt zu fokussieren, bis ein Gesicht im Bildfeld erkannt wird.
- Wenn die Kamera kein Gesicht erkennt, wird das Objekt in der Mitte des Bildfelds fokussiert.
- Die Kamera ist in folgenden Situationen nicht in der Lage, menschliche Gesichter zu erkennen: - Die fotografierte Person trägt eine Sonnenbrille oder ein Teil des Gesichts ist auf andere Weise verdeckt.
	- Das Gesicht macht einen zu hohen Anteil des Bildes aus, weil sich die Person zu dicht vor der Kamera befindet.
	- Das Gesicht macht einen zu kleinen Anteil des Bildes aus, weil sich die Person zu weit von der Kamera entfernt befindet.

## **Einstellungen für Motivassistenten**

Welche Einstellungen für Blitzsteuerung ( $\blacklozenge$ ), Selbstauslöser ( $\Diamond$ ) und Makrofunktion (.) die Kamera bei Auswahl der einzelnen Motivassistenten aktiviert, kann den jeweiligen Tabellen entnommen werden.

# <span id="page-42-0"></span>**Landschaftsassistent**

Der Landschaftsassistent (
a) eignet sich für brillante Landschaftsaufnahmen, bei denen die Konturen, Farben und Kontraste von Wolkenlandschaften, Wäldern u.ä. verstärkt werden. PERSONEN (RECHTS) oder PERSONEN (LINKS) hilft Ihnen beim Fotografieren von mehreren Personen vor einem markanten Hintergrund.

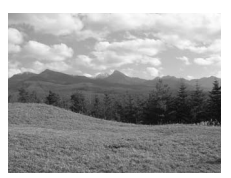

Stellen Sie das Funktionswählrad auf **und drücken Sie die** Taste » MENU «  $(3330)$ .

Der Landschaftsassistent bietet die folgenden Funktionen:

#### **ELANDSCHAFT**

Es wird keine Gestaltungshilfe auf dem Monitor eingeblendet. Die Kamera fokussiert auf ein weit entferntes Motiv, sodass im Vordergrund befindliche Objekte wie Fensterrahmen oder Äste eines Baumes nicht zu einer Unschärfe weitläufiger Landschaften führen.

• Die Kamera fokussiert auf Unendlich.

#### **<b>ERERGLANDSCHAFT**

Wählen Sie den Bildausschnitt so, dass das obere Drittel des Bildes mit Himmel, das mittlere Drittel mit weit entfernten Objekten und das untere Drittel mit nahen Objekten ausgefüllt ist (näherungsweise).

• Richten Sie den Horizont an der gelben geschlängelten Linie aus.

#### **BB ARCHITEKTUR**

Diese Funktion eignet sich für das Fotografieren von Gebäuden.

• Orientieren Sie sich beim Ausrichten der Kamera an den eingeblendeten Gitterlinien.

#### **■PERSONEN (RECHTS)**

Zum Fotografieren von mehreren Personen, die sich im rechten Bereich des Vordergrunds vor einem markanten Hintergrund (z.B. Gebäude oder Berg) befinden.

• Personen und Hintergrund werden scharf abgebildet.

#### **PERSONEN (LINKS)**

Wie »PERSONEN (RECHTS)«, jedoch mit den Personen im linken Bereich des Vordergrunds.

• Personen und Hintergrund werden scharf abgebildet.

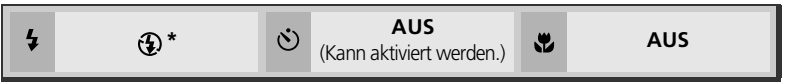

\* Wenn Sie »**PERSONEN (RECHTS)**« oder »**PERSONEN (LINKS)**« wählen, wird die Blitzeinstellung \$AUTO vorgewählt (andere Einstellungen sind möglich).

[ 8]

 $\blacksquare$ 

[ 8]

 $9.$  AUTO

 $E$  8M HORM  $6.4$  AUTO  $E$ 

# <span id="page-43-0"></span>*<u>X</u>* **Sportassistent**

Der Sportassistent (%) ermöglicht durch kurze Belichtungszeiten gestochen scharfe Aufnahmen, die Bewegungsabläufe (beispielsweise beim Sport). Im Menü können Sie auswählen, ob Sie Einzelbilder oder aufnehmen möchten.

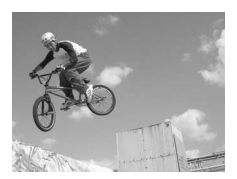

Stellen Sie das Funktionswählrad auf  $\frac{1}{2}$  und drücken Sie die Taste » MENU « ( $\overline{30}$  [30](#page-39-0)).

Der Sportassistent bietet die folgenden Funktionen:

#### **X SPORT**

Bei gedrückt gehaltenem Auslöser wird eine Bildserie mit bis zu 1,7 Bildern pro Sekunde (E7900) bzw. 2 Bildern pro Sekunde (E5900) aufgenommen. Mit den Einstellungen »**7M**« (3.072 × 2.304) für »**Bildgröße**« und »**NORMAL**« für »**Bildqualität**« kann die E7900 Serien von bis zu ca. 29 Bildern in Folge aufnehmen. Die E5900 kann mit den Einstellungen »**5M**« (2.592 × 1.944) Serien mit bis zu ca. 9 Bildern in Folge aufnehmen.

• Fokus-, Belichtungs- und Weißabgleichseinstellungen der ersten Aufnahme werden auf alle weiteren Aufnahmen der Serie angewendet.

#### **X** 7USCHAUFR

Die ideale Funktion zum Fotografieren von Motiven, die keine Zeit für Kameraeinstellungen lassen. Die Entfernung zum Objekt sollte 4 m bis  $\infty$  betragen.

• Bei gedrückt gehaltenem Auslöser wird eine Bildserie mit bis zu 1,7 Bildern pro Sekunde (E7900) bzw. 2 Bildern pro Sekunde (E5900) aufgenommen. Die maximale Anzahl von Bildern, die in Serie aufgenommen werden konnen, ist die gleiche wie in der Betriebsart & (Sport).

#### **型16FR-ACTIONSFRIE**

Wenn der Auslöser gedrückt wird, nimmt die Kamera in etwa zwei Sekunden eine Serie von 16 Bildern auf. Diese Bilder werden zu einer Montage aus vier mal vier Bildern mit der Bildgröße »**2M**« (1600 × 1200) zusammengefügt (die Größe der Einzelbilder beträgt 400 × 300 Pixel). Fokus-, Belichtungsund Weißabgleichseinstellungen der ersten Aufnahme werden auf alle weiteren Aufnahmen der Serie angewendet.

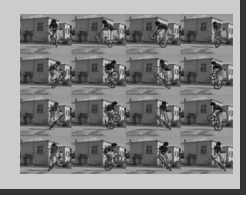

 $\bigcirc$  $\mathcal{S}$ **AUS AUS**

## **Sportassistent**

Bei den Einstellungen »Sport« (3) und »16er-Actionserie« (9) wird der Autofokus automatisch auf »**Kont**. **Autofokus**« ( ; [101\)](#page-110-0) eingestellt und das mittlere AF-Messfeld wird aktiviert. Die Kamera Die Kamera fokussiert kontinuierlich, bis Sie den Auslöser bis zum ersten Druckpunkt drücken und so den aktuellen Autofokus-Messwert speichern.

## <span id="page-44-1"></span><span id="page-44-0"></span>**Nachtporträtassistent**

Der Nachtporträtassistent ( $\Box$ ) sorgt für eine ausgewogene Ausleuchtung von Hauptmotiv und Hintergrund, wenn Personen vor einer nächtlichen Hintergrundszenerie aufgenommen werden. Es stehen verschiedene Gestaltungshilfen zur Verfügung, die Aufnahmen von Personen außerhalb der Bildmitte sowie eine optimale Bildgestaltung

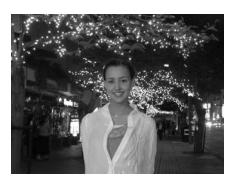

ermöglichen. Bei langen Belichtungszeiten werden die Aufnahmen vor dem Speichern zur Erhöhung der Bildqualität aufbereitet, was die Verarbeitungszeit verlängert.

- Die Funktionen für den Nachtporträtassistenten entsprechen denen des Portraitassistenten ( 31), jedoch ohne »**Porträt-Autofokus**«.
- Um Verwacklungsunschärfe zu vermeiden, sollten Sie die Kamera auf ein Stativ montieren oder auf eine flache, ebene Unterlage stellen.
- Bei langen Belichtungszeiten wird automatisch die Rauschunterdrückung ( [102](#page-111-0)) aktiviert. Dadurch verlängert sich die zum Speichern des Bildes benötigte Zeit.

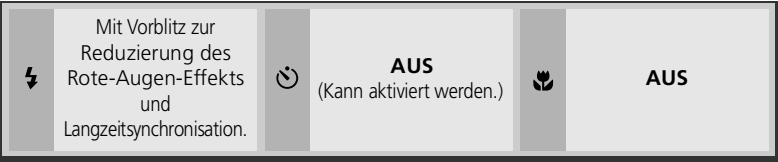

# <span id="page-45-0"></span> **Die Motivprogramme**

Im Menü der Betriebsart » 8011 « (Motivprogramm) stehen Ihnen 12 Motivprogramme für typische Aufnahmesituationen zur Auswahl, beispielsweise für Aufnahmen bei Gegenlicht, bei Sonnenuntergang oder in Innenräumen. Die Kamera passt automatisch alle Einstellungen an die jeweilige Aufnahmesituation an. Um ein Motivprogramm zu aktivieren, stellen Sie das Funktionswählrad auf **SCENT** ein und gehen anschließend

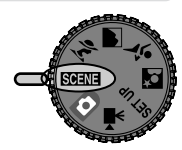

wie folgt vor: Motivprogramme

INNENAUFNAHME STRAND/SCHNEE 30  $\odot$ Hilf Ende OK Hilfe Blenden Sie das Auswahlmenü für die Markieren Sie das gewünschte Motivprogramm. Motivprogramme ein. Die aktuelle Auswahl wird in Form eines Symbols und im Klartext angezeigt. Bestätigen Sie Ihre Auswahl, um zur 48 Aufnahmebetriebsart zurückzukehren.<br>Das Symbol des gewählten Das Symbol des gewählten Motivprogramms wird in der linken oberen Ecke des Monitors angezeigt. - 5M NORN  $9.$  AI ITC [ 8]

### **Bildqualität und Bildgröße**

Sie können die Einstellungen für »**Bildqualität**« ( [83\)](#page-92-0) und »**Bildgröße**« ( [84\)](#page-93-0) über dieses Menü ändern. Wählen Sie das rechts dargestellte Symbol für »**Bildqualität**« oder »**Bildgröße**« und drücken Sie  $\circledR$ , um die Einstellung zu ändern.

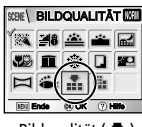

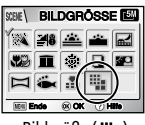

Bildqualität ( ) Bildgröße ( ) = Bildgröße

Folgende Motivprogramme stehen zur Auswahl:

<span id="page-46-1"></span><span id="page-46-0"></span>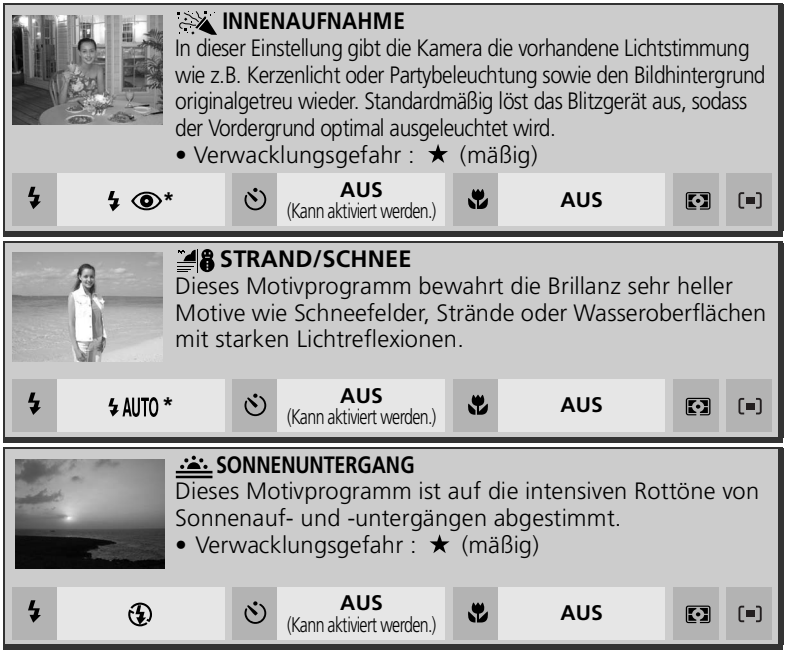

<span id="page-46-2"></span>Andere Einstellungen sind möglich.

## **Einstellungen für Motivprogramme**

- $\frac{1}{2}$ ,  $\circledcirc$  und  $\bullet$  stehen für Blitz, Selbstauslöser und Makrofunktion.
- zeigt an, dass im Menü »**Belichtungsmessung**« die Option » **Matrixmessung**« eingestellt ist (888).
- » « zeigt an, dass »**Messfeldvorwahl**« auf » **Aus**« eingestellt ist ( [98\)](#page-107-0). Die Kamera fokussiert auf das mittlere Messfeld. Mit dem Autofokus-Messwertspeicher kann auf ein Motiv außerhalb der Bildmitte scharf gestellt werden (899).

## **Das Symbol (Verwacklungsgefahr)**

Bei erhöhter Wahrscheinlichkeit für Verwacklungsunschärfe blendet die Kamera auf dem Monitor das Symbol ein. In diesem Kapitel wird das Verwacklungsrisiko durch ein oder zwei Sternchen angezeigt:

- Halten Sie die Kamera ruhig mit beiden Händen und stützen Sie Ihre Ellbogen am Körper ab.
- ★ ★ Montieren Sie die Kamera auf ein Stativ oder stellen Sie sie auf eine flache, ebene Unterlage.

<span id="page-47-1"></span><span id="page-47-0"></span>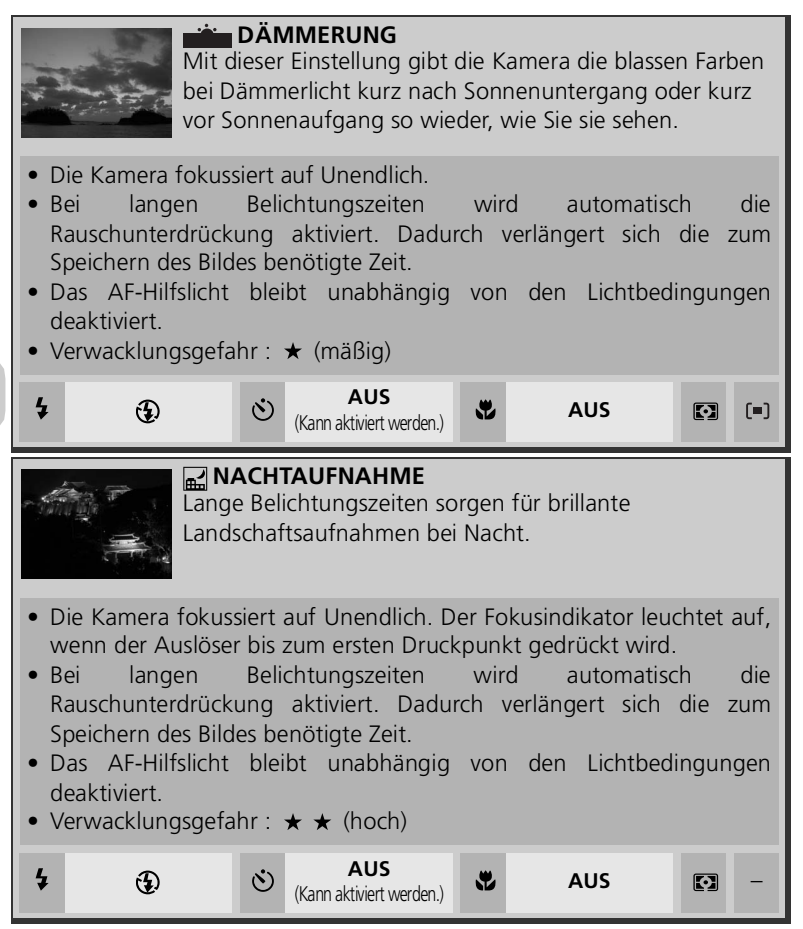

<span id="page-48-0"></span>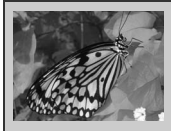

### **NAHAUFNAHME**

Diese Einstellung ermöglicht Makroaufnahmen, die kleine Objekte wie beispielsweise Blüten oder Insekten in lebendigen Farben wiedergeben. Durch den unscharfen Hintergrund erhalten Ihre Bilder eine künstlerische Note.

- Die minimale Aufnahmeentfernung hängt von der Zoomposition des Objektivs ab.
- Um Objekte ab einer Entfernung von 4 cm scharf aufnehmen zu können, zoomen Sie das Objektiv in eine Position, bei der das Makrosymbol ( $\bullet$ ) auf dem Monitor grün hervorgehoben wird.
- Die Kamera fokussiert kontinuierlich, bis Sie den Auslöser bis zum ersten Druckpunkt drücken und so den aktuellen Autofokus-Messwert speichern.
- Verwacklungsgefahr :  $\star$  (mäßig)

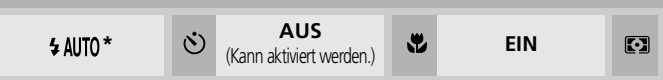

Andere Einstellungen sind möglich.

<span id="page-48-1"></span>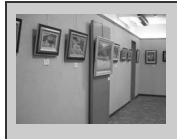

### **MUSEUM**

Diese Einstellung eignet sich für Aufnahmen in Innenräumen, in denen das Blitzen nicht erlaubt ist (z.B. in Museen oder Kunstgalerien) oder in denen Sie ohne Blitz fotografieren möchten.

- Die BSS-Funktion (Best-Shot-Selector: 2[91](#page-100-0)) wird automatisch aktiviert, um bei unabsichtlicher Kamerabewegung das Risiko verwackelter Aufnahmen zu verringern.
- In vielen Museen und Galerien ist das Fotografieren auch ohne Blitz nicht gestattet. Bitte fragen Sie vorher um Erlaubnis.
- Das AF-Hilfslicht bleibt unabhängig von den Lichtbedingungen deaktiviert.
- Verwacklungsgefahr:  $\star$  (mäßig)

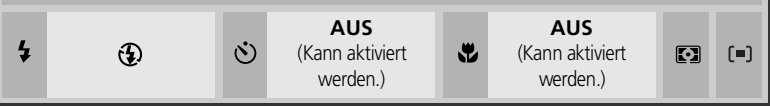

 $=$ 

<span id="page-49-3"></span><span id="page-49-2"></span><span id="page-49-1"></span><span id="page-49-0"></span>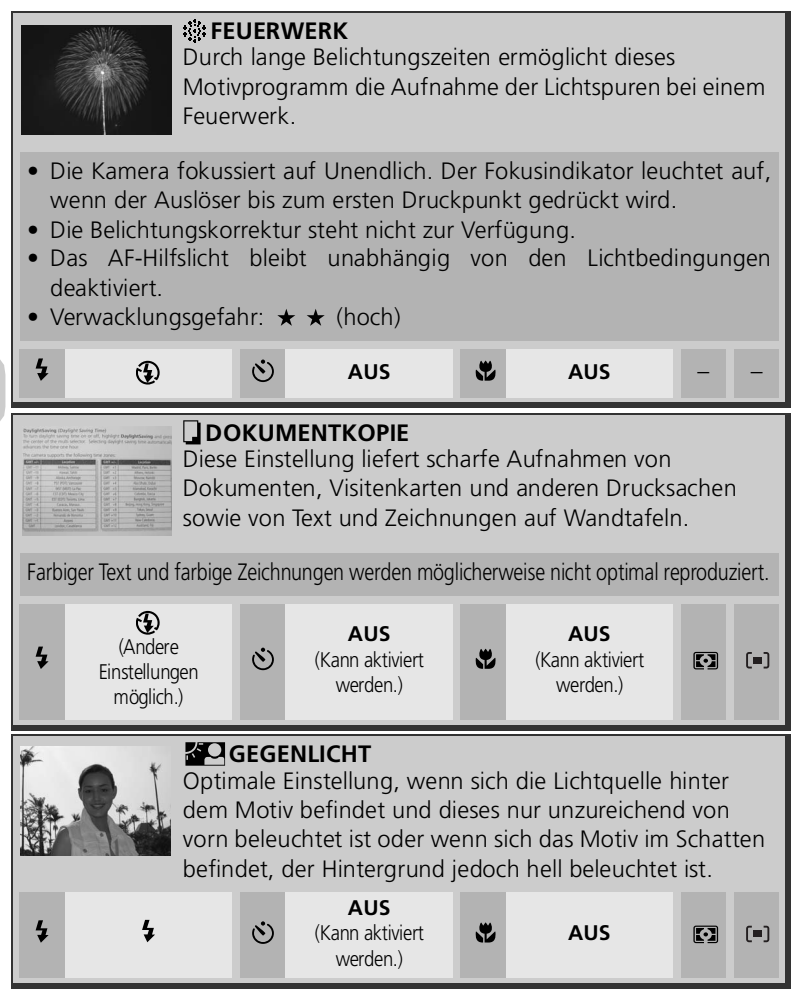

<span id="page-50-2"></span><span id="page-50-1"></span><span id="page-50-0"></span>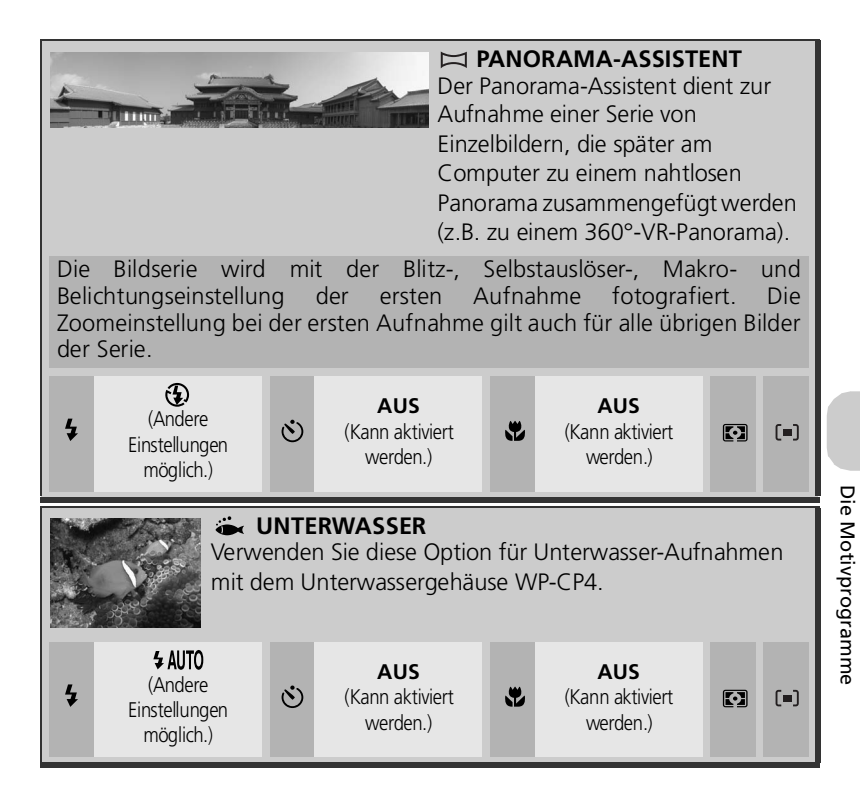

#### **Zusammenfügen von Panoramaaufnahmen**

Übertragen Sie die mit dem **PANORAMA-ASSISTENTEN** erstellten Aufnahmen auf den Computer ( [65\)](#page-74-0) und fügen Sie die Einzelbilder mit der Panorama-Erstellungsfunktion von PictureProject zu einem nahtlosen Panorama zusammen. Näheres hierzu finden Sie im *Referenzhandbuch zu PictureProject* (auf CD-ROM).

# **Fotografieren mit dem Panorama-Assistenten**

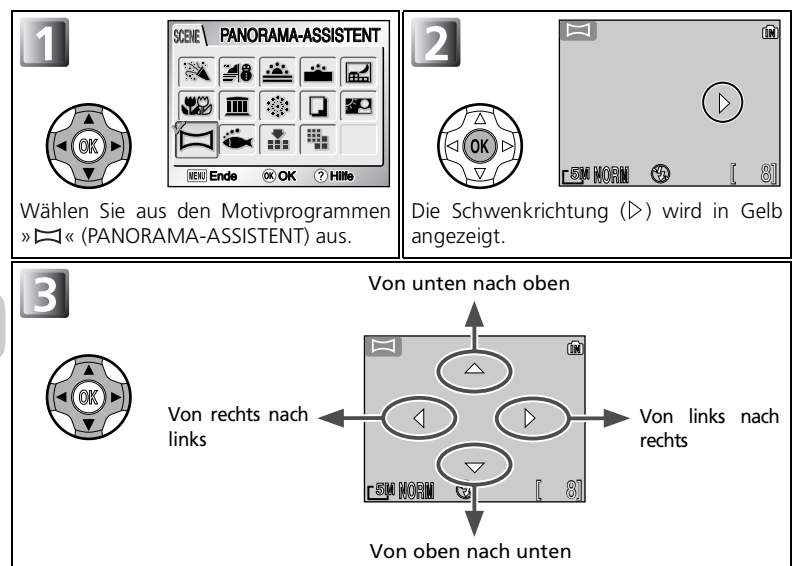

Wählen Sie aus, wie die Bilder im Panorama aneinandergefügt werden sollen. In dieser Richtung sollten Sie die Kamera nach jedem Bild schwenken.

m

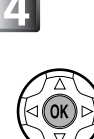

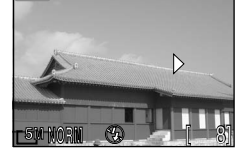

Bestätigen Sie Ihre Auswahl. (Sie können die gewählte Schwenkrichtung ändern, indem Sie die Mitte des Multifunktionswählers drücken und die<br>Schritte 3 - 4 wiederholen) Die wiederholen.) Die<br>wird in Weiß Schwenkrichtung wird in angezeigt.

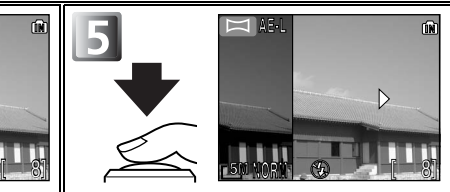

Belichten Sie die erste Aufnahme. Das Symbol » **AE-L** « wird angezeigt und die Einstellungen für »**Weißabgleich**« und »**Belichtungskorrektur**« werden fixiert. Etwa ein Drittel der ersten Aufnahme wird als halbtransparentes Bild über dem Livebild auf dem Monitor eingeblendet. (Bei Schwenkrichtung von links nach rechts befindet sich die Einblendung auf der linken Seite.)

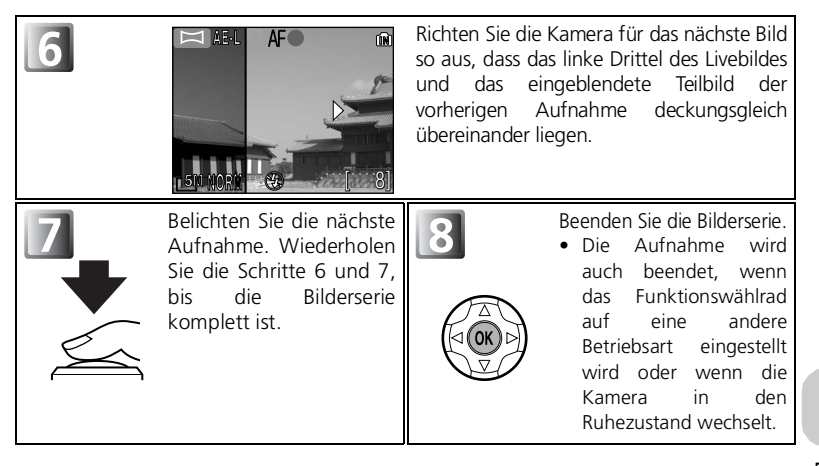

### **Panorama-Assistent**

Nach der ersten Aufnahme können die Einstellungen für Schwenkrichtung, Blitz, Selbstauslöser, Makrofunktion und Belichtungskorrektur nicht mehr verändert werden. Zum Ändern der Schwenkrichtung drücken Sie die Taste » MENU«, um die Panoramafunktion zu deaktivieren, und wiederholen die Schritte 1 - 3.

#### **Bildwiedergabe**

Wenn Sie die Taste ( $\blacktriangleright$ ) drücken, wird der Panorama-Assistent deaktiviert und die letzte Aufnahme auf dem Monitor angezeigt.

### **Verwenden eines Stativs**

Für ein fehlerfreies Zusammenfügen der Einzelbilder empfiehlt es sich, bei der Aufnahme ein Stativ zu verwenden.

#### **Panorama-Ordner**

Für jede Panoramaserie wird ein neuer Ordner mit dem Namen »P\_xxx« angelegt. Alle neuen Aufnahmen werden in dem neuen Ordner gespeichert.

# <span id="page-53-0"></span> **Bei ungünstigen Lichtverhältnissen: Fotografieren mit Blitzlicht**

Die folgenden fünf Blitzeinstellungen stehen zur Auswahl:

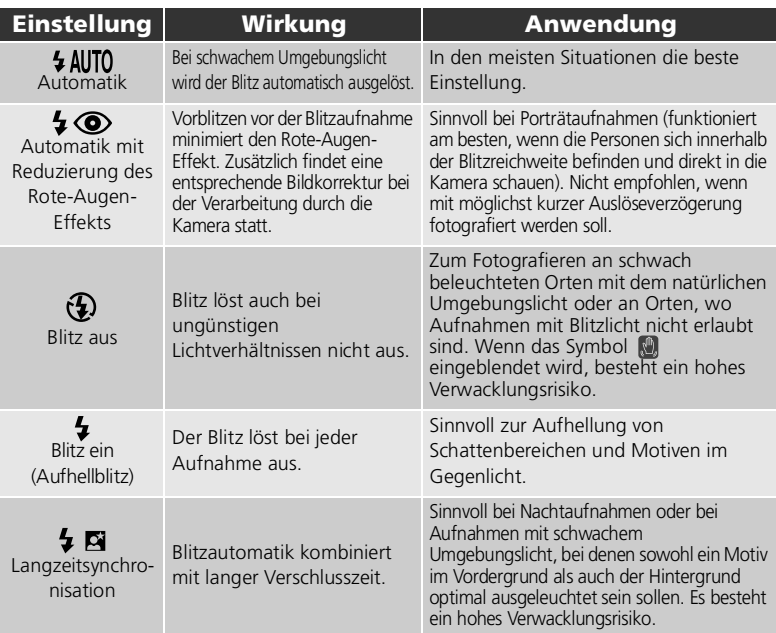

So wählen Sie die gewünschte Blitzeinstellung:

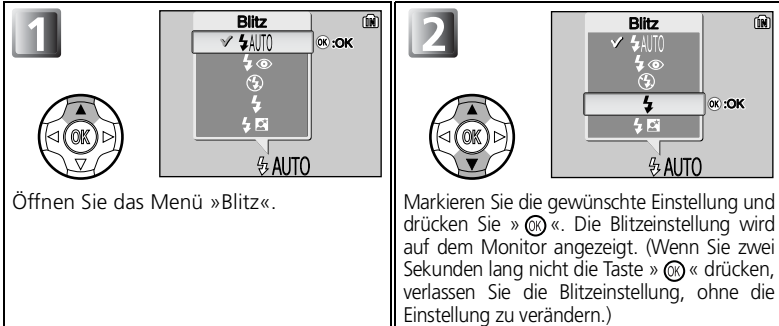

## **Blitzreichweite**

- Die Reichweite des Blitzlichts ist abhängig von der Zoomposition des Objektivs. Bei vollständigem Auszoomen beträgt die Reichweite des Blitzes ca. 0,3 - 4,5 m. Bei vollständigem Einzoomen beträgt die Reichweite des Blitzes ca. 0,3 - 3,5 m, wenn im Menü »**Empfindlichkeit**« die Option »**Automatik**« gewählt ist.
- Bei Nahaufnahmen mit einem Motivabstand von weniger als 30 cm kann das Blitzgerät das Motiv unter Umständen nicht vollständig ausleuchten. Prüfen Sie bei Nahaufnahmen das Ergebnis jeder Aufnahme auf dem Monitor.

#### **Auswählen der Blitzeinstellung bei eingeblendeter Messfeldauswahl**

Wenn für »**Messfeldvorwahl**« (19398) die Option »Manuell« ([11]) (<a>[89]</a>100) ausgewählt und die Messfeldpositionierung aktiv ist, muss die Position des Fokusmessfelds durch Drücken von @ bestätigt werden, damit das Menü für die Blitzeinstellungen aufgerufen werden kann.

#### **Das Symbol (Verwacklungsunschärfe)**

Wenn das Umgebungslicht zur Ausleuchtung des Motivs nicht ausreicht und der Blitz ausgeschaltet ist (D), erhöht sich die Wahrscheinlichkeit für Bewegungs- oder Verwacklungsunschärfe. Bei langen Belichtungszeiten blendet die Kamera auf dem Monitor das Symbol (Verwacklungsgefahr) ein. Achten Sie in diesem Fall ganz besonders auf eine ruhige Kamerahaltung oder verwenden Sie ein Stativ.

#### **Verwendung des integrierten Blitzgeräts in staubiger Umgebung**

Von Staubpartikeln oder anderer Materie in der Luft reflektiertes Blitzlicht kann in Bildern in Form heller Flecken erscheinen. Schalten Sie in diesem Fall das Blitzgerät aus oder fotografieren Sie mit längerer Brennweite (hineinzoomen).

## **Blitzeinstellung**

In den folgenden Fällen ist eine Blitzeinstellung nicht möglich:

- Bei Aktivierung der Optionen »Serienaufnahme«(马), »Letzte 5 Bilder« (a) oder »16er-**Serie**« (国).
- Bei aktivierter Funktion »**BSS**«.
- Wenn die Option »**Belichtungsreihe**« aktiviert ist.
- Beim Fotografieren mit bestimmten Motivassistenten (图 [30](#page-39-1) [35\)](#page-44-1) oder Motivprogrammen  $(336 - 41)$  $(336 - 41)$  $(336 - 41)$ .

### **Reduzierung des Rote-Augen-Effekts**

Die E7900/E5900 nutzt ein neuartiges Verfahren zur Reduzierung des Rote-Augen-Effekts. Wiederholtes Vorblitzen vor der Blitzaufnahme minimiert hierbei den Rote-Augen-Effekt. Die Kamera erkennt darüber hinaus, wie stark der Rote-Augen-Effekt im Bild auftritt, und korrigiert die Bilddaten beim Speichern entsprechend (»kamerainterne Korrektur des Rote-Augen-Effekts«). Aufgrund dieser Bildverarbeitung entsteht eine kurze Verzögerung, bis die Kamera für die nächste Aufnahme bereit ist. Unter ungünstigen Lichtbedingungen kann die Rote-Augen-Korrektur zu Farbverfälschungen in anderen Bildbereichen führen. Wählen Sie in solchen Fällen eine andere Blitzeinstellung.

[ 8]

m

r 5M Mû

# <span id="page-55-0"></span> **Aufnehmen von Selbstporträts: Fotografieren mit Selbstauslöser**

Bei aktiviertem Selbstauslöser wird die Kamera zehn bzw. drei Sekunden nach Betätigen des Auslösers ausgelöst. Der Selbstauslöser bietet sich sowohl für Aufnahmen an, bei denen Sie selbst im Bild erscheinen wollen, als auch für Langzeitbelichtungen, bei denen Sie auschließen möchten, dass die Aufnahme durch das Drücken des Auslösers verwackelt. Wenn Sie mit Selbstauslöser fotografieren, sollten Sie die Kamera auf ein Stativ montieren (empfohlen) oder auf eine flache, stabile Unterlage stellen.

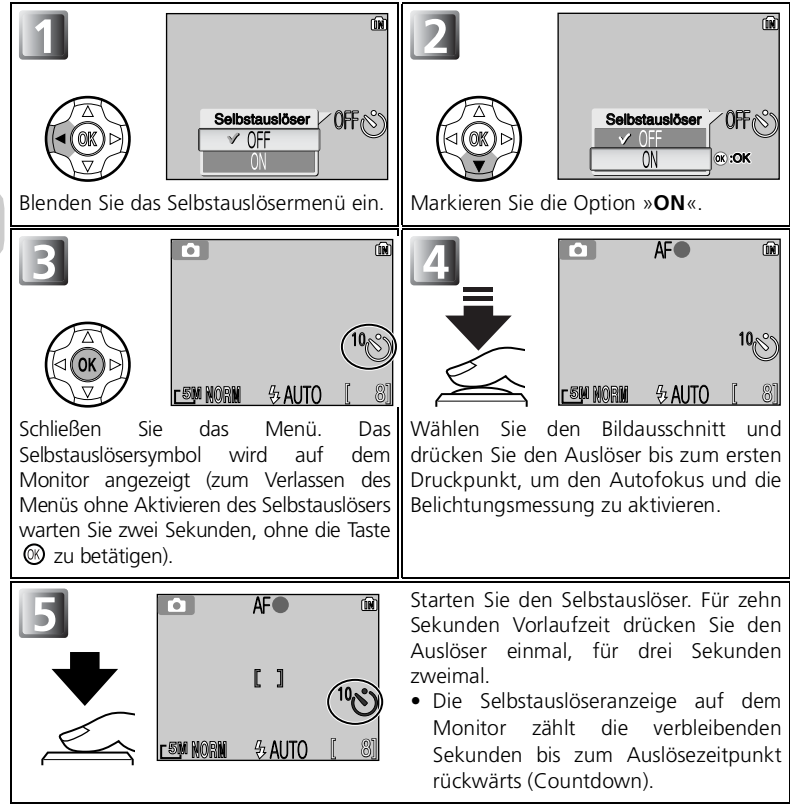

Während der Vorlaufzeit blinkt die Selbstauslöser-Kontrollleuchte an der Vorderseite der Kamera. In der letzten Sekunde leuchtet die Lampe konstant, um zu signalisieren, dass die Kamera im nächsten Moment auslöst.

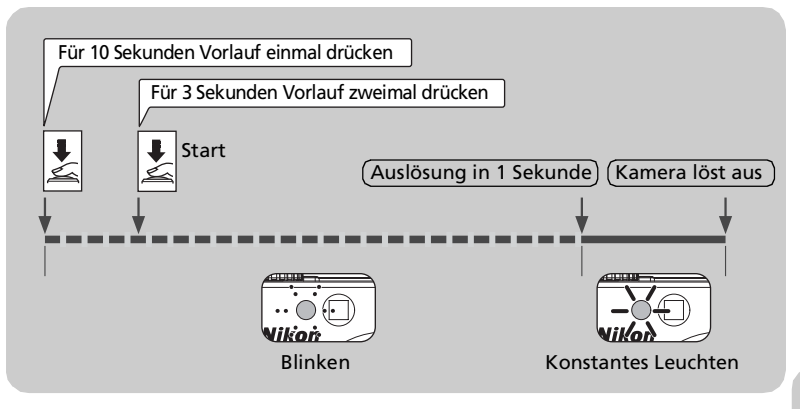

### **Auswählen des Selbstauslösers bei eingeblendeter Messfeldauswahl**

Wenn für »**Messfeldvorwahl**« (图98) die Option » [¤] **Manuell**« (图100) ausgewählt und die Messfeldpositionierung aktiv ist, muss die Position des Fokusmessfelds durch Drücken von  $\circledR$  bestätigt werden, damit der Selbstauslöser aktiviert werden kann.

#### **Vorzeitiges Abbrechen des Selbstauslösers**

Sie können den Selbstauslösevorgang vorzeitig abbrechen, indem Sie den Auslöser drücken (bei einer Vorlaufzeit von 10 Sekunden zweimal und bei einer Vorlaufzeit von drei Sekunden einmal).

#### **Anmerkungen zum Einsatz des Selbstauslösers**

- Wenn Sie mit Selbstauslöser fotografieren, sollten Sie die Kamera auf ein Stativ montieren oder auf eine flache, stabile Unterlage stellen.
- Der Selbstauslöser kann mit einigen Motivassistenten (228 [35\)](#page-44-1) und Motivprogrammen ( [36](#page-45-0) - [41](#page-50-2)) nicht kombiniert werden.
- Beim Fotografieren mit Selbstauslöser stehen die Optionen »**Serienaufnahme**« , »**Letzte 5 Bilder**« ( ), »**16er-Serie**« ( ), »**BSS**« und »**Belichtungsreihe**« nicht zur Verfügung. Wenn die Kamera beim Aktivieren des Selbstauslösers auf »**Serienaufnahme**« (马), »**Letzte 5 Bilder**« (a) oder »**16er-Serie**« (田) eingestellt ist, wird automatisch die Funktion »**Einzelbild**« ( S ) aktiviert.
- Die Funktionen »**BSS**« und »**Belichtungsreihe**« werden bei einer Aufnahme mit Selbstauslöser automatisch auf »**Aus**« gesetzt.

# **Optimal für Nahaufnahmen: Die Makrofunktion**

Die Makroeinstellung eignet sich für Nahaufnahmen kleiner Motive in geringer Entfernung zum Objektiv (Mindestabstand: 4 cm).

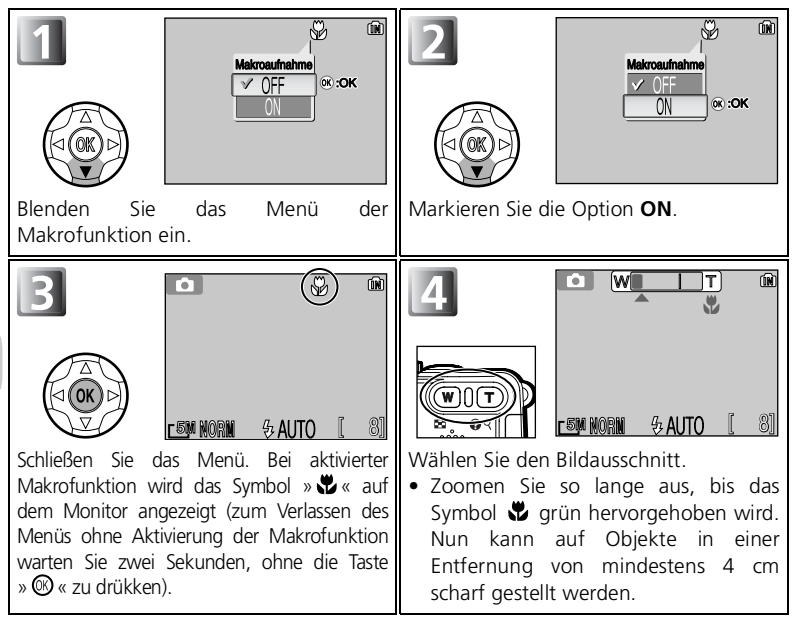

#### **Auswählen der Makrofunktion bei eingeblendeter Messfeldauswahl**

Wenn für »**Messfeldvorwahl**« ( [98](#page-107-0)) die Option » **Manuell**« ( [100](#page-109-0)) ausgewählt und die Messfeldpositionierung aktiv ist, muss die Position des Fokusmessfelds durch Drücken von »  $\hat{\omega}$ « bestätigt werden, damit die Makrofunktion aufgerufen werden kann.

#### **Anmerkungen zum Einsatz der Makrofunktion**

- Bei kurzen Motivabständen weicht der im Sucher sichtbare Bildausschnitt vom tatsächlichen Bildfeld geringfügig ab. Verwenden Sie bei Nahaufnahmen den Monitor.
- Die Makrofunktion kann mit Motivassistenten (28 [28](#page-37-0) [35](#page-44-1)) und einigen Motivprogrammen ( [36](#page-45-0) - [41](#page-50-2)) nicht kombiniert werden.

# <span id="page-58-0"></span>**Ändern des Belichtungswerts: Die Belichtungskorrektur**

In einigen Fällen kann eine Abweichung von den durch die Kamera ermittelten Belichtungswerten zu besseren Ergebnissen führen. Die Belichtungskorrektur kann in Stufen von 1/3 LW auf einen Wert zwischen –2,0 LW (Unterbelichtung) und +2,0 LW (Überbelichtung) eingestellt werden.

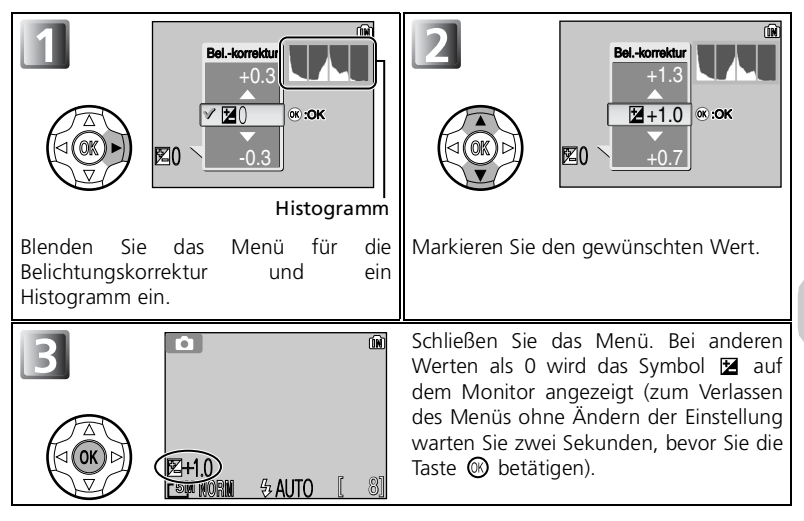

#### **Einstellen der Belichtungskorrektur bei eingeblendeter Messfeldauswahl**

Wenn für »**Messfeldvorwahl**« (图98) die Option » [e] Manuell« (图100) ausgewählt und die Messfeldpositionierung aktiv ist, muss die Position des Fokusmessfelds durch Drücken von ® bestätigt werden, damit das Menü für die Belichtungskorrektur aufgerufen werden kann.

#### $\mathscr U$ **Deaktivieren der Belichtungskorrektur**

Um die Belichtungskorrektur zu deaktivieren, wählen Sie einfach den Wert 0. Beim Fotografieren mit Automatik ( $\odot$ ) bleibt der gewählte Wert beim Ausschalten der Kamera gespeichert. In anderen Aufnahmebetriebsarten wird die Belichtungskorrektur beim Ausschalten der Kamera bzw. Verstellen des Funktionswählrads auf die Standardvorgabe zurückgesetzt.

#### **Anmerkung zum Einsatz der Belichtungskorrektur**

Beim Fotografieren mit dem Motivprogramm »**FEUERWERK**« ( : 图[40\)](#page-49-3) ist eine Belichtungskorrektur nicht möglich.

## **Histogramm**

In einem Histogramm wird die Häufigkeit verschiedener Helligkeitswerte im Bild dargestellt. Die horizontale Achse entspricht den Helligkeitswerten von schwarz bis weiß. Die Höhe des Diagramms an einer bestimmten Stelle zeigt die relative Häufigkeit des jeweiligen Helligkeitswertes im Bild an.

Für eine optimale Darstellung wird die Höhe des Histogramms an die jeweiligen Werte angepasst (variable Skalierung der vertikalen Achse).

## **Der richtige Wert für die Belichtungskorrektur**

Wenn Sie nicht sicher sind, welcher Korrekturwert der richtige ist, können Sie sich folgende Faustregel merken: Wählen Sie einen *positiven* Korrekturwert, wenn große Bereiche des Bildes sehr hell sind (ausgedehnte Schneefelder oder Sandstrände, lichtspiegelnde Wasseroberflächen o.ä.) oder wenn der Hintergrund deutlich heller als das eigentliche Motiv ist und der Monitor das Motiv dunkler wiedergibt. Wählen Sie einen *negativen* Korrekturwert, wenn große Bereiche des Bildes sehr dunkel sind (dunkle Wälder etc.) oder wenn der Hintergrund deutlich dunkler als das eigentliche Motiv ist und der Monitor das Motiv zu hell wiedergibt. Eine Korrektur ist oft ratsam, da die Kamera zur Vermeidung einer starken Unter- oder Überbelichtung dazu neigt, bei einem sehr hellen Bild einen entsprechend niedrigen Belichtungswert vorzugeben und bei einem sehr dunklen Bild einen entsprechend hohen. Dies kann jedoch zur Folge haben, dass helle Motive zu dunkel und dunkle Motive zu hell oder »ausgewaschen« aufgenommen werden.

## **Filmsequenzen**

# <span id="page-60-0"></span>**Einstellungen für die Aufnahme von Filmsequenzen (Menü »Filmsequenz«)**

Die Kamera verfügt über ein integriertes Mikrofon, sodass Filmsequenzen mit Ton aufgezeichnet werden können.

Sie können die Optionen zur Aufnahme von Filmsequenzen wie folgt einstellen:

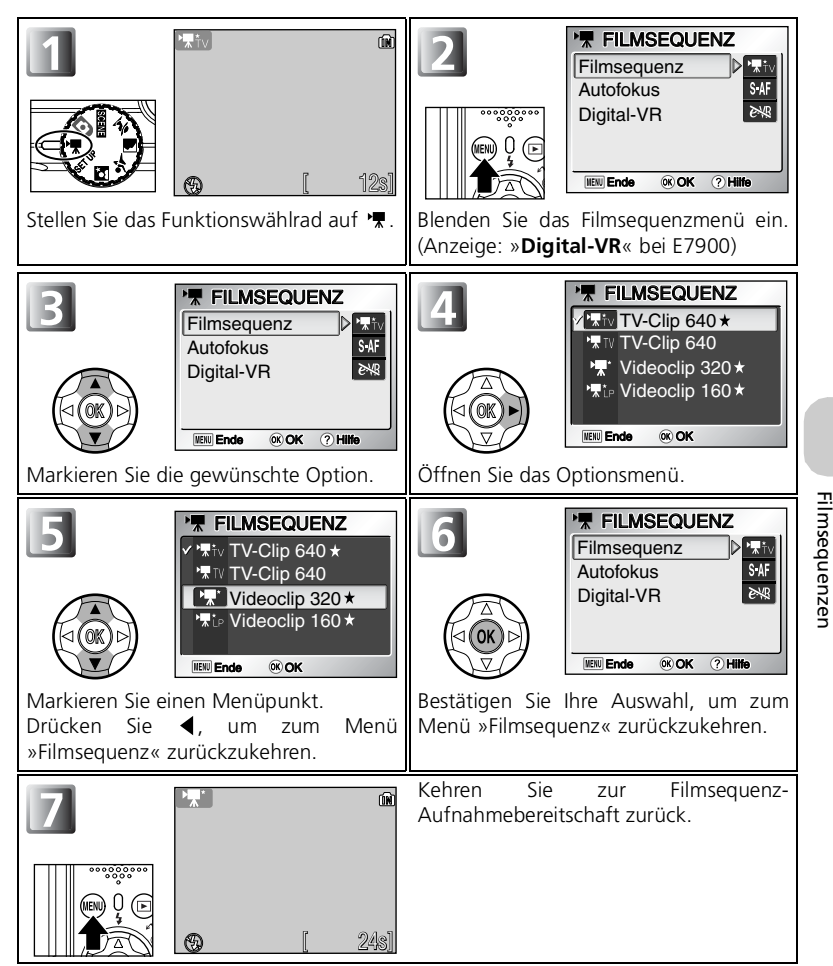

## **Betriebsart**

- Vor der Aufnahme einer Filmsequenz kann der Bildausschnitt nur mithilfe des optischen Zooms festgelegt werden. Während der Aufnahme steht hingegen nur der Digitalzoom (max. 2fach) zur Verfügung.
- In der Filmsequenz-Betriebsart sind die folgenden Funktionseinstellungen fest vorgegeben:
	- Blitzeinstellung ( [44\)](#page-53-0): **Blitz aus** ( $\circled{1}$ )
	- Selbstauslöser ( [46](#page-55-0)): **AUS**
	- Belichtungskorrektur ( [49\)](#page-58-0): steht nicht zur Verfugung
	- Weißabgleich (886): Automatik (AWB)
	- Belichtungsmess. (图88): Matrixmessung (图)

### **Menüdarstellung mit Symbolen**

Mithilfe der Option »**Menüs**« im Systemmenü können Sie für die Anzeige der Menüs aus einer **Text**und einer **Symbol**darstellung wählen (8135).

(Anzeige: »**Digital-VR**« bei E7900)

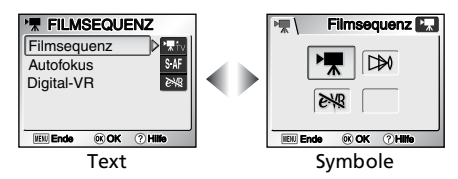

## **Hilfe für das Wiedergabemenü**

Wenn Sie im Filmsequenz-Menü die Taste <sup>(2)</sup> (T) drücken, wird eine Hilfe für den ausgewählten Menüpunkt angezeigt.

- Drücken Sie die Taste (**T**), um zum Menü »Filmsequenz« zurückzukehren.
- Um zur Betriebsart »**Filmsequenz**« zurückzukehren, drücken Sie die Taste » MENU«.

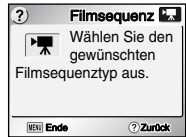

## **Auswählen der Filmsequenz**

Unter »Filmsequenz« können Sie die Art der Filmsequenz nach ihrem Verwendungszweck auswählen.

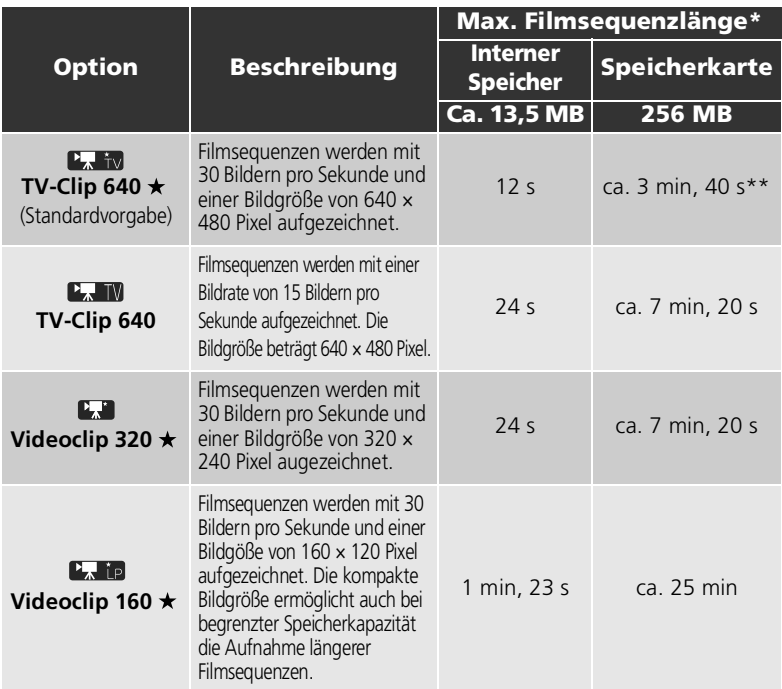

\* Bei den Angaben zur maximalen Filmsequenzlänge für unterschiedliche Speicherkarten handelt es sich um ungefähre Werte. Die tatsächliche Länge kann trotz gleicher Speicherkapazität in MB bei Karten verschiedener Hersteller unterschiedlich ausfallen.

\*\*Für Aufnahmen mit der Option »**TV-Clip 640** « wird die Verwendung einer Speicherkarte mit einer Schreibgeschwindigkeit von mindestens 10 MB/s empfohlen. Bei Verwendung einer langsameren Karte kann es dazu kommen, dass die Aufnahme unvermittelt abgebrochen wird, obwohl noch Speicherplatz auf der Karte zur Verfügung steht.

#### **Filmsequenzen**

Filmsequenzen werden als QuickTime-Filme mit der Namensweiterung ».MOV« gespeichert und können nach der Übertragung zum Computer wiedergegeben werden.

## <span id="page-63-0"></span>**Einstellen des Autofokus**

Das Filmsequenzmenü enthält die unten beschriebenen **Autofokus**-Optionen für Filmsequenzaufnahmen. Markieren Sie »**Autofokus**« im Filmsequenzmenü ( [51](#page-60-0)) und wählen Sie eine Einstellung für die automatische Scharfeinstellung.

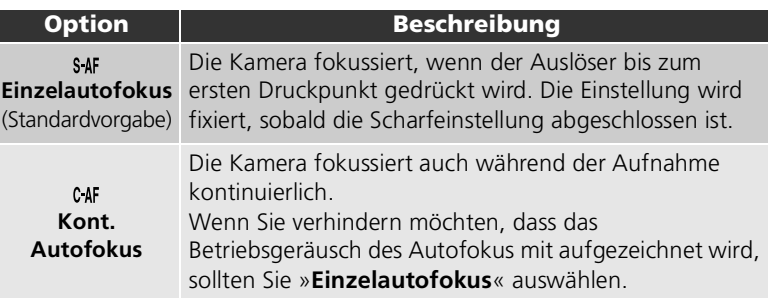

# **Aktivieren des digitalen Bildstabilisators (nur E7900)**

Für die Aufzeichnung von Filmsequenzen kann der digitale Bildstabilisator aktiviert werden. Wählen Sie im Menü »Filmsequenz« (图51) die Option »**Digital-VR**« und aktivieren oder deaktivieren Sie diese Option.

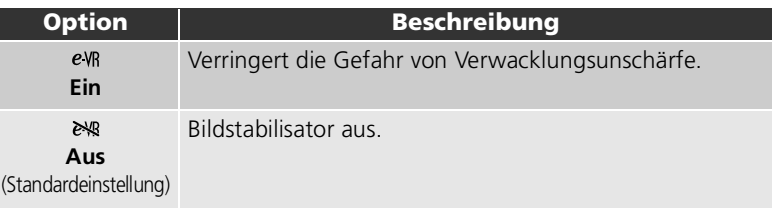

## **Digitaler Bildstabilisator**

Wenn die Option »**Digital-VR**« aktiviert ist, wird dies durch ein Symbol eVR auf dem Monitor angezeigt.

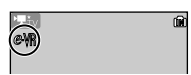

# <span id="page-64-0"></span>**Aufzeichnen einer Filmsequenz**

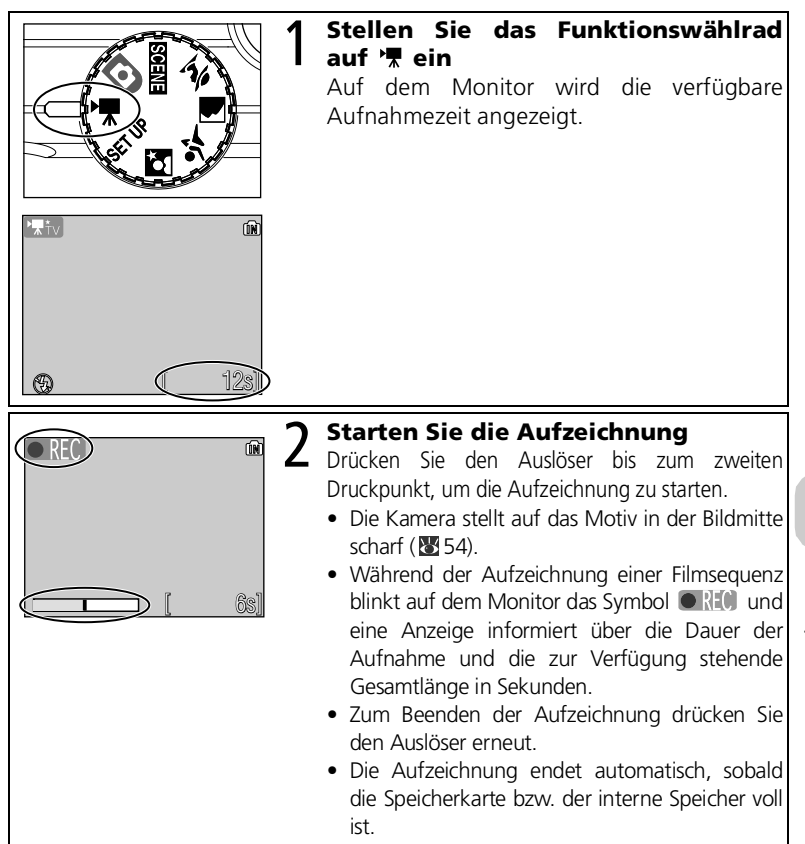

### **Anmerkungen zu Filmsequenzen**

- Bei einigen Speicherkarten kann die Aufzeichnung von Filmsequenzen abbrechen, obwohl die Speicherkarte noch nicht voll ist. In diesem Fall wird die Meldung »KANN FILMSEQUENZ NICHT SPEICHERN« angezeigt, die bisherige Aufnahme wird jedoch als Filmsequenz gespeichert.
- Berühren Sie während der Aufzeichnung nicht das integrierte Mikrofon.

# **Wiedergabe von Filmsequenzen**

Im Bildwiedergabemodus können aufgezeichnete Filmsequenzen mit Ton abgespielt werden. Filmsequenzen werden in der Vollbildansicht ( $25$ ) durch ein  $\sqrt{2}$ -Symbol gekennzeichnet und werden durch Drücken der Mitteltaste ( $\circledcirc$ ) gestartet. Auf dem Monitor werden Steuerelemente für die Filmwiedergabe angezeigt. Wählen Sie ein Element durch Drücken des Multifunktionswählers ( $\blacktriangleleft$  und  $\blacktriangleright$ ) aus und bestätigen Sie Ihre Auswahl durch Drücken von  $\circledR$ .

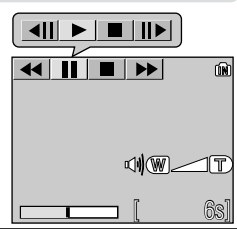

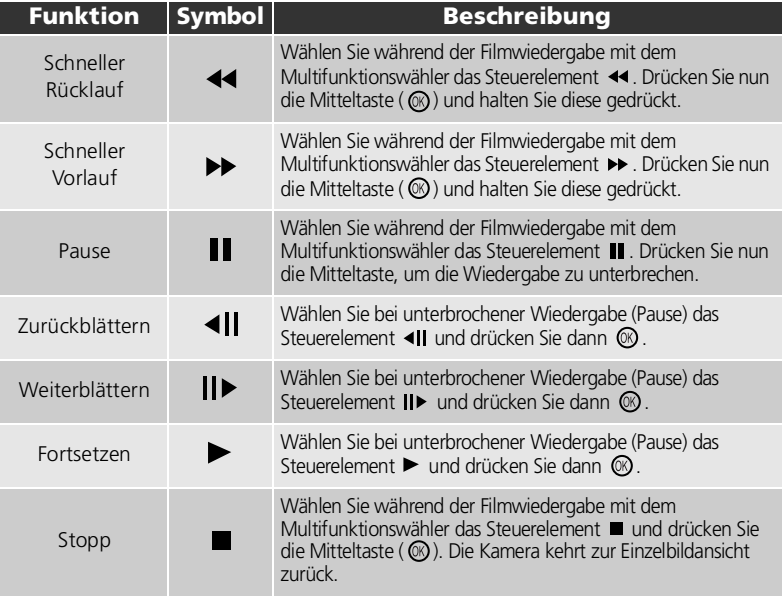

## **Lautstärke der Filmsequenz**

Während der Wiedergabe können Sie mit den Zoomtasten die Lautstärke regeln. Drücken Sie **(W**), um die Lautstärke zu verringern, bzw. Q (T), um sie zu erhöhen.

## **Löschen von Filmsequenzen**

Drücken Sie die Löschtaste ( $\overline{w}$ ), um eine Filmsequenz zu löschen. Es erscheint eine Sicherheitsabfrage. Wählen Sie mit dem Multifunktionswähler ( $\blacktriangle$  und  $\blacktriangledown$ ) eine Option und bestätigen Sie Ihre Auswahl mit der Mitteltaste ( $\heartsuit$ ).

- **Ja**: Die Filmsequenz wird gelöscht und Sie kehren anschließend zur Bildwiedergabe zurück
- **Nein**: Rückkehr zur Bildwiedergabe ohne Löschen der Filmsequenz

# **Wiedergabe der Bilder auf dem Monitor**

## **Wiedergabe der Bilder: Einzelbilddarstellung**

Durch Drücken der Wiedergabetaste (■) können Sie von der Aufnahmebereitschaft zur Bildwiedergabe wechseln (»**Einzelbilddarstellung**«).

• Durch erneutes Drücken der Wiedergabetaste  $(\blacksquare)$ kehren Sie zu der mit dem Funktionswählrad eingestellten Betriebsart zurück.

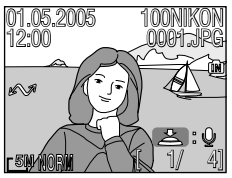

# **Wiedergabe mehrerer Bilder: Indexdarstellung**

Mit der Taste » **Ed**« (W) können Sie von der Einzelbilddarstellung zur Indexdarstellung wechseln, bei der vier Aufnahmen gleichzeitig als Miniaturansichten angezeigt werden.

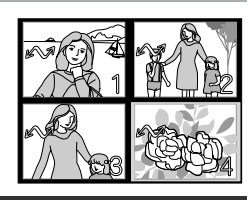

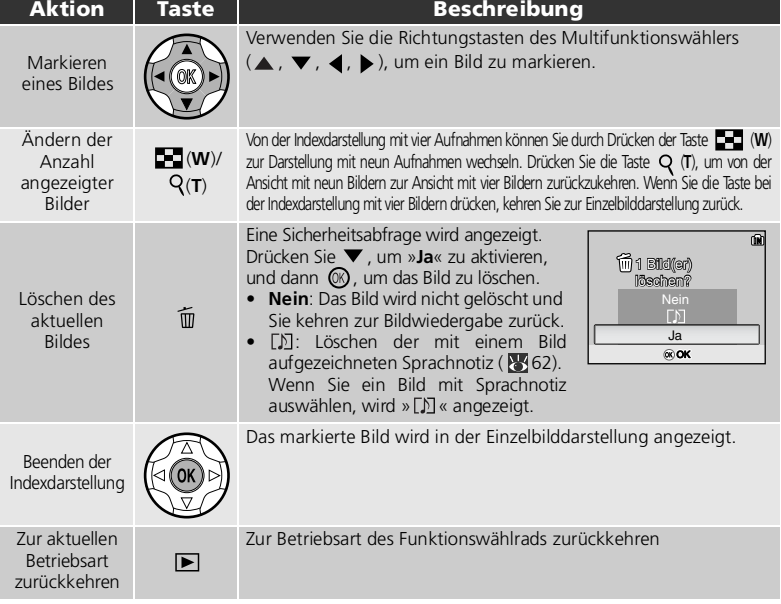

## **Bilder im Speicher**

Die Bilder im internen Speicher und die Bilder auf der Speicherkarte können nicht gleichzeitig angezeigt werden. Zum Anzeigen von Bildern, die im internen Speicher gespeichert sind, haben Sie folgende Möglichkeiten:

- Nehmen Sie die Speicherkarte aus der Kamera.
- Kopieren Sie die betreffenden Bilder aus dem Speicher auf eine Speicherkarte ( [113](#page-122-0)). Sie können Sie anschließend wie gewohnt anzeigen.

### **Aufnahmedaten**

Sie können angeben, ob und welche Aufnahmedaten in der Einzelbildansicht oder im Aufnahmebetrieb auf dem Monitor eingeblendet werden sollen. Siehe Untermenü »**Monitor**« im Systemmenü ( 3122).

## <span id="page-68-0"></span>**Detailansicht: Die Ausschnittvergrößerung**

Mit der Taste » Q« (T) können Sie bei der Bildwiedergabe einen Bildausschnitt vergrößert anzeigen. Während der Indexdarstellung ist keine Ausschnittvergrößerung möglich.

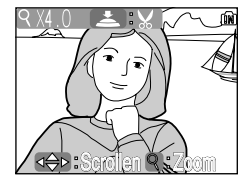

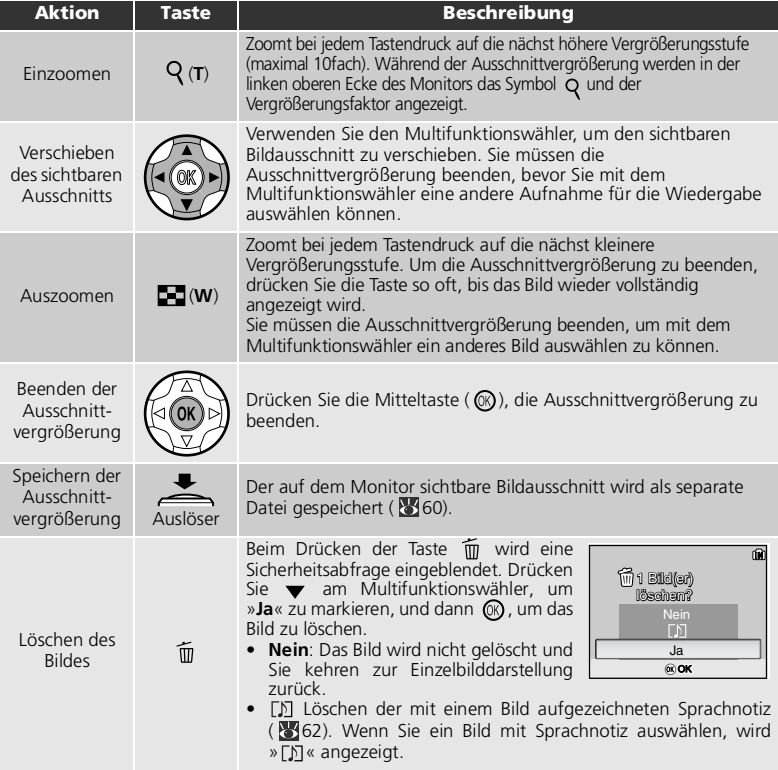

## **Ausschnittvergrößerung**

Eine Ausschnittvergrößerung ist bei Filmsequenzen (855), bei Kompaktbildern (85112) und bei separat gespeicherten Bildausschnitten (320 × 420 Pixel oder kleiner) ( [60\)](#page-69-1) nicht möglich.

# <span id="page-69-1"></span><span id="page-69-0"></span>**Speichern eines Bildausschnitts**

Wenn eine Ausschnittvergrößerung von einem Bild angezeigt wird (359), können Sie diesen Bildteil als separate Datei speichern.

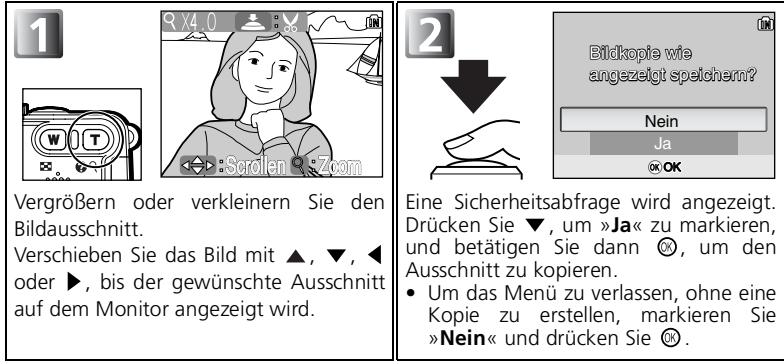

- Ausschnittkopien werden im JPEG-Format (Kompressionsrate 1:8) als separate Bilddatei gespeichert.
- Je nach Größe des Originals und der angezeigten Vergrößerungsstufe wird der Bildausschnitt in einer der folgenden Bildgrößen gespeichert: 2.592 × 1.944 [5M (nur E7900), 2.288  $\times$  1.712 [4M, 2.048  $\times$  1.536 [3M, 1.600  $\times$ 1.200  $2M$ , 1.280 x 960 $1M$ , 1.024 x 768 $p$ c, 640 x 480 $TV$ , 320 x 240 $\blacksquare$ oder 160 × 120 [calledgrößenangaben in Pixel).
- Die Kopien werden als separate Dateien im internen Speicher oder auf der Speicherkarte abgelegt. Die Dateinamen von Ausschnittkopien haben die Form »RSCN*nnnn*.JPG«, wobei »nnnn« für eine vierstellige Bildnummer steht, die von der Kamera automatisch vergeben wird.
- Die Ausschnittkopie übernimmt Datum und Uhrzeit der Aufnahme vom Originalbild.

#### **Einschränkungen für Ausschnittvergrößerungen**

- Von Ausschnittkopien, D-Lighting-Kopien (8161) oder Kompaktbildkopien (8112) können keine Kopien erstellt werden.
- Wenn der Platz im Speicher oder auf der Speicherkarte nicht ausreicht, können keine Ausschnittkopien erstellt werden.
- Es kann sein, dass Kopien von anderen Nikon-Digitalkameras nicht richtig angezeigt oder übertragen werden.

# <span id="page-70-1"></span><span id="page-70-0"></span>**Automatische Tonwertanpassung (D-Lighting)**

Drücken Sie (die Mitte des Multifunktionswählers) während der Bildwiedergabe. Es wird automatisch ein separates Bild mit angepasstem Tonwert erstellt. Mit D-Lighting können Bilder bei Gegenlicht oder unzureichendem Blitzlicht aufgehellt werden.

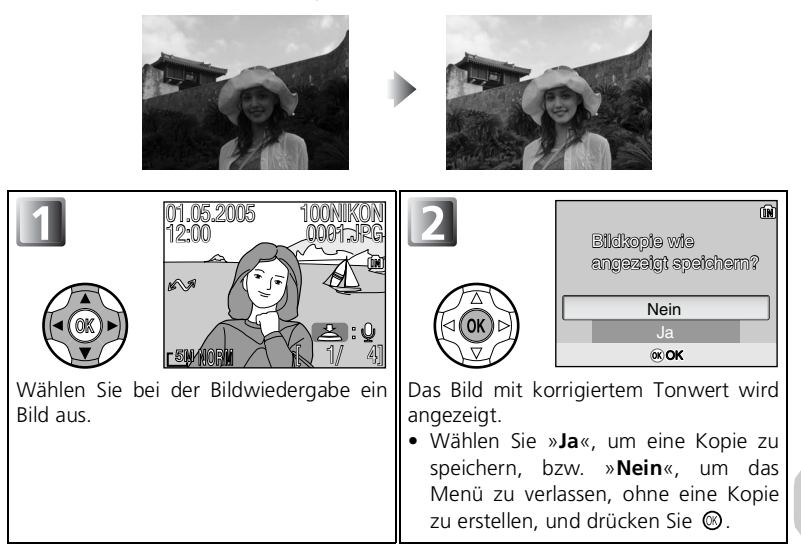

## **Kopien**

Kopien werden als Dateien gespeichert mit Namen der Form »FSCN*nnnn*.JPG« (D-Lighting), wobei »*nnnn*« für eine vierstellige Zahl steht, die automatisch von der Kamera generiert wird. Die Kopien sind unabhängig von den Originalen: Das Löschen einer Kopie hat keine Auswirkung auf das Original, das Löschen des Originals keine Auswirkung auf die Kopie. Kopien werden mit der gleichen Transfermarkierung und den gleichen Datums- und Zeitangaben versehen wie das Original. Nachträgliche Änderungen an Transfermarkierung oder Schutz- und Druckattributen müssen separat vorgenommen werden.

Es kann sein, dass Kopien auf anderen Nikon-Modellen nicht richtig angezeigt oder übertragen werden. Von Ausschnittkopien (860) oder Kompaktbildern (8112) können keine Kopien erstellt werden. Ein erneutes Anwenden von D-Lighting auf D-Lighting-Kopien ist nicht möglich. Kopien können nur erstellt werden, wenn genügend Platz im internen Speicher bzw. auf der Speicherkarte vorhanden ist.

# <span id="page-71-1"></span><span id="page-71-0"></span>**Sprachnotizen: Aufnahme und Wiedergabe**

Zu Bildern, die in der Einzelbilddarstellung (25) mit dem Symbol (Bedienhilfe für die Aufzeichnung von Sprachnotizen) gekennzeichnet sind kann mit dem integrierten Mikrofon eine Sprachnotiz aufgezeichnet und hinzugefügt werden.

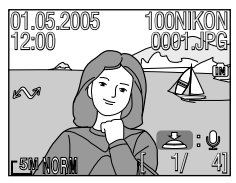

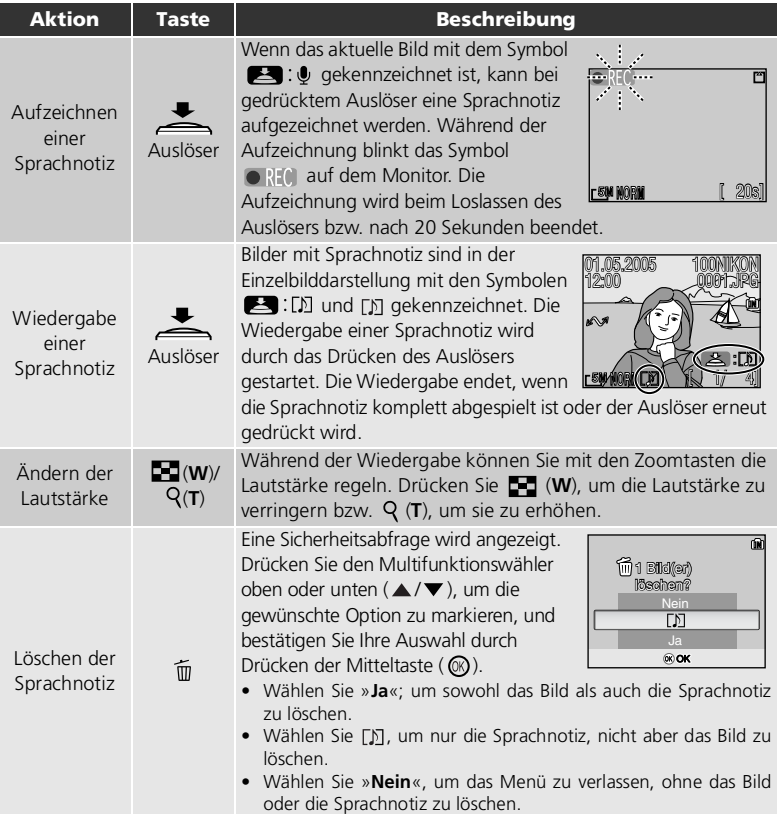
## **Datenspeicherung**

Sprachnotizen werden unter Dateinamen gespeichert, die aus einem Kürzel (»DSCN« für an Originalbilder angehängte Sprachnotizen), der vierstelligen Dateinummer des dazugehörigen Bildes und der Namenserweiterung ».WAV« bestehen (z.B. »DSCN0015.WAV«).

#### **Anmerkungen zu Sprachnotizen**

- Bei aktiver Indexdarstellung ( [57](#page-66-0)) oder Ausschnittvergrößerung ( [59\)](#page-68-0) können keine Sprachnotizen aufgezeichnet oder wiedergegeben werden.
- Filmsequenzen können nicht mit Sprachnotizen versehen werden.
- Wenn das aktuelle Bild bereits mit einer Sprachnotiz versehen ist, müssen Sie diese zuerst löschen, bevor Sie eine neue Sprachnotiz aufzeichnen können.
- Bitte berühren Sie während der Aufzeichnung nicht das Mikrofon.

# **Wiedergabe der Bilder auf einem Fernseher**

Mit dem mitgelieferten Audio-/Videokabel EG-CP14 können Sie die COOLPIX7900/ COOLPIX5900 an einen Fernseher oder Videorekorder anschließen.

#### **Gültige Videonorm**

Bei der Option »**Videonorm**« im Untermenü »**Schnittstellen**« des Systemmenüs kann zwischen den Standards **NTSC** und **PAL** gewählt werden ( 132). Im europäischen Raum entsprechen Fernseher und Videogeräte der PAL-Norm.

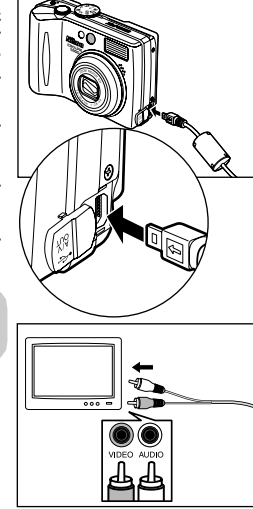

#### 1 **Schalten Sie die Kamera aus**

Schalten Sie die Kamera aus, bevor Sie das Audio-/Videokabel anschließen oder entfernen.

# 2 **Schließen Sie das Audio-/Videokabel an die Kamera an**

Öffnen Sie die Abdeckung für die externen Anschlüsse an der Kamera und stecken Sie den schwarzen Stecker des Audio-/Videokabels in den Audio-/Videoausgang der Kamera.

**Vergewissern Sie sich, dass der Stecker korrekt ausgerichtet ist, und stecken Sie ihn gerade ein. Wenden Sie beim Einstecken oder Entfernen des Steckers keine Gewalt an.**

#### 3 **Schließen Sie das Audio-/Videokabel an den Fenseher bzw. Videorekorder an**

Verbinden Sie den gelben Stecker des Audio-/Videokabels mit dem Videoeingang Ihres Fernsehers oder Videorekorders und den weißen Stecker mit dem Audioeingang.

# 4 **Stellen Sie am Fernseher/ Videorekorder den Videokanal ein**

Nähere Informationen finden Sie im Handbuch Ihres Fernsehers bzw. Videorekorders.

**5 Schalten Sie die Kamera ein**<br>5 Drücken Sie die Taste **E**mindestens zwei Sekunden lang, um die Kamera einzuschalten. Der Kameramonitor wird deaktiviert und auf dem Fernsehbildschirm erscheint das Bild, das sonst auf dem Kameramonitor angezeigt wird.

# **Wiedergabe der Bilder auf einem Computermonitor**

Mit Hilfe des USB-Kabels UC-E6 und der im Lieferumfang der Kamera enthaltenen Software PictureProject können Sie Bilder und Filmsequenzen auf einen Computer übertragen und auf dem Computermonitor betrachten. Bevor Bilder auf Ihren Computer übertragen (kopiert) werden können, muss PictureProject installiert sein. Weiterführende Informationen zur Installation von PictureProject finden Sie in der Anleitung *Schnellstart* und im *Referenzhandbuch zu PictureProject* (auf CD-ROM).

# **Einstellen des USB-Protokolls an der Kamera**

Ehe Sie die Kamera an den Computer anschließen, sollten Sie im Menü »**USB**« gemäß der Übertragungsmethode das geeignete USB-Übertragungsprotokoll einstellen. Es gibt zwei Methoden, wie Sie die Bilder von der Kamera

zum Computer übertragen können.

- Durch Drücken der Mitteltaste (  $\mathcal{D}/\sqrt{2}$ ) an der Kamera.
- Durch Klicken auf die Transfer-Schaltfläche in PictureProject.

Welche Methode Sie nutzen können, hängt vom Betriebssystem Ihres Computers und vom Übertragungsprotokoll ab, das für die Option »**USB**« im Systemmenü der Kamera ausgewählt ist. Stellen Sie die Option »**USB**« anhand der unten stehenden Tabelle (图 [65](#page-74-0)) und des Verfahrens (图 [66\)](#page-75-0) ein.

<span id="page-74-0"></span>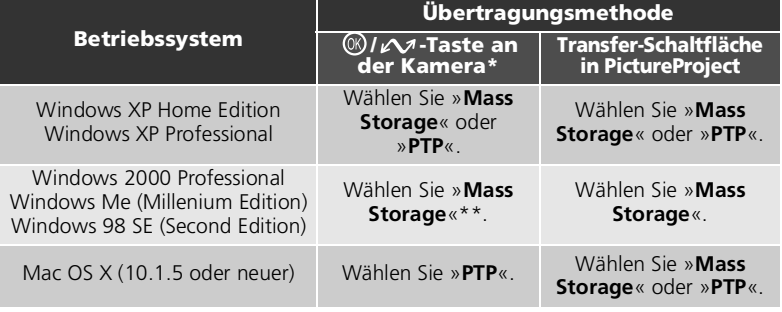

- \* Wenn der Schreibschutz der Speicherkarte aktiviert ist, können mit der Kamerataste  $\circledR$  (Transfer  $\rightsquigarrow$ ) keine Bilder zum Rechner übertragen werden. Schieben Sie den Schreibschutzschalter auf die Position »write« (
- \*\* Bilder im internen Speicher können nicht mit der Kamerataste  $\overline{\omega}$  (Transfer  $\omega$ ) übertragen werden. Verwenden Sie stattdessen die Transfer-Schaltfläche in PictureProject oder kopieren Sie die Bilder aus dem internen Speicher auf die Speicherkarte ( [113\)](#page-122-0) und übertragen Sie die Bilder dann auf den Computer.

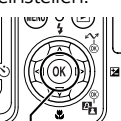

Taste <sup>(%)</sup> (Transfer  $\Lambda$ 

#### <span id="page-75-0"></span>So stellen Sie die USB-Option ein

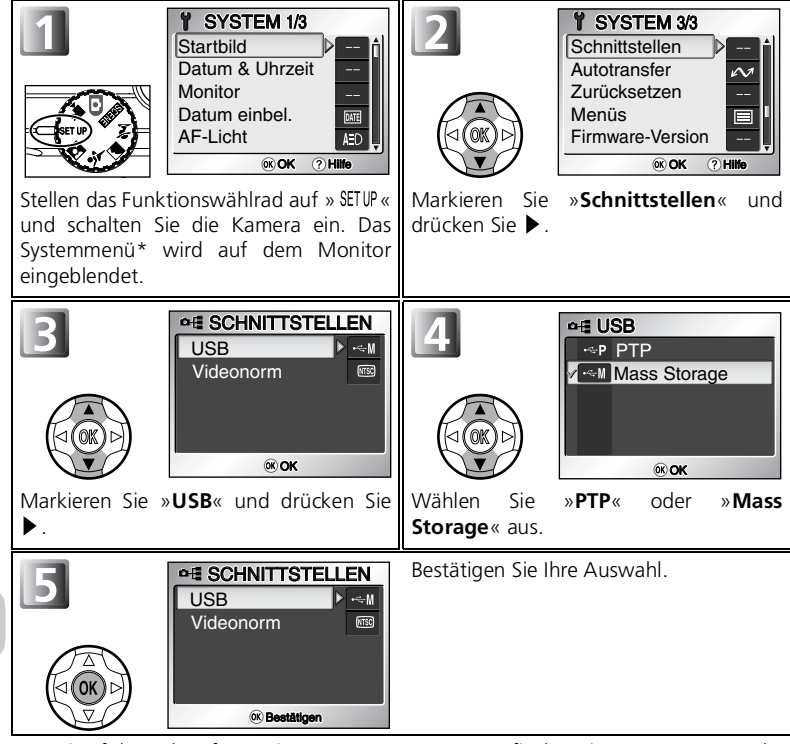

\* Weiterführende Informationen zum Systemmenü finden Sie unter »Verwenden des Systemmenüs« (84116).

# **Anschließen des USB-Kabels**

Schalten Sie den Computer ein und warten Sie den Startvorgang ab. Vergewissern Sie sich zuerst, dass die Kamera ausgeschaltet ist, und verbinden Sie anschließend Kamera und Computer mit dem USB-Kabel UC-E6 (im Lieferumfang), wie in der Abbildung dargestellt. **Vergewissern Sie sich, dass der Stecker korrekt ausgerichtet ist, und stecken Sie ihn gerade ein. Wenden Sie beim Einstecken oder Entfernen des Steckers keine Gewalt an.** Schließen Sie die Kamera bitte direkt an die USB-Schnittstelle Ihres Computers an und nicht an einen USB-Hub oder eine Tastatur.

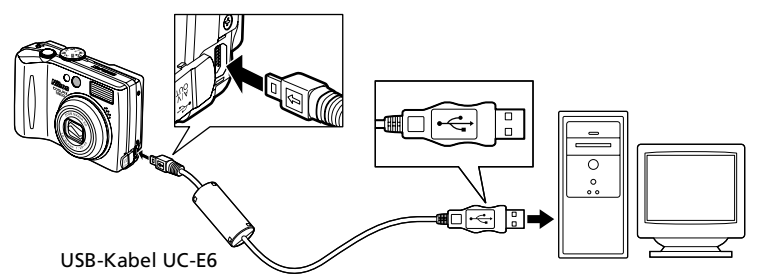

Sie können die Kamera jetzt einschalten. Das Objektiv wird beim Einschalten der Kamera ausgefahren.

#### **Windows 2000 Professional, Windows Me (Millennium Edition), Windows 98 SE (Second Edition)**

Wenn Sie die COOLPIX7900/COOLPIX5900 an einen Computer mit diesen Betriebssystemen anschließen, sollten Sie das Protokoll »**PTP**« nicht verwenden. Sollten Sie eine Kamera, die auf »**PTP**« eingestellt ist, angeschlossen haben, trennen Sie die Verbindung wie unten beschrieben. Wählen Sie im Menü »**USB**« die Option »**Mass Storage**« und schließen Sie die Kamera erneut an den Rechner an.

#### Windows 2000 Professional

Der Hardware-Assistent wird geöffnet und zeigt einen Willkommensgruß an. Klicken Sie auf »**Abbrechen**«, um den Assistenten zu schließen, und trennen Sie die Kabelverbindung.

#### Windows Me (Millennium Edition)

Es wird eine Meldung angezeigt, dass die Hardware-Datenbank aktualisiert wird. Danach wird der Hardware-Assistent geöffnet. Klicken Sie auf »**Abbrechen**«, um den Assistenten zu schließen, und trennen Sie die Kabelverbindung.

#### Windows 98 SE (Second Edition)

Der Hardware-Assistent wird geöffnet. Klicken Sie auf »**Abbrechen**«, um den Assistenten zu schließen, und trennen Sie die Kabelverbindung.

# **Übertragen von Bildern**

Wenn der Transferdialog von PictureProject auf dem Computer-Monitor angezeigt wird, können die Bilder durch Drücken der Transfertaste der Kamera oder durch Klicken auf die Transfer-Schaltfläche in PictureProject auf den Computer übertragen werden. Informationen zur Verwendung von PictureProject finden Sie in der Anleitung Schnellstart und im PictureProject finden Sie in der Anleitung *Schnellstart* und im *Referenzhandbuch zu PictureProject* (auf CD-ROM).

#### So übertragen Sie Bilder mit der Taste  $\circledR$  (Transfer  $\sim$ )

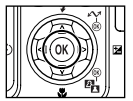

Wenn der PictureProject-Transfer auf dem Computer-Monitor angezeigt wird, drücken Sie die Taste  $\circledR$  (Transfer  $\sim$  ) an der Kamera.

Bilder, die mit dem Symbol  $\sim$  ( $\blacksquare$ 110, [133\)](#page-142-0) gekennzeichnet sind, werden übertragen.

Nach dem Drücken der Taste (C) (Transfer  $\sim$ ) beginnt die Übertragung, und auf dem Kameramonitor werden folgende Meldungen angezeigt.

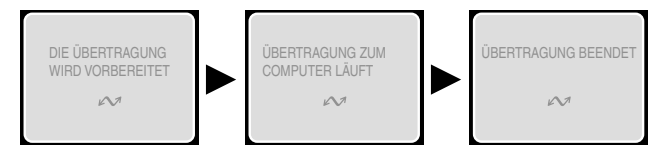

#### **Während der Übertragung**

Folgendes sollten Sie während des Transfers beachten:

- Entfernen Sie nicht das USB-Kabel.
- Schalten Sie die Kamera nicht aus.
- Entnehmen Sie nicht den Akku oder die Speicherkarte.
- Trennen Sie nicht die Verbindung zum Netzadapter-Set.

Eine Missachtung dieser Vorsichtsmaßnahmen könnte die Funktionsfähigkeit von Kamera und Computer beeinträchtigen.

#### **Übertragen von Bildern im internen Speicher**

- Entnehmen Sie die Speicherkarte aus der Kamera, bevor Sie die Kamera an den Computer anschließen.
- Beim Übertragen von Bildern mit der Kamerataste  $\mathbb{Q}$  (Transfer  $\blacktriangle$ ) müssen Sie Folgendes beachten:
	- Wenn Sie Windows XP oder Mac OS X (ab Version 10.1.5) verwenden, stellen Sie die **USB**-Option im Systemmenü auf »**PTP**«.
	- Bei Windows 2000, Windows Me oder Windows 98SE kann die Kamerataste ® (Transfer ) nicht verwendet werden. Verwenden Sie stattdessen die Transfer-Schaltfläche in PictureProject oder kopieren Sie die Bilder aus dem internen Speicher auf die Speicherkarte ( [113\)](#page-122-0) und übertragen Sie die Bilder dann auf den Computer.

#### **Verwenden von Mac OS X 10.1.5 oder höher**

Bevor Sie mit der Kamerataste (R) (Transfer  $\sim$ ) Bilder übertragen, stellen Sie die USB-Option im Systemmenü auf »**PTP**«. Wenn die **USB**-Option auf »**Mass Storage**« eingestellt ist, können keine Bilder übertragen werden.

### **Trennen der Verbindung zum Computer**

#### Wenn im Menü »**USB**« die Option »**PTP**« gewählt ist:

Sie können die Kamera ausschalten und das USB-Kabel abziehen, sobald die Datenübertragung beendet ist.

#### Wenn bei »**USB**« die Option »**Mass Storage**« (Standardvorgabe) gewählt ist:

Sie müssen die Kamera wie nachfolgend beschrieben vom System abmelden, bevor Sie sie ausschalten und die Kabelverbindung zum Computer trennen.

#### *Windows XP Home Edition/Windows XP Professional*

Klicken Sie in der Taskleiste auf das Symbol (Hardware sicher entfernen) und wählen Sie im erscheinenden Kontextmenü den Befehl »**USB-**

# **Massenspeichergerät entfernen**«.

#### *Windows 2000 Professional*

Klicken Sie in der Taskleiste auf das Symbol (Hardware entfernen oder auswerfen) und wählen Sie im erscheinenden Kontextmenü den Befehl »**USB-**

#### **Massenspeicher anhalten**«.

#### *Windows Me (Millennium Edition)*

Klicken Sie in der Taskleiste auf das Symbol (Hardware entfernen oder auswerfen) und wählen Sie im erscheinenden Kontextmenü den Befehl »**Stopp USB-Datenträger**«.

#### *Windows 98 SE (Second Edition)*

Öffnen Sie das Fenster »Arbeitsplatz« und klicken Sie das Wechseldatenträger-Symbol, das die Speicherkarte in der Kamera repräsentiert, mit der rechten Maustaste an. Wählen Sie im erscheinenden Kontextmenü den Befehl »**Auswerfen**«.

#### *Mac OS X*

Ziehen Sie das Symbol der Kamera in den Papierkorb.

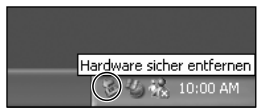

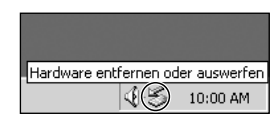

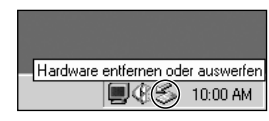

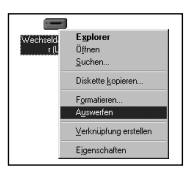

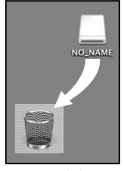

Mac OS X

# **Drucken der Bilder**

Von den im internen Speicher bzw. auf einer Speicherkarte abgelegten Bildern können Sie Papierabzüge erstellen lassen oder selbst ausdrucken, die die gleiche Qualität aufweisen wie Abzüge von Kleinbildnegativen. Mit der Funktion »**Druckauftrag**« im Wiedergabemenü legen Sie dazu einen Druckauftrag an, der alle Angaben für die Ausgabe auf Druckern enthält: die Bilder, die in den Druckauftrag aufgenommen werden sollen, die Anzahl der Abzüge und die Aufnahmedaten, die in den Abzug einbelichtet werden sollen.

#### Drucken der Bilder

Bilder auf einer Speicherkarte oder im internen Speicher können folgendermaßen gedruckt werden:

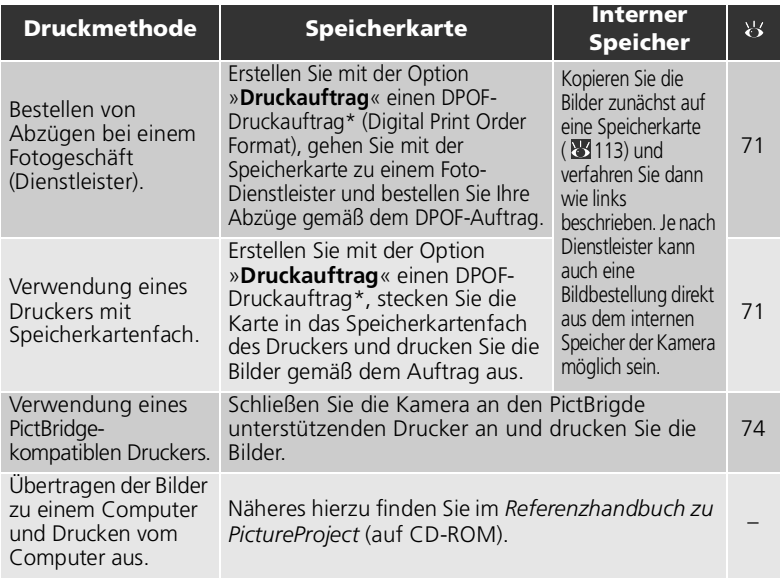

Wenn kein Druckauftrag angelegt wurde, wird von jedem Bild ein Exemplar gedruckt.

#### **Eindrucken von Datum und Uhrzeit der Aufnahme im Abzug**

Das Aufnahmedatum kann wie folgt gedruckt werden:

- Aktivieren Sie vor dem Fotografieren im Systemmenü die Option »**Datum einbel.**« ( [73,](#page-82-0) [124\)](#page-133-0).
- Wenn Ihr Drucker oder das Drucksystem Ihres Dienstleisters das DPOF-Format unterstützt, kann im Wiedergabemenü bei »**Druckauftrag**« die Option »**Datum**« ( [71,](#page-80-0) [73\)](#page-82-0) aktiviert werden.
- Übertragen Sie die Bilder mit PictureProject auf einen Computer, um sie unter Verwendung der Druckoption von PictureProject zu drucken. Näheres hierzu finden Sie im *Referenzhandbuch zu PictureProject* (auf CD-ROM).

# <span id="page-80-0"></span> **Druckauftrag**

Mit der Funktion »**Druckauftrag**« im Wiedergabemenü wird ein digitaler Druckauftrag erstellt, der eine Liste der zu druckenden Bilder und die Anzahl der gewünschten Abzüge enthält, sowie Angaben darüber, welche Aufnahmedaten mit gedruckt werden sollen. Dieser Druckauftrag wird im DPOF-Format (Digital Print Order Format) auf der Speicherkarte gespeichert. Nach Erstellen eines Druckauftrags können Sie die Bilder mit einem DPOF-kompatiblen Drucker direkt von der Speicherkarte drucken. Oder Sie übergeben die Speicherkarte einem Dienstleister, der den DPOF-Standard unterstützt. Alternativ können die Bilder auch gemäß den gewählten Einstellungen drucken, wenn Sie die Kamera an einen PictBridge-kompatiblen Drucker anschließen ( [74\)](#page-83-0).

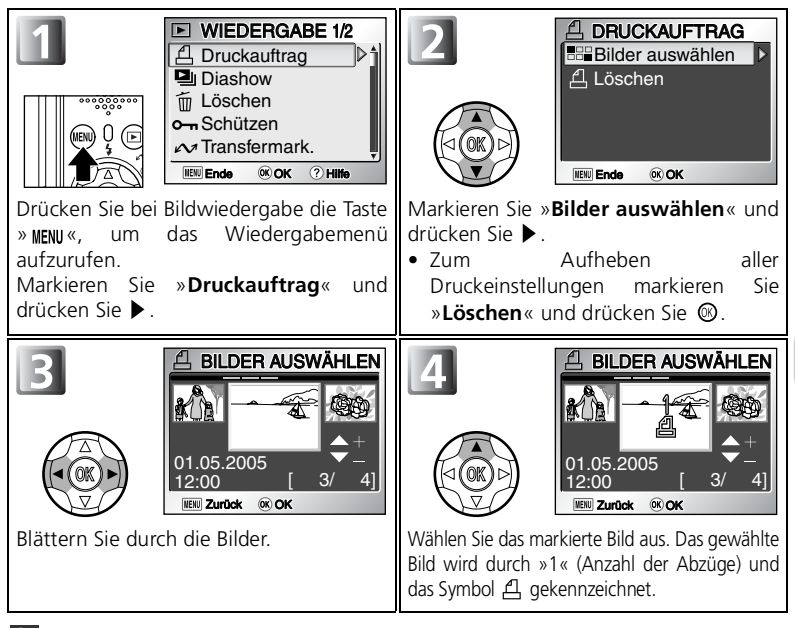

# **DPOF (Digital Print Order Format)**

»DPOF« ist ein Standard, nach dem Druckaufträge in digitaler Form erstellt und auf einer Speicherkarte gespeichert werden können. DPOF-Druckaufträge enthalten Informationen darüber, welche Bilder auf der Speicherkarte in welcher Anzahl gedruckt werden sollen und welche zusätzlichen Informationen in den Bildern erscheinen sollen. Damit diese Option genutzt werden kann, muss der Drucker/Dienstleister ebenfalls den DPOF-Standard unterstützen.

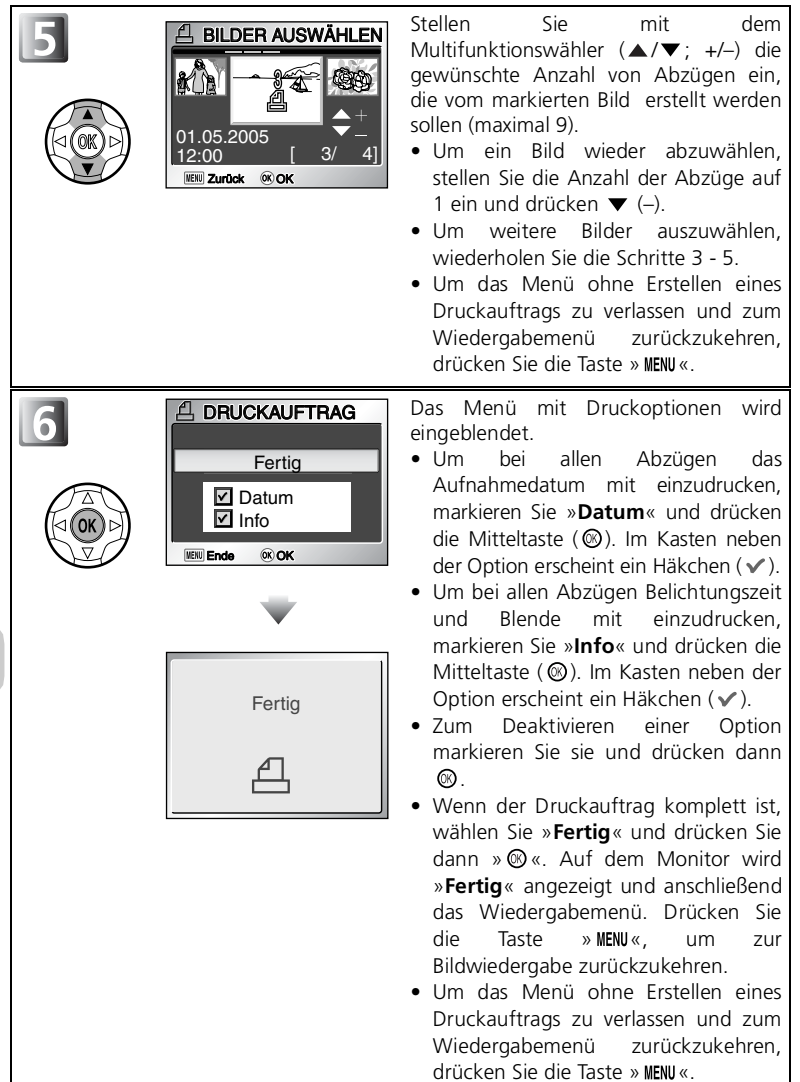

#### **Druckauftrag**

Wenn Sie einen Druckauftrag angelegt haben und das Menü »Druckauftrag« erneut öffnen, werden die Markierungen für die Optionen »**Datum**« und »**Info**« wieder zurückgesetzt.

#### <span id="page-82-0"></span>**Der Unterschied zwischen »Datum einbelichten« und »Datum«**

Es gibt zwei Methoden, das Aufnahmedatum im Bild erscheinen zu lassen:

- Option »**Datum**« im Menü »**Druckauftrag**« ( [124\)](#page-133-0):
	- Vorrausetzung für das Eindrucken des Datums ins Bild ist ein Drucker, der den Druck von Daten nach DPOF (8771) unterstützt.
	- Der Datumseindruck kann für bereits aufgenommene Bilder ausgewählt werden (beim Erstellen des Druckauftrags oder später).
	- Die Kamera fügt das Datum nicht selbst ins Bild ein, sondern übergibt die Datumsinformation als Teil des DPOF-Auftrags an den Drucker. Dieser fügt das Datum für den Druck ins Bild ein, sodass es wie einbelichtet erscheint. An welcher Position im Bild und in welchem Format das Datum erscheint, hängt vom Drucker ab.
- Option »**Datum einbel.**« im Systemmenü
	- Das Datum erscheint ohne weitere Einstellungen auf den Bildern, da es bei der Aufnahme fest »einbelichtet« wird.
	- Diese Einstellung muss vor dem Aufnehmen eines Bilds vorgenommen werden.
	- Die Position für die Einbelichtung ist fest vorgegeben (rechte untere Ecke).
	- Ein einbelichtetes Datum kann nicht aus dem Bild entfernt werden.
- Wenn beide Optionen aktiviert sind (»**Druckauftrag**« und »**Datum einbel.**«) und ein DPOFkompatibler Drucker verwendet wird, erscheint das Datum zweimal im Bild.

#### G **Datum**

Wenn die Option »**Datum**« aktiviert ist, wird das Aufnahmedatum bei der Ausgabe auf einem DPOF-kompatiblen Drucker in das Bild eingedruckt. Datum und Uhrzeit einer Aufnahme sind fest in der Bilddatei gespeichert und verändern sich nicht, wenn Datum und Uhrzeit der Kamera neu eingestellt werden. Falls Datum und Uhrzeit der Kamera bei der Aufnahme noch nicht eingestellt waren, erscheint keine Datumsangabe im gedruckten Bild, auch wenn die Option »Datum« im Menü »Druckauftrag« mit dem Symbol » «versehen ist.

### **Hinweise zum Druckauftrag**

Bitte beachten Sie, dass ein Druckauftrag maximal 999 Bilder umfassen darf.

#### **Das Symbol für Druckauftrag**

Bei der Bildwiedergabe erscheint über allen Bildern, die in den aktuellen Druckauftrag aufgenommen sind, das Symbol  $\triangle$ .

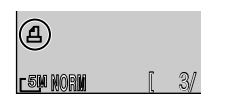

# <span id="page-83-0"></span>**Drucken über eine direkte USB-Verbindung**

Bei Verwendung eines PictBridge-kompatiblen Druckers besteht die Möglichkeit, die Kamera mit dem USB-Kabel UC-E6 direkt an den Drucker anzuschließen und Bilder direkt aus dem internen Speicher bzw. von der Speicherkarte auszudrucken. Ein Zwischenspeichern auf einem Computer ist nicht nötig.

#### *1* Auswählen des USB-Übertragungsprotokolls »PTP«

Stellen Sie die Option »**USB**« im Untermenü »Schnittstellen« des Systemmenüs auf »**PTP**« ein, ehe Sie die Kamera an einen Drucker anschließen (1866).

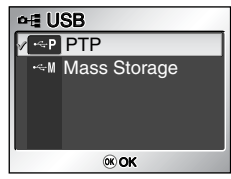

# *2* Anschließen der Kamera an den Drucker

Vergewissern Sie sich, dass die Kamera ausgeschaltet ist, und verbinden Sie Kamera und Drucker mit dem USB-Kabel UC-E6 (siehe Abbildung). **Vergewissern Sie sich, dass der Stecker korrekt ausgerichtet ist, und stecken Sie ihn gerade ein. Wenden Sie beim Einstecken oder Entfernen des Steckers keine Gewalt an.**

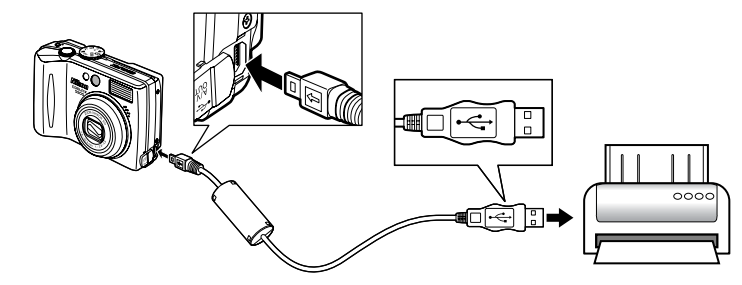

#### **Vor dem Drucken**

Vergewissern Sie sich vor dem Drucken über eine direkte USB-Verbindung, dass der Drucker PictBridge unterstützt.

#### **Konstante Stromversorgung**

Um die Stromversorgung für die gesamte Dauer des Druckvorgangs sicherzustellen, sollten Sie darauf achten, dass der Akku vollständig aufgeladen ist. Im Zweifelsfall sollten Sie den Akku vorher aufladen oder die Kamera über das Netzadapter-Set EH-62A (optionales Zubehör; 8 [137](#page-146-0)) mit Strom versorgen.

# **PictBridge**

PictBridge ist ein Industriestandard, der beim direkten Ausdrucken von Bildern über die USB-Schnittstelle eine reibungslose Kommunikation der miteinander verbundenen Geräte sicherstellt.

# <span id="page-84-0"></span>*3* Einschalten der Kamera und des Druckers

Das Objektiv wird ausgefahren, und nach dem Startbildschirm wird der PictBridge-Dialog angezeigt.

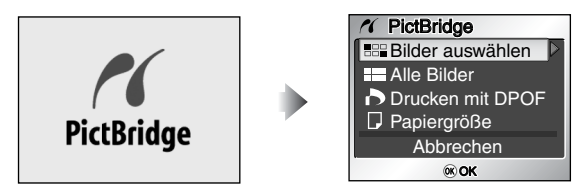

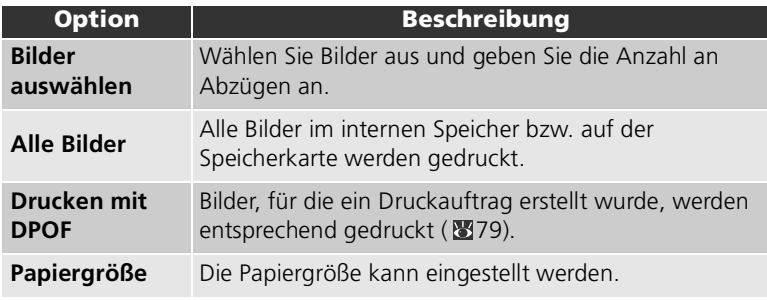

# *4* Bestätigen der Einstellungen des Druckers

Vor dem Drucken sollten Sie die Druckereinstellungen anhand der Bedienungsanleitung des Druckers überprüfen. Führen Sie zunächst die Papierformatseinstellungen durch, bevor Sie eine der Optionen »**Bilder auswählen**«, »**Alle Bilder**« oder »**Drucken mit DPOF**« markieren.

#### **Einstellen der Papiergröße an der Kamera**

Wenn Sie sich beim Drucken an der Papiergröße orientieren, die an der Kamera eingestellt werden kann, wählen Sie im Dialogfeld von **PictBridge** die Option zum **Papiergröße**.

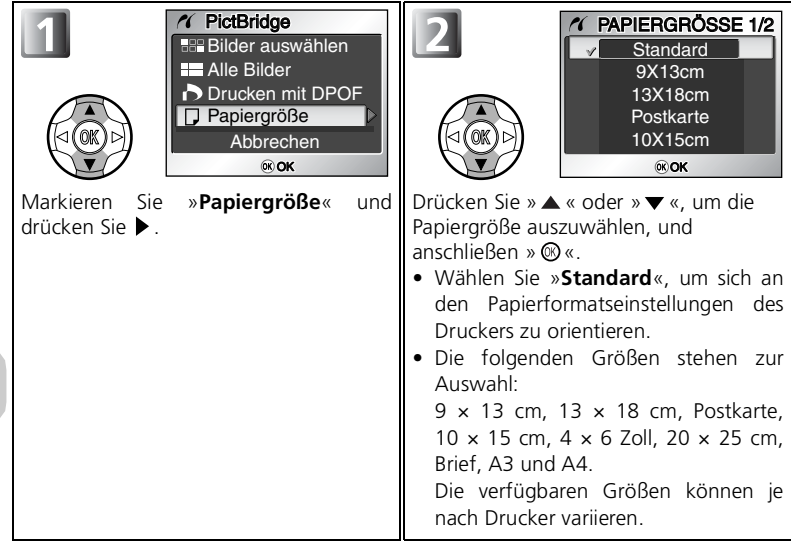

# *5* Zu druckende Bilder auswählen

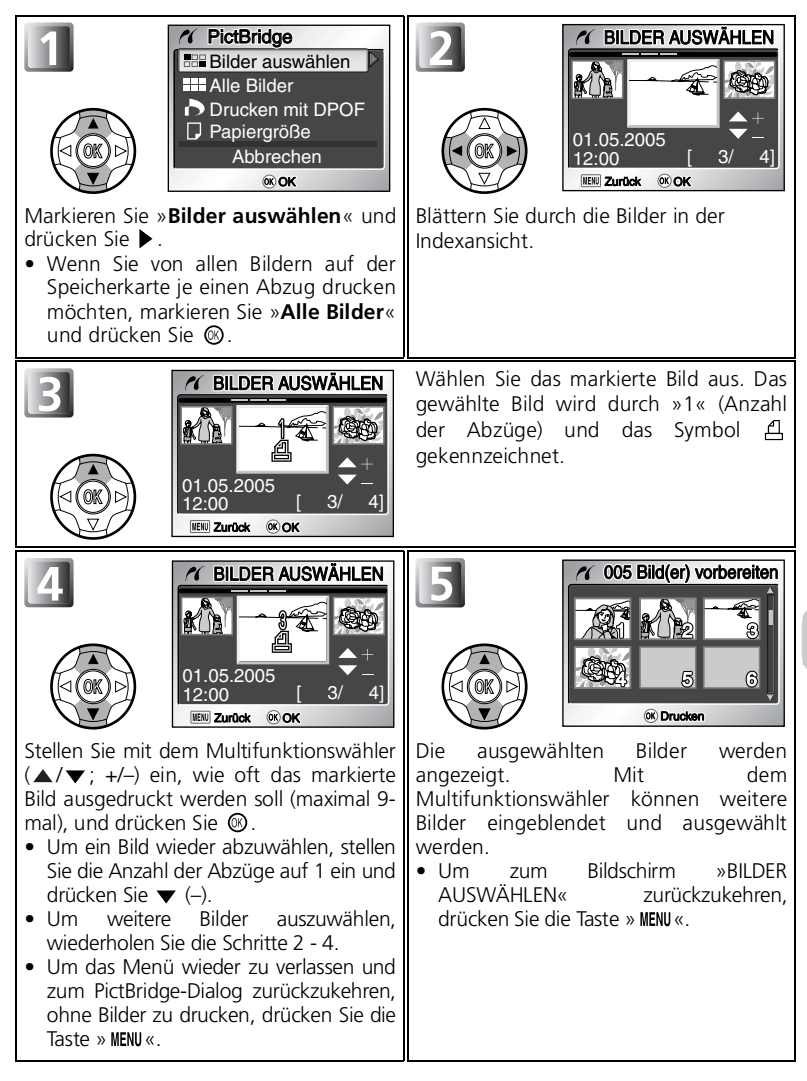

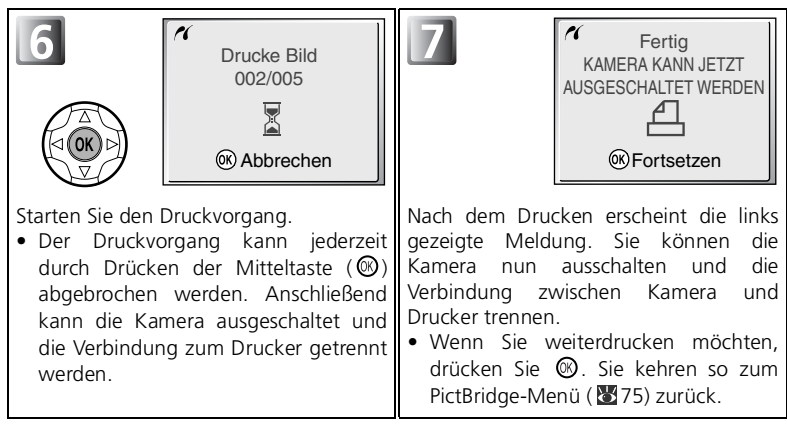

#### **Fehlermeldungen**

Beim Auftreten eines Fehlers wird eine entsprechende Fehlermeldung angezeigt. Schlagen Sie gegebenenfalls im Handbuch des Druckers nach, um die Fehlerursache zu ermitteln und um zu erfahren, wie Sie den Fehler beheben können. Markieren Sie die Option »**Fortsetzen**« und drücken Sie die Mitteltaste  $(\circled{a})$ , um einen unterbrochenen Druckauftrag fortzusetzen. Wenn Sie die restlichen Bilder nicht mehr drucken möchten, wählen Sie die Option »**Abbrechen**«.

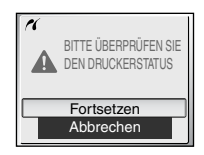

Je nach Art des Fehlers ist die Option »**Fortsetzen**« eventuell nicht verfügbar. Wählen Sie in diesem Fall »**Abbrechen**«.

#### <span id="page-88-0"></span>Direktes Drucken gemäß DPOF-Druckauftrag

Die im Speicher bzw. auf der Speicherkarte enthaltenen Bilder werden sofort in der unter »**Druckauftrag**« (图71) festgelegten Reihenfolge gedruckt. Wenn Sie im PictBridge-Dialog ( [75\)](#page-84-0) »**Drucken mit DPOF**« auswählen, wird der DPOF-Druckdialog angezeigt.

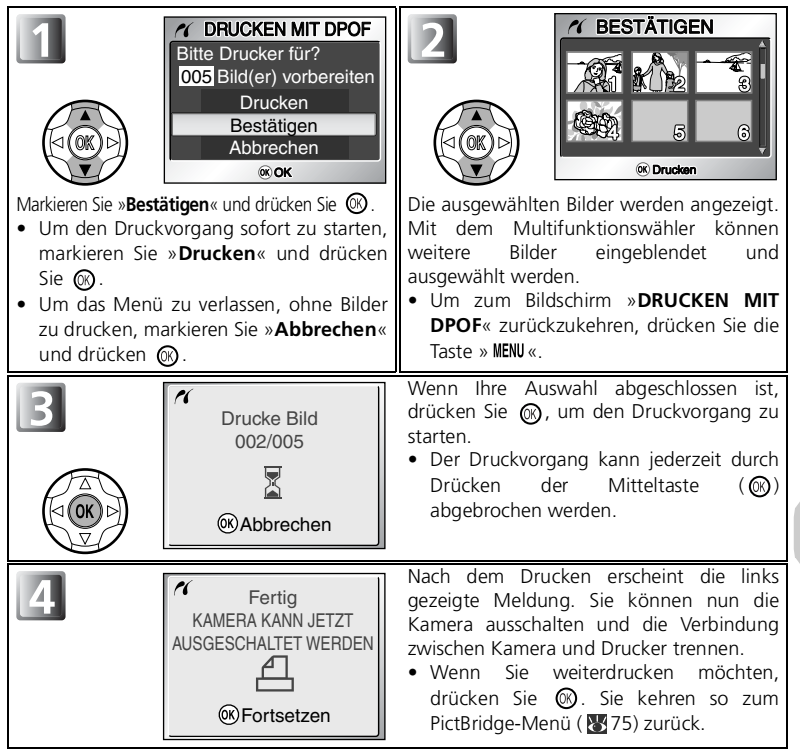

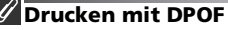

- Die Option »**Drucken mit DPOF**« steht nur zur Verfügung, wenn Sie zuvor einen DPOF-Druckauftrag für Bilder im internen Speicher bzw. auf der Speicherkarte erstellt haben.
- Die Informationen werden bei der direkten Ausgabe auf einem PictBridge-kompatiblen Drucker nicht in das Bild eingefügt, auch wenn im Menü »**Druckauftrag**« die Option »**Info**« aktiviert ist.

# **Das Aufnahmemenü auf einen Blick**

Bei Automatik ( $\Box$ ) können die folgenden Funktionen im Aufnahmemenü eingestellt werden:

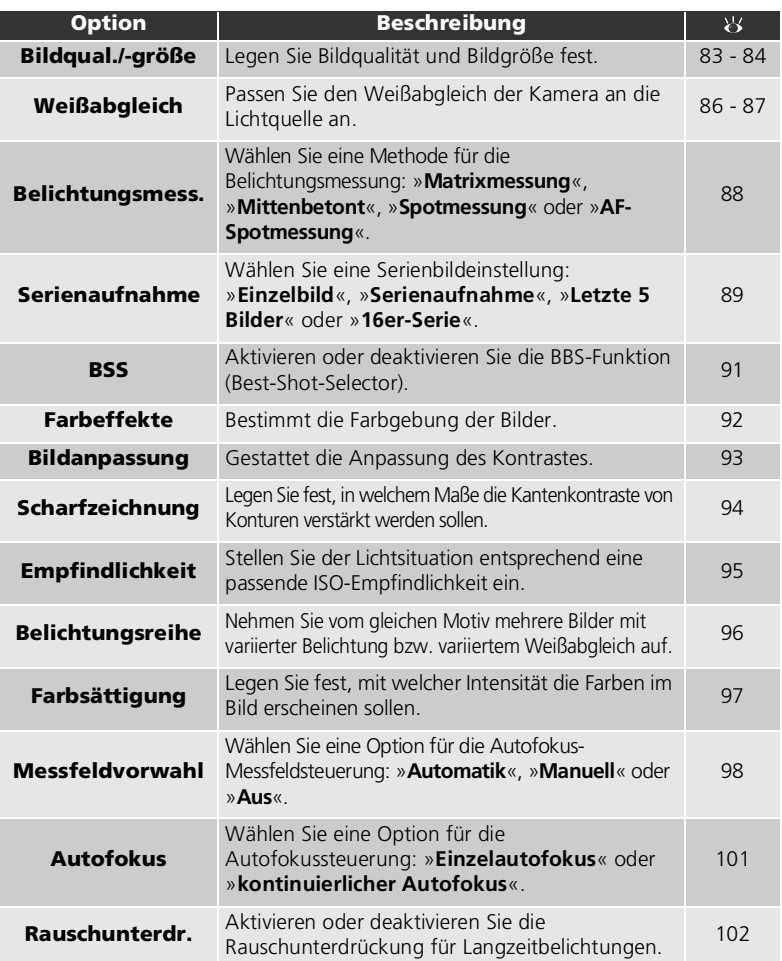

#### <span id="page-90-0"></span>So rufen Sie das Aufnahmemenü auf:

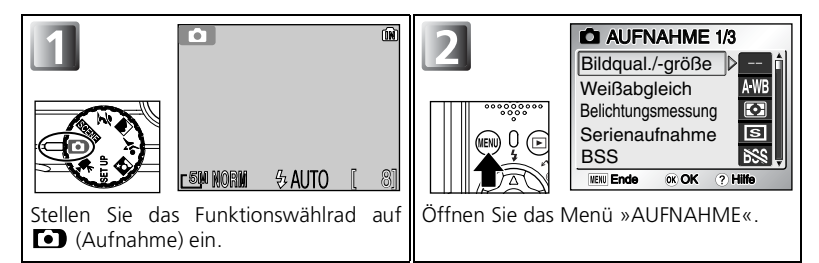

So ändern Sie eine Einstellung:

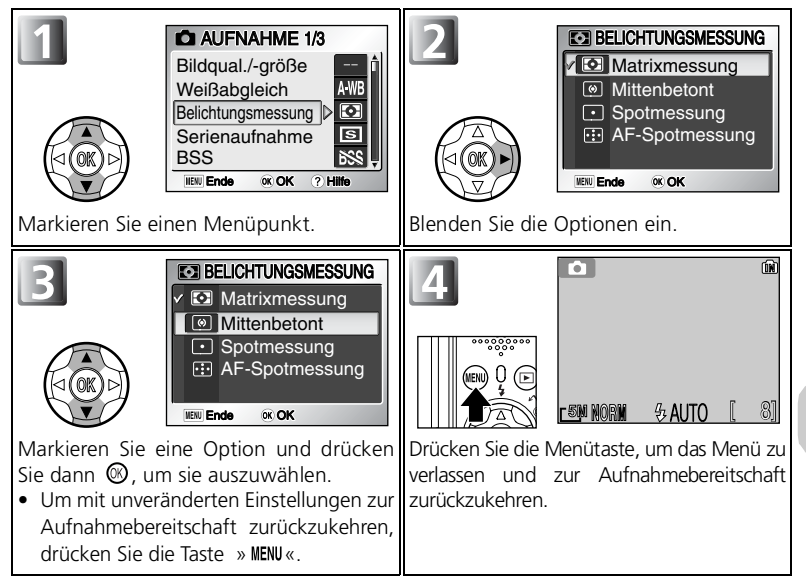

Das Autnahmemenü Das Aufnahmemenü

### **Menüdarstellung mit Symbolen**

Mithilfe der Option »**Menüs**« im Systemmenü können Sie für die Anzeige der Menüs aus einer **Text**und einer **Symbol**darstellung wählen (**135** [135\)](#page-144-0).

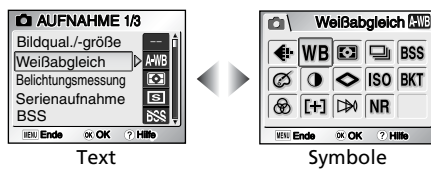

#### **Hilfe für das Aufnahmemenü**

Wenn Sie im Aufnahmemenü die Taste <sup>9</sup>9 (T) drücken, wird eine Hilfe für den markierten Menüpunkt angezeigt.

- Drücken Sie die Taste (**T**), um zum Menü »Aufnahme« zurückzukehren.
- Um zur Aufnahmebereitschaft zurückzukehren, drücken Sie die Taste  $\times$  MENU  $\ll$ .

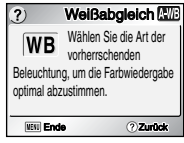

# <span id="page-92-0"></span> **Bildqualität/Bildgröße**

Drücken Sie beim Fotografieren mit Automatik (MENU) die Taste **D**, um »**Bildqual./-größe**« (图81) auszuwählen, und drücken Sie anschließend  $\blacktriangleright$ .

Die Größe der Bilddateien – und damit indirekt die Anzahl der Bilder, die im Speicher oder auf einer Speicherkarte gespeichert werden können – hängt von der Bildqualität und

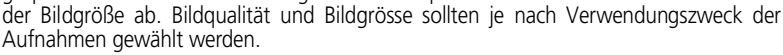

# **Bildqualität**

Die Bilddaten werden beim Speichern der eingestellten Bildqualität entsprechend komprimiert. Wählen Sie eine der folgenden drei Optionen und drücken Sie ...

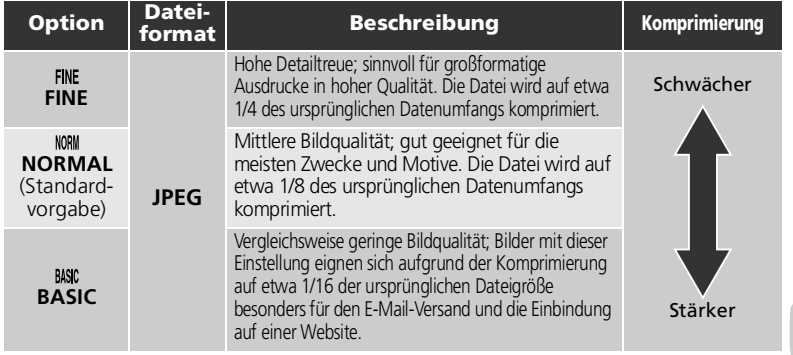

#### **Komprimierung und Bildqualität**

Unter »Komprimierung« versteht man die Reduzierung der Größe von Bilddateien zur besseren Ausnutzung von Speicherkapazität. Diese Kamera speichert Fotos als komprimierte JPEG-Dateien.

- Je stärker Bilder komprimiert werden, desto kleiner sind die Bilddateien und desto mehr Bilder finden im internen Speicher oder auf einer Speicherkarte Platz. Jedoch nimmt die Detailtreue der Bilder mit zunehmendem Komprimierungsgrad ab.
- Eine geringere Komprimierung führt zwar zu größeren Bilddateien und somit einer weniger effizienten Nutzung von Speicherplatz, andererseits lässt sich so eine bessere Detailzeichnung und insgesamt höhere Bildqualität erzielen.

#### **Einstellen der Bildqualität**

Das Einstellen der **Bildqualität** ist auch bei Verwendung der Motivassistenten ( [30\)](#page-39-0) und der Motivprogramme ( [36](#page-45-0)) möglich.

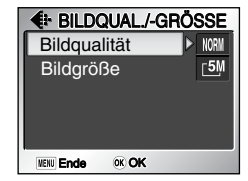

# **Bildgröße**

Wählen Sie je nach Verwendungszweck des Bildes eine der folgenden Optionen für die **Bildgröße**:

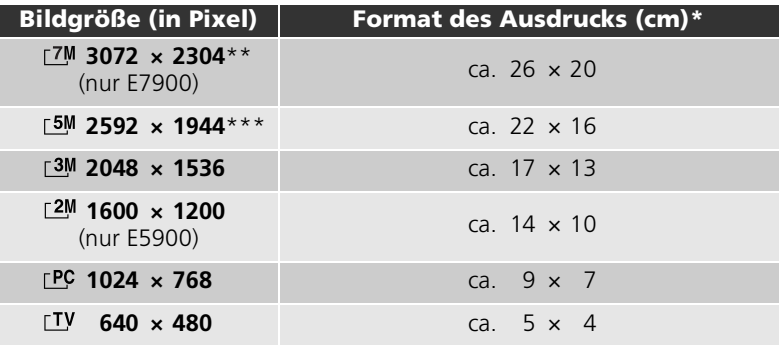

- Alle Angaben sind ungefähre Werte. Die Formatangaben basieren auf einer Druckauflösung von ca. 300 ppi.
- \*\* Standardeinstellung für E7900

\*\*\*Standardeinstellung für E5900

#### **Bildgröße**

Kleinere Bilder weisen eine entsprechend geringe Dateigröße auf und eignen sich daher für die Übertragung über das Internet, beispielsweise für den E-Mail-Versand oder für die Einbindung auf einer Webseite. Druckt man ein kleines Bild in einem größeren Format aus, so macht sich ein deutlicher Qualitätsverlust bemerkbar und die Pixelstruktur wird als störendes Mosaik sichtbar. In welcher Größe Ihre Bilder tatsächlich gedruckt werden, hängt von der effektiven Druckauflösung des Druckers ab (je höher die Auflösung des Druckers, desto kleiner werden die Bilder gedruckt).

#### **Einstellung der Bildgröße**

Die Einstellung der Bildgröße ist auch bei Verwendung der Motivassistenten (<sup>33</sup>30) und der Motivprogramme (836) möglich.

#### <span id="page-93-0"></span>**Bildqualität/Bildgröße**

Die aktuellen Einstellungen für Bildqualität und Bildgröße werden in der linken unteren Ecke des Monitors angezeigt.

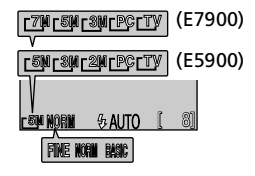

#### **Qualität/Größe und Anzahl verbleibender Aufnahmen**

Der folgenden Tabelle können Sie entnehmen, wie viele Bilder bei unterschiedlichen Kombinationen von Bildqualität und Bildgröße im internen Speicher bzw. auf einer Speicherkarte mit 256 Megabyte gespeichert werden können. Die Zahl der speicherbaren Aufnahmen hängt außerdem vom Speicherkartentyp, dem JPEG-Komprimierungsgrad und dem Bildinhalt ab.

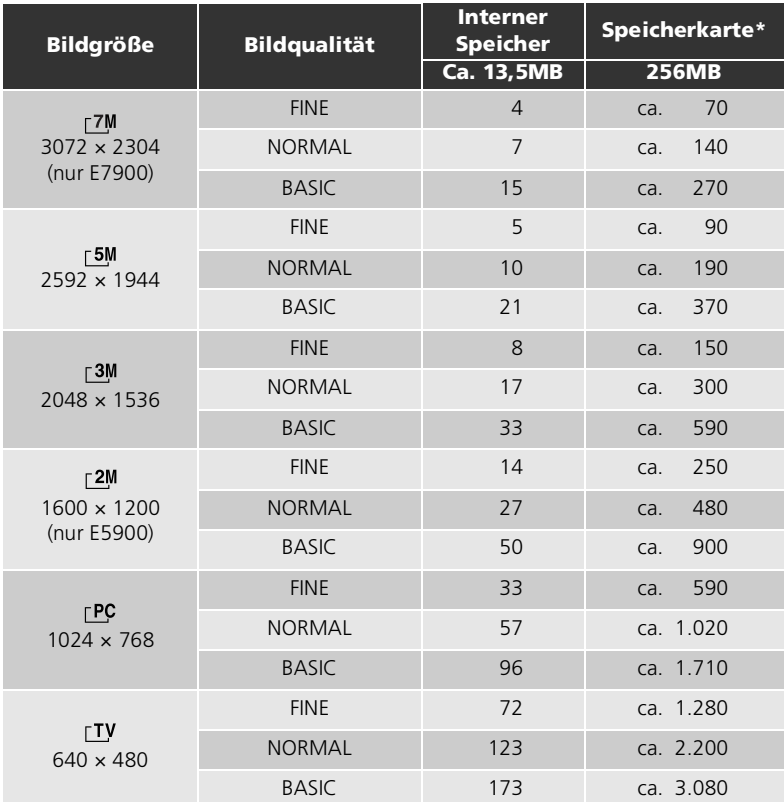

\* Der Bildzähler der Kamera zeigt die Kapazität für maximal 999 Aufnahmen an, auch wenn mehr als 999 Bilder auf der eingesetzten Speicherkarte gespeichert werden können.

# <span id="page-95-0"></span> **Weißabgleich**

Drücken Sie die Taste » MENU« bei aktivierter Betriebsart (Automatik), wählen Sie die Option »**Weißabgleich**« ( [81\)](#page-90-0) und bestätigen Sie mit  $\blacktriangleright$ .

# **Der Weißabgleich**

Die Farbe, mit der ein Gegenstand erscheint, hängt von der Art der

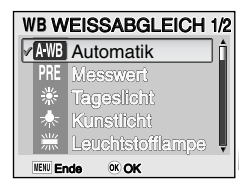

Beleuchtung ab, unter der er betrachtet oder aufgenommen wird. Das menschliche Farbempfinden passt sich, im Gegensatz zum objektiven Bildsensor einer Digitalkamera, an veränderte Beleuchtungssituationen an. Deshalb sehen wir ein weißes Objekt weiß, ganz gleich ob es bei direkter Sonne, bei bewölktem Himmel oder unter Kunstlicht betrachtet wird. Digitalkameras erreichen eine neutrale Farbwiedergabe, indem sie die vom Bildsensor gelieferten Farbdaten aktiv einer an die Farbtemperatur der jeweiligen Beleuchtung angepassten Korrektur unterziehen. Diese Korrektur wird als »**Weißabgleich**« bezeichnet. Wenn der Weißabgleich in der Einstellung »**Automatik**« (AWB) bei bestimmten Lichtquellen oder Aufnahmebedingungen keine zufrieden stellenden Ergebnisse liefert, wählen Sie anstelle der Automatik eine andere Weißabgleicheinstellung.

Wählen Sie unter den neun folgenden Optionen die zur Aufnahmesituation passende aus und bestätigen Sie die Auswahl mit  $\vec{\infty}$ .

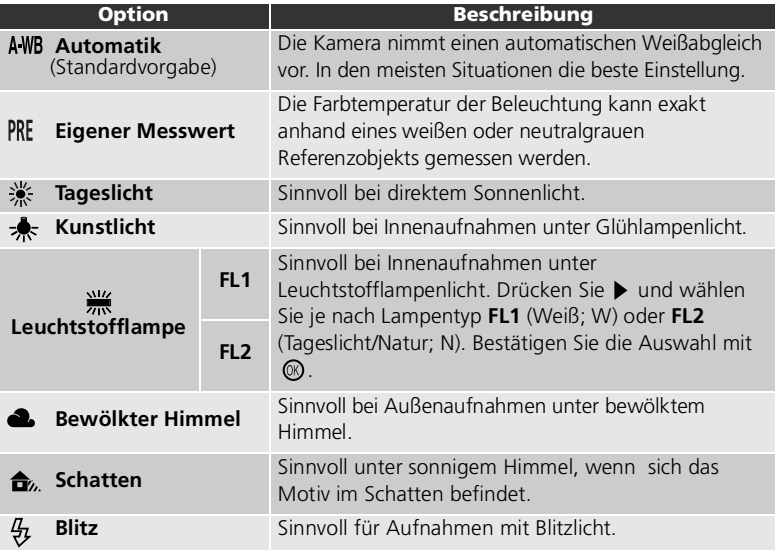

# **Benutzerdefinierter Weißabgleich**

Bei Mischbeleuchtung (mehrere Lichtquellen unterschiedlicher Farbe) oder bei extrem farbigem Licht (z.B. wenn weißes Licht durch einen roten Lampenschirm gefiltert wird) empfiehlt sich die Verwendung des Messwertspeichers. Wenn Sie im Menü »Weißabgleich« den Menüpunkt »Eigener Messwert« (PRE) wählen, zoomt die Kamera das Objektiv in die maximale Teleposition und es wird auf dem Monitor das rechts abgebildete Menü angezeigt.

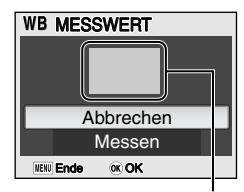

Weißabgleichs-Messfenster

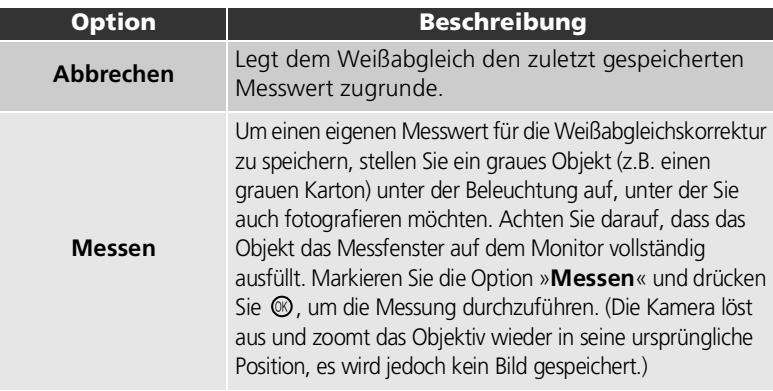

#### **Eigener Messwert**

- Die Kamera kann keinen Weißabgleichs-Messwert speichern, wenn der Blitz ausgelöst wird. Der Blitz wird nach Auswahl der Option »**Messen**« nicht ausgelöst (unabhängig von der gewählten Blitzeinstellung).
- Wenn im Menü »Belichtungsreihe« die Option »Weißabgleichsreihe« (WB) aktiviert ist, ist das Fotografieren mit eigenem Messwert nicht möglich.

#### <span id="page-96-0"></span>**Weißabgleichsymbol**

Die aktuelle Weißabgleichseinstellung wird auf dem Monitor angezeigt (nicht jedoch bei »**Automatik**«  $($  A WB $)$ ).

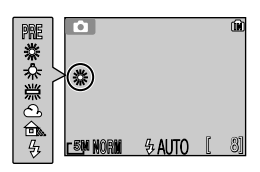

# <span id="page-97-0"></span> **Belichtungsmessung**

Drücken Sie die Taste » MENU« bei aktivierter Betriebsart (Automatik), wählen Sie die Option »**Belichtungsmess.**« ( [81](#page-90-0)) und bestätigen Sie mit  $\blacktriangleright$ .

Im Menü »Belichtungsmessung« stehen drei Methoden für die Belichtungsmessung zur Auswahl. Wählen Sie eine der folgenden Optionen und bestätigen Sie Ihre Auswahl mit  $\circledR$ .

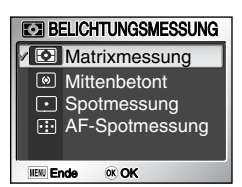

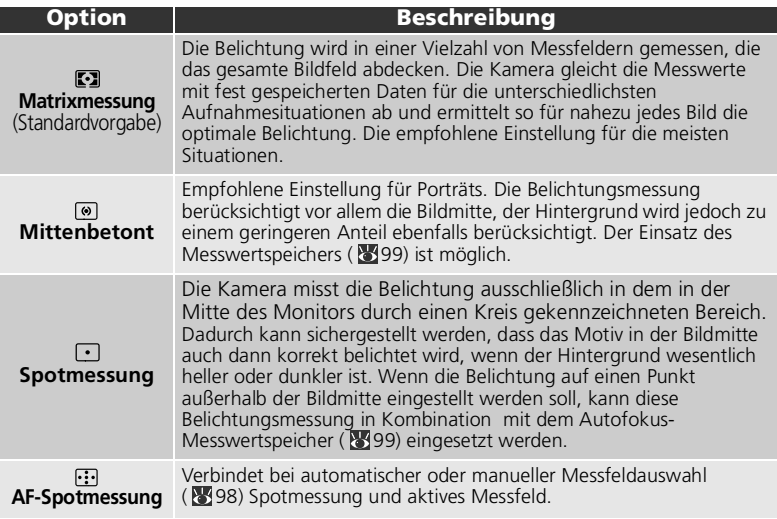

#### **Anmerkungen zur Belichtungsmessung**

Bei Verwendung des Digitalzooms schaltet die Kamera automatisch auf mittenbetonte Belichtungsmessung. Es wird jedoch keine Messmarkierung angezeigt.

#### **Belichtungsmessung**

Wenn Sie » **Mittenbetont**« oder » **Spotmessung**« wählen, erscheint in der Messfeldmarkierung Mitte des Monitors eine entsprechende für Spotmessung Messfeldauswahl.

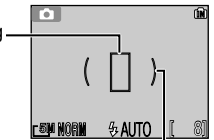

Markierung für mittenbetonte Messung

# <span id="page-98-0"></span> **Serienaufnahme**

Drücken Sie die Taste » MENU« bei aktivierter Betriebsart (D) (Automatik), wählen Sie die Option »**Serienaufnahme**« ( [81\)](#page-90-0) und bestätigen Sie mit  $\blacktriangleright$  .

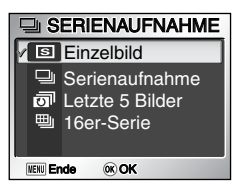

Wählen Sie je nach Aufnahmesituation aus den Optionen »**Einzelbild**« ( ), »**Serienaufnahme**« ( ), »**Letzte 5 Bilder« ( o<sup>1</sup>)** und »**16er-Serie**« ( 巴).

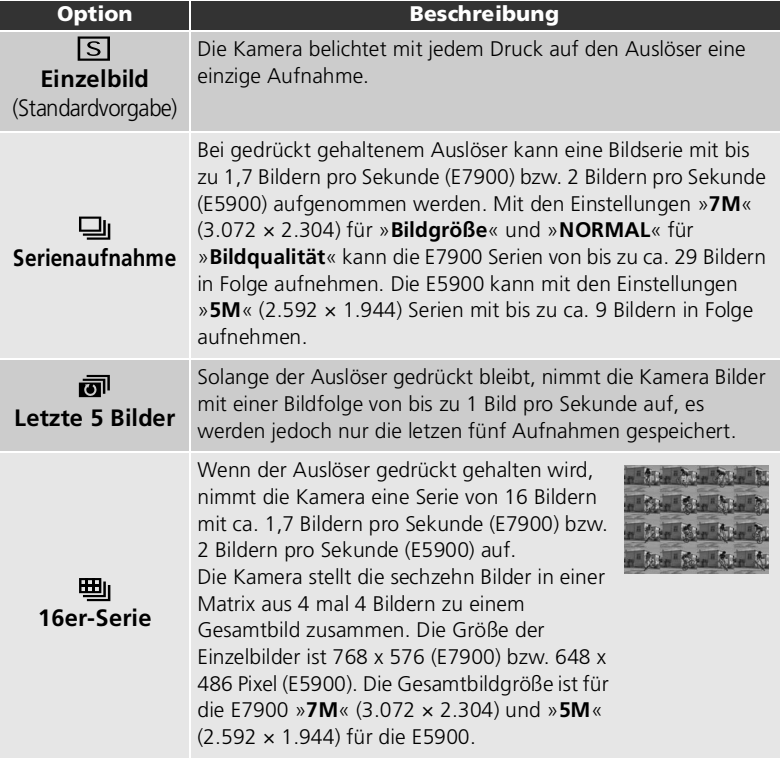

#### **Einschränkungen bei der Aufnahme von Serienbildern**

- Die für die erste Aufnahme ermittelten Werte für Autofokus, Belichtung und Weißabgleich werden für alle weiteren Aufnahmen einer Serie übernommen.
- Als Blitzeinstellung wird automatisch  $\bigcirc$  vorgegeben. Die Funktion »**Serienaufnahme**« kann nicht zusammen mit »**BSS**« ( [91](#page-100-0)) oder »**Belichtungsreihe**« ( [96\)](#page-105-0) eingesetzt werden. Die Kamera gibt die jeweils zuletzt gewählte Option vor.
- Die »**Rauschunterdrückung**« ( [102](#page-111-0)) bleibt inaktiv, auch wenn die Option »**Ein**« im entsprechenden Menü gewählt wurde.
- Bei Selbstauslöseraufnahmen wird die Funktion »**Serienaufnahme**« auf »Einzelbild« (SS) gesetzt. »Serienaufnahme« (马), »Letzte 5 Bilder« (a<sup>1</sup>) und »16er-Serie« (<del>囤</del>) können nicht verwendet werden. Nach der Aufnahme mit Selbstauslöser wird die vorherige Einstellung wieder aktiviert.
- Beim Fotografieren mit der Einstellung »16er-Serie« ( ) wird für » Empfindlichkeit« ( **W** [95\)](#page-104-0) die Einstellung »**Automatik**« vorgegeben.

### **Monitoranzeige**

Die aktuelle Einstellung für »**Serienaufnahme**« wird als Symbol auf dem Monitor angezeigt (nicht bei »**Einzelbild**« ( $\boxed{S}$ )).

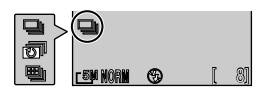

# <span id="page-100-0"></span> **Best-Shot-Selector**

Drücken Sie die Taste » MENU« bei aktivierter Betriebsart (Automatik), wählen Sie die Option »**BSS**« ( [81](#page-90-0)) und bestätigen Sie mit >.

Solange der Auslöser gedrückt gehalten wird, nimmt die Kamera bei aktivierter Funktion »BSS« (Best-Shot-Selector) bis zu zehn Bilder in Serie auf und speichert sie zunächst im Pufferspeicher. Nach beendeter Aufnahme wählt die Kamera das schärfste Bild der

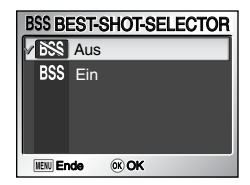

Serie aus (das Bild mit dem höchsten Detailkontrast) und legt nur dieses im Speicher bzw. auf der Speicherkarte ab. Die BSS-Funktion ist immer dann zu empfehlen, wenn ein relativ unbewegliches Motiv vorliegt und Verwacklungsgefahr besteht, beispielsweise in folgenden Situationen:

- wenn das Objektiv auf Teleposition eingestellt ist
- bei Makroaufnahmen
- wenn trotz schlechter Lichtbedingungen auf den Einsatz des Blitzgerätes verzichtet wird

Wählen Sie »**Ein**« (BSS) oder »Aus« (BSS) und bestätigen Sie Ihre Auswahl mit @.

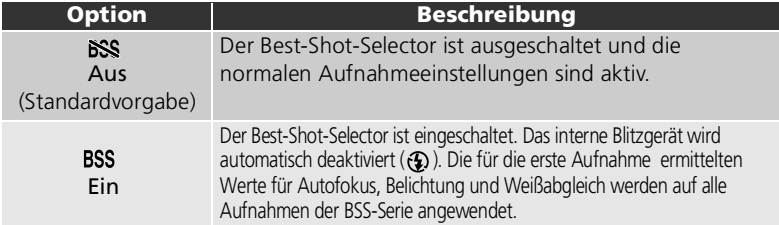

#### **Anmerkungen zur BSS-Funktion**

- Der Best-Shot-Selector liefert keine zufrieden stellenden Ergebnisse bei bewegten Motiven und wenn der Bildausschnitt während der Aufnahmeserie verändert wird.
- Bei Aufnahmen mit Selbstauslöser wird die **BSS**-Funktion vorübergehend deaktiviert. Die **BSS**-Funktion wird nach der Aufnahme reaktiviert.
- Auch wenn für »**Rauschunterdrückung**« ( [102](#page-111-0)) die Option »**Ein**« aktiviert ist, bleibt die Rauschunterdrückung deaktiviert.

#### **Serienaufnahme, Belichtungsreihe und BSS**

Eine Kombination der **BSS**-Funktion mit den Funktionen »**Serienaufnahme**« ( [89](#page-98-0)) oder »**Belichtungsreihe**« ( [96](#page-105-0)) ist nicht möglich. Die jeweils zuletzt aktivierte Option hat Priorität.

#### **Monitoranzeige**

Wenn die **BSS**-Funktion aktiviert ist, wird dies durch die Anzeige »**BSS**« auf dem Monitor angezeigt.

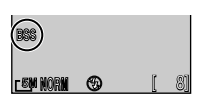

# <span id="page-101-0"></span> **Farbeffekte**

Drücken Sie beim Fotografieren mit Automatik (MENU) die Taste **D**, um »Farbeffekte« (图81) auszuwählen, und drücken Sie anschließend ▶.

Mit Hilfe der Optionen aus diesem Menü können Sie die Farbtöne der Bilder verändern. Sie können aus fünf verschiedenen Einstellungen wählen.

• Die von Ihnen gewählte Farbgebung wird in der Anzeige auf dem Monitor widergespiegelt.

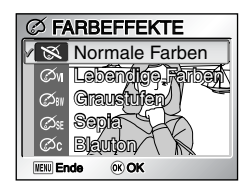

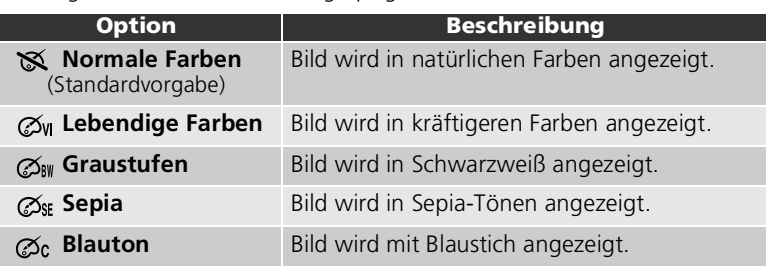

#### **Weißabgleich**

Durch die Auswahl von » **Graustufen**«, » **Sepia**« oder » **Blauton**« wird der Weißabgleich (<sup>1</sup>86) automatisch auf »**Automatik**« eingestellt. Die ursprüngliche<br>Einstellung vwird wiederhergestellt. wenn » **SS Normale Farben**« oder wird wiederhergestellt, wenn » **Lebendige Farben**« ausgewählt wird.

#### **Bildanpassung, Scharfzeichnung und Farbsättigungskorrektur**

Durch die Auswahl von » **Lebendige Farben**«, » **Graustufen**«, » **Sepia**« oder » **Blauton**« werden automatisch »**Bildanpassung**« ( [93](#page-102-0)) auf »**Automatik**«, »**Scharfzeichnung**« ( [94\)](#page-103-0) auf »**Automatik**« und »**Farbsättigungskorrektur**« ursprünglichen Einstellungen von »**Bildanpassung**«, »**Scharfzeichnung**« und »**Farbsättigungskorrektur**« werden wiederhergestellt, wenn » **Normale Farben**« ausgewählt wird.

#### **Weißabgleichsreihe**

Wenn »**Bildanpassung**« ( [96](#page-105-0)) auf » **Weißabgl.-Reihe**« eingestellt ist, können » **Graustufen**«, » **Sepia**« oder » **Blauton**« nicht ausgewählt werden, und umgekehrt.

#### **Anzeige für Farbeffekte**

Wenn eine andere Option als »**Normale Farben**« gewählt wird, wird ein Symbol für die gewählte Einstellung auf dem Monitor angezeigt.

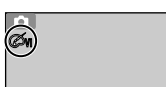

# <span id="page-102-0"></span> **Bildanpassung**

Drücken Sie die Taste » MENU« bei aktivierter Betriebsart (Automatik), wählen Sie die Option »**Bildanpassung**« (图81) und bestätigen Sie mit  $\blacktriangleright$ .

Die Optionen des Menüs »Bildanpassung« erlauben eine Kontrastoptimierung direkt bei der Aufnahme.

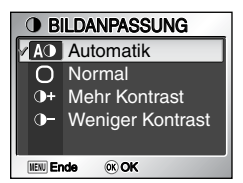

Wählen Sie eine der folgenden Optionen und bestätigen Sie Ihre Auswahl mit  $\circledcirc$ .

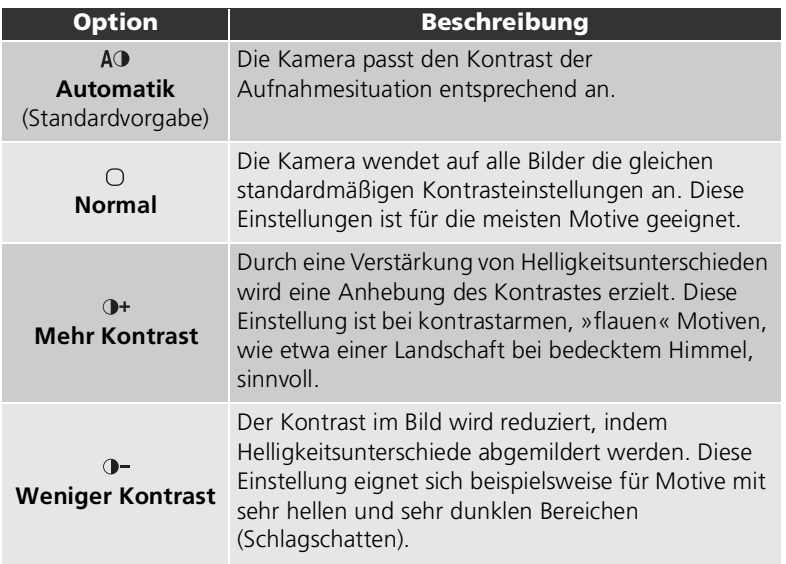

#### **Monitoranzeige**

Die aktuelle Einstellung für »Bildanpassung« wird als Symbol auf dem Monitor angezeigt (nicht bei »**Automatik**« (AD)).

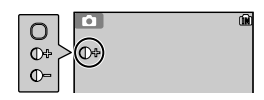

# <span id="page-103-0"></span> **Scharfzeichnung**

Drücken Sie die Taste » MENU« bei aktivierter Betriebsart <sup>(</sup> $\bullet$ ) (Automatik), wählen Sie die Option »**Scharfzeichnung**« ( [81\)](#page-90-0) und bestätigen Sie mit  $\blacktriangleright$  .

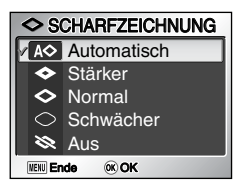

Nach einer Aufnahme verstärkt die Kamera die Konturen (Farbkontraste) im Bild, um einen schärferen Gesamteindruck zu erreichen.

Wählen Sie eine der folgenden Optionen und bestätigen Sie Ihre Auswahl mit  $\circledR$ .

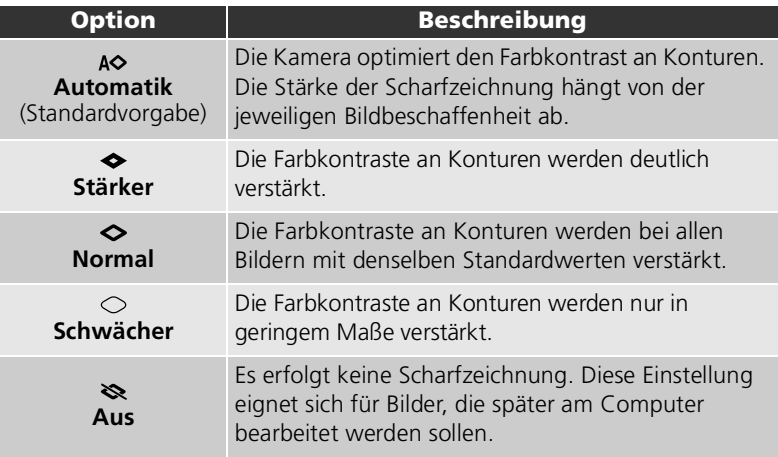

#### **Scharfzeichnungswirkung**

Eine Vorschau auf dem Monitor ist nicht möglich. Eine Beurteilung der Scharfzeichnung ist erst nach der Aufnahme möglich.

#### **Monitoranzeige**

Die aktuelle Einstellung für »Scharfzeichnung« wird als Symbol auf dem Monitor angezeigt (nicht bei »**Automatik**« (A $\Diamond$ )).

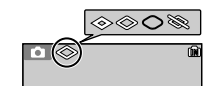

# <span id="page-104-0"></span> **Empfindlichkeit**

Drücken Sie die Taste » MENU« bei aktivierter Betriebsart 门 (Automatik), wählen Sie die Option »**Empfindlichkeit**« (图81) und bestätigen Sie mit  $\blacktriangleright$ .

Die Empfindlichkeit ist das Maß für die Reaktion der Kamera auf Licht. In der Einstellung »**Automatik**« (Standardvorgabe) nimmt die ISO-Empfindlichkeit bei geringerer Helligkeit automatisch zu. Mit einer höheren ISO-Empfindlichkeit kann die Verwacklungsgefahr beim Fotografieren ohne Blitz und bei schlechten Lichtbedingungen

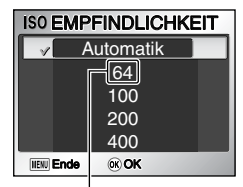

Anzeige »**50**« bei E7900

verringert werden. Das Bild kann dadurch jedoch »verrauscht« oder »körnig« aussehen.

Wählen Sie eine der folgenden Optionen und bestätigen Sie Ihre Auswahl mit .

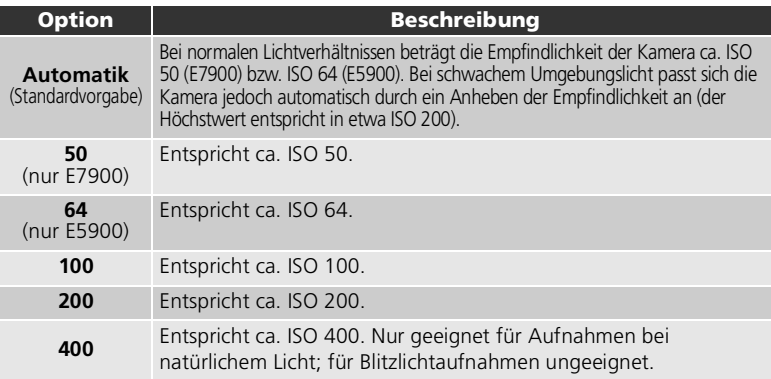

#### **Rauschunterdrückung**

Mit höherer Empfindlichkeit nimmt auch das »Rauschen« im Bild zu. Darunter versteht man zufällig verteilte Farb- und Helligkeitsabweichungen einzelner Pixel, die besonders in dunklen Bildbereichen störend auffallen können. Bei längeren Belichtungszeiten sollte die »**Rauschunterdrückung**« (23102) aktiviert werden.

#### $\overline{\mathcal{U}}$ **Empfindlichkeit**

Wenn nicht mit »**Automatik**« fotografiert wird, wird die aktuelle Empfindlichkeit durch den entsprechenden ISO-Wert im Display angezeigt. Bei aktivierter Automatik erscheint das Symbol **ISO**, wenn die Kamera die Empfindlichkeit automatisch ändert.

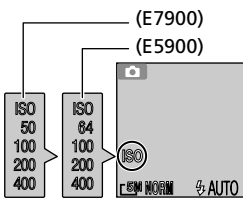

# <span id="page-105-0"></span>**BKT Belichtungsreihe**

```
Drücken Sie die Taste » MENU« bei aktivierter
Betriebsart (*) (Automatik), wählen Sie die Option
»Belichtungsreihe« ( 81) und bestätigen Sie mit
\blacktriangleright .
```
In gewissen Situationen bleibt keine Zeit, die Ergebnisse der vorgenommenen Belichtungskorrektur- und Weißabgleicheinstellungen nach jeder Aufnahme zu

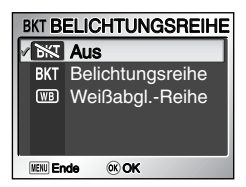

prüfen. In solchen Fällen können Sie eine Belichtungsreihe aufnehmen, bei der die Einstellung für Belichtung oder Weißabgleich über drei Aufuahmen schrittweise variiert werden.

Wählen Sie eine der folgenden Optionen und bestätigen Sie Ihre Auswahl mit  $\circledR$ 

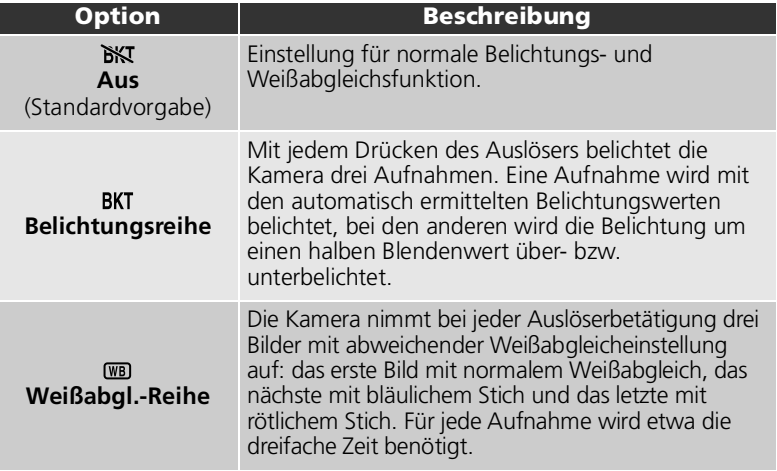

#### **Einschränkungen beim Aufnehmen von Belichtungsreihen**

- »**Belichtungsreihe**« kann nicht zusammen mit »**Serienaufnahme**« ( $\Box$ ), »Letzte 5 Bilder« ( ), »**16er-Serie**« ( ) oder »**BSS**« eingesetzt werden. Nur die zuletzt gewählte Option bleibt aktiviert.
- Wenn im Menü »**Weißabgleich**« ( [86\)](#page-95-0) die Option »**Eigene Einstellung**« aktiviert ist, ist eine Weißabgleichreihe nicht möglich.
- Es können nur so viele Bilder einer Belichtungs- bzw. Weißabgleichsreihe aufgenommen werden, wie auf der Speicherkarte bzw. im internen Speicher gespeichert werden können.

#### **Option »Belichtungsreihe«**

- Als Blitzeinstellung wird  $\bigcirc$  vorgegeben.
- Die »**Rauschunterdrückung**« bleibt inaktiv, auch wenn die Option »**Ein**« im entsprechenden Menü gewählt wurde.

#### **Belichtungskorrektur**

Wenn die Funktionen »**Belichtungskorrektur«** (2949) und »**Belichtungsreihe«** (296) gleichzeitig aktiviert sind, wird die Belichtung um die Summe beider Korrekturwerte variiert.

#### **Monitoranzeige**

Wenn die Funktion »**Belichtungsreihe**« aktiviert ist, wird auf dem Monitor das Symbol » BKT « angezeigt. Wenn die Funktion »**Weißabgl.-Reihe**« aktiviert ist, wird das Symbol **B-BKT** auf dem Monitor angezeigt.

# <span id="page-106-0"></span> **Farbsättigung**

Drücken Sie die Taste » MENU« bei aktivierter Betriebsart ( $\bullet$ ) (Automatik), wählen Sie die Option »**Farbsättigung**« (图81) und bestätigen Sie mit  $\blacktriangleright$ .

Über die Steuerung der Farbsättigung kann Einfluss auf die Intensität der Farben genommen werden.

Wählen Sie eine der folgenden Optionen und bestätigen Sie Ihre Auswahl mit  $\circledR$ .

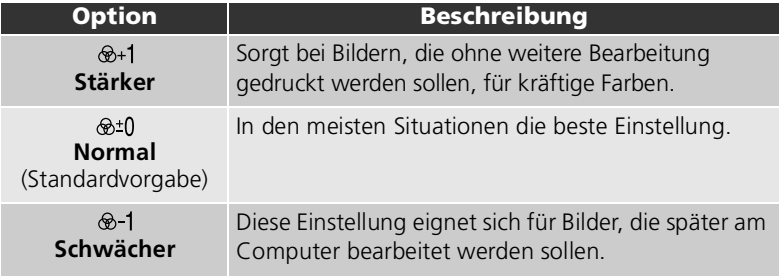

#### **Farbsättigung**

Die aktuelle Einstellung für »Farbsättigung« wird als Symbol auf dem Monitor angezeigt (nicht bei » **Normal**«).

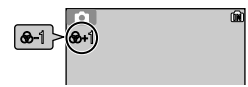

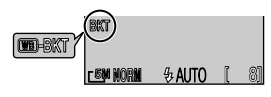

**<b>® FARBSÄTTIGUNG ®+1** Stärker **V**<sup>®+</sup><sub>0</sub> Normal **®-1 Schwächer** 

Ende OK

# <span id="page-107-0"></span> **Messfeldvorwahl**

Drücken Sie die Taste » MENU« bei aktivierter Betriebsart<br>
(Automatik). wählen Sie die Option (Automatik), wählen Sie die Option »Messfeldvorwahl« (图81) und bestätigen Sie mit  $\blacktriangleright$ .

Mit der Option »**Messfeldvorwahl**« legen Sie fest, auf welche Weise das Autofokus-Messfeld gewählt wird.

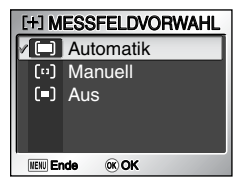

Wählen Sie eine der folgenden Optionen und bestätigen Sie Ihre Auswahl mit  $\mathfrak{G}.$ 

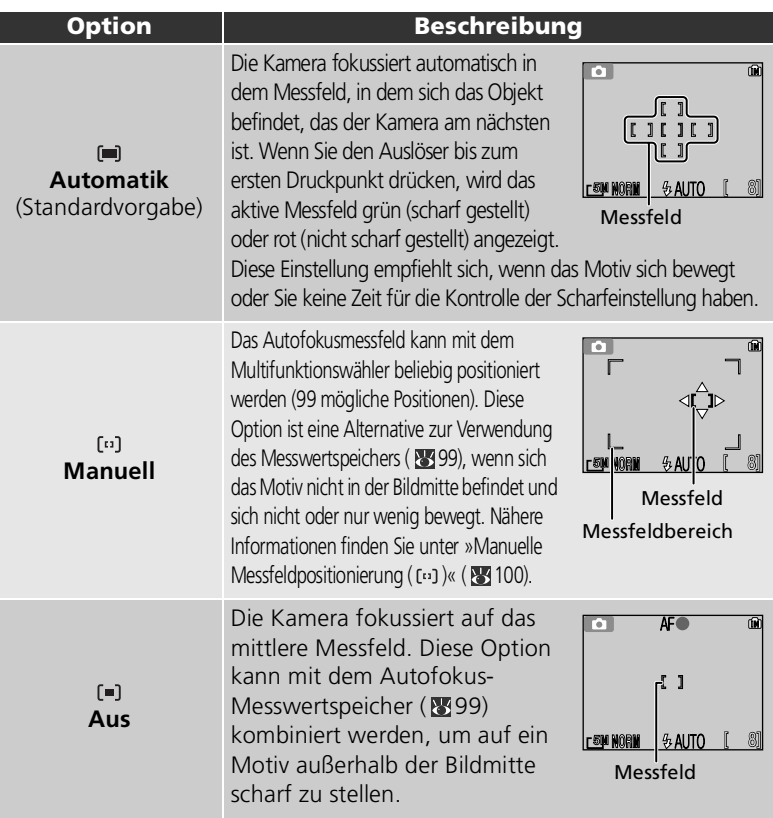
### **Darstellung der Fokusmessfelder**

- Wenn die Kamera auf ein Motiv fokussiert hat, wird das aktive Messfeld grün auf dem Monitor angezeigt.<br>• Bei noch nicht abgeschlossener Fokussierung blinkt die Markierung des aktiven Messfelds rot.
- Wenn im Menü »**Messfeldvorwahl**« die Option »**Automatik**« ( ) aktiviert ist, wird das aktive Messfeld erst angezeigt, wenn der Auslöser bis zum ersten Druckpunkt gedrückt wird.

### **Anmerkungen zur Messfeldvorwahl**

- Beim Fotografieren mit einem Motivassistenten ( $\boxtimes$ 30) oder einem Motivprogramm ( $\boxtimes$ 36) gibt die Kamera automatisch das optimale Messfeld vor.
- Beim Aufnehmen von Filmsequenzen fokussiert die Kamera automatisch in der Bildmitte. Eine Messfeldvorwahl ist nicht möglich.
- Die Kamera fokussiert in der Mitte des Bildfelds, wenn die Option »**Bildinfos**« im Menü »**Monitor**« ( [122](#page-131-0)) auf »**Monitor aus**« eingestellt ist oder bei Verwendung des Digitalzooms ( [21](#page-30-0)). Eine »**Messfeldvorwahl**« ist nicht möglich.

#### **Autofokus-Messwertspeicher**

Die Messwerte für Entfernung und Belichtung werden automatisch fixiert, wenn der Auslöser bis zum ersten Druckpunkt gedrückt wird, und bleiben so lange gespeichert, wie der Auslöser in dieser Stellung gehalten wird (Autofokus-Messwertspeicher). Mit dem Autofokus-Messwertspeicher können Sie auf Motive am Rand des gewählten Bildausschnitts oder in Situationen scharf stellen, in denen der Autofokus nicht auf das Motiv fokussieren kann.

Im Folgenden wird die Verwendung des Autofokus-Messwertspeichers beschrieben. In diesem Beispiel ist die »**Messfeldvorwahl« ( <sup>88</sup>98**) auf » **[=] Aus**« gestellt.

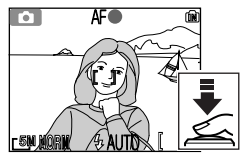

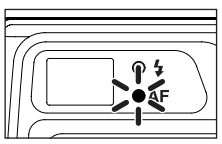

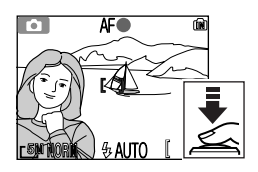

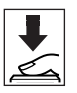

#### 1 Stellen Sie scharf

Richten Sie die Kamera so auf das Motiv, dass es sich in der Bildmitte befindet, und drücken Sie den Auslöser bis zum ersten Druckpunkt.

2 Überprüfen Sie die grüne Kontrollleuchte (Autofokus) und den Fokusindikator

Wenn die Kamera auf das Motiv scharf gestellt hat, leuchtet die grüne Kontrollleuchte (AF) neben dem Sucher und der Fokusindikator erscheint auf dem Monitor. Das aktive Messfeld wird auf dem Monitor grün hervorgehoben.

• Solange Sie den Auslöser in dieser Position halten, bleiben die gemessene Entfernung und die Belichtungswerte gespeichert.

#### 3 Wählen Sie den Bildausschnitt

Halten Sie den Auslöser in dieser Stellung gedrückt und wählen Sie den gewünschten Bildausschnitt. Achten Sie darauf, dass sich die Entfernung zum Motiv nicht verändert, während der Autofokus-Messwertspeicher aktiv ist. Falls sich Ihr Motiv zwischenzeitlich bewegt, sollten Sie den Auslöser kurz loslassen und die Entfernung erneut messen und fixieren.

#### 4 Lösen Sie die Kamera aus

Drücken Sie den Auslöser bis zum zweiten Druckpunkt, um ein Bild aufzunehmen.

### Manuelle Messfeldpositionierung ([0])

Das Fokusmessfeld lässt sich innerhalb des Messfeldbereichs beliebig positionieren.

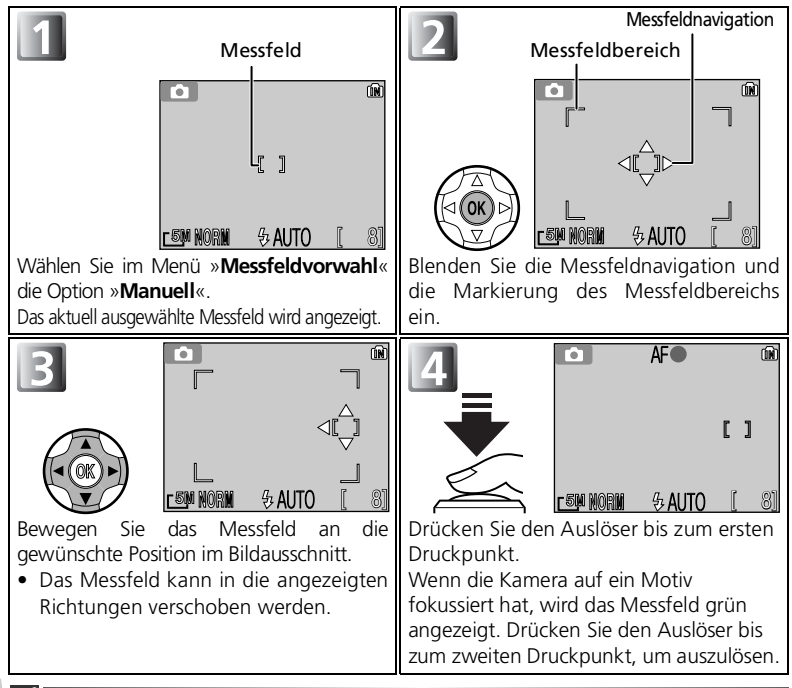

#### **Anmerkungen zum Fotografieren mit manueller Messfeldpositionierung ([0])**

Wenn die Messfeldnavigation auf dem Monitor eingeblendet ist, ist eine Einstellung der Optionen für Blitz (图44), Belichtungskorrektur (图49), Makrofunktion (图48) und Selbstauslöser ( 46) nicht möglich. Wenn Sie die Einstellung für eine dieser Funktionen ändern möchten, blenden Sie die Messfeldnavigation durch Drücken der Mitteltaste (@) aus. Um die Messfeldnavigation nach erfolgter Einstellung wieder einzublenden, drücken Sie erneut ...

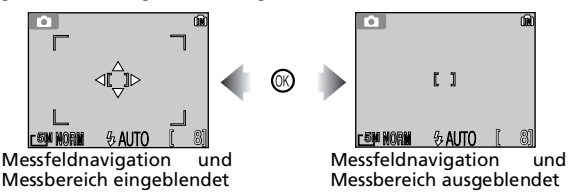

Das Autnahmemenü Das Aufnahmemenü

## **Autofokus**

Drücken Sie die Taste » MENU« bei aktivierter Betriebsart (Automatik), wählen Sie die Option »**Autofokus**« (881) und bestätigen Sie mit  $\blacktriangleright$ .

Mit der Option »**Autofokus**« können Sie zwischen Einzelautofokus (»**Einzel-AF**«) und kontinuierlichem Autofokus (»**Serien-AF**«) wählen, vorausgesetzt der Monitor ist eingeschaltet (bei deaktiviertem Monitor

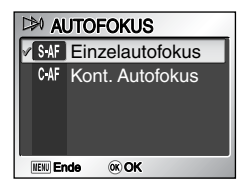

Wählen Sie eine der folgenden Optionen und bestätigen Sie Ihre Auswahl mit  $\omega$ .

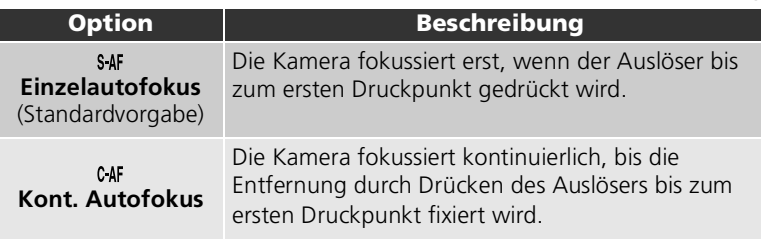

### **Fokus bestätigen**

Unabhängig von der gewählten Option können Aufnahmen auch dann gemacht werden, wenn die Kamera nicht scharfgestellt hat. Prüfen Sie daher die Scharfstellung anhand des Fokusindikators.

#### **Einstellen des Autofokus in den Betriebsarten Automatik und Filmsequenz**

Der **Autofokus** für die Aufzeichnung von Filmsequenzen kann im Filmsequenz-Menü ( [54](#page-63-0)) eingestellt werden.

## **Rauschunterdrückung**

Drücken Sie die Taste » MENU« bei aktivierter Betriebsart **[•]** (Automatik), wählen Sie die Option »Rauschunterdr.« (881) und bestätigen Sie mit  $\blacktriangleright$ .

Bei längeren Belichtungszeiten kann sich »Rauschen« im Bild bemerkbar machen. Darunter versteht man zufällig verteilte Farb- und Helligkeitsabweichungen

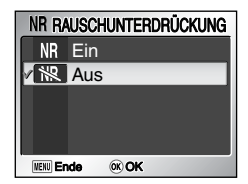

einzelner Pixel, die besonders in dunklen Bildbereichen störend auffallen können. Zur Reduzierung dieser Störungen wird beim Fotografieren mit langen Belichtungszeiten die Verwendung der Rauschunterdrückung empfohlen.

Wählen Sie eine der beiden folgenden Optionen und bestätigen Sie Ihre Auswahl  $mit \, \mathbb{R}$ .

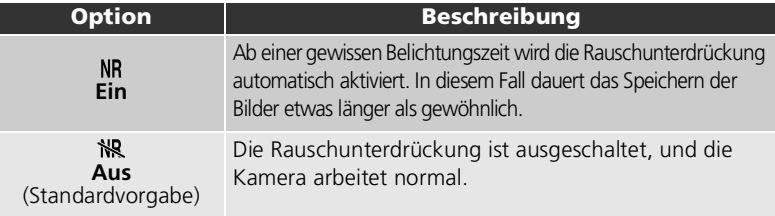

#### **Einschränkungen für den Gebrauch der Rauschunterdrückung**

Beim Fotografieren mit den folgenden Einstellungen wird die Rauschunterdrückung automatisch deaktiviert.

- **BSS** ( [91](#page-100-0)): »**Ein**«.
- Belichtungsreihe: »Belichtungsreihe« (BKT) oder »Weißabgl.-Reihe« (TBD) (  $\frac{100}{3}$ 96).
- **Serienaufnahme**: andere Einstellung als »**Einzelbild**« (S) (图89).

### **Empfindlichkeit**

**Rauschen** nimmt sowohl bei langen Belichtungszeiten als auch mit der eingestellten Empfindlichkeit (895) zu. Ein durch hohe Empfindlichkeitseinstellungen verursachtes Rauschen kann durch Aktivieren der »**Rauschunterdrückung**« ebenso verringert werden, vorausgesetzt die Belichtungszeit überschreitet die Ansprechschwelle der Rauschunterdrückung.

### **Monitoranzeige**

Wenn die »**Rauschunterdrückung**« aktiviert ist, wird dies auf dem Monitor die Anzeige von »**NR**« eingeblendet.

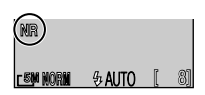

# <span id="page-112-0"></span>**Das Wiedergabemenü auf einen Blick**

Das Wiedergabemenü enthält folgende Optionen:

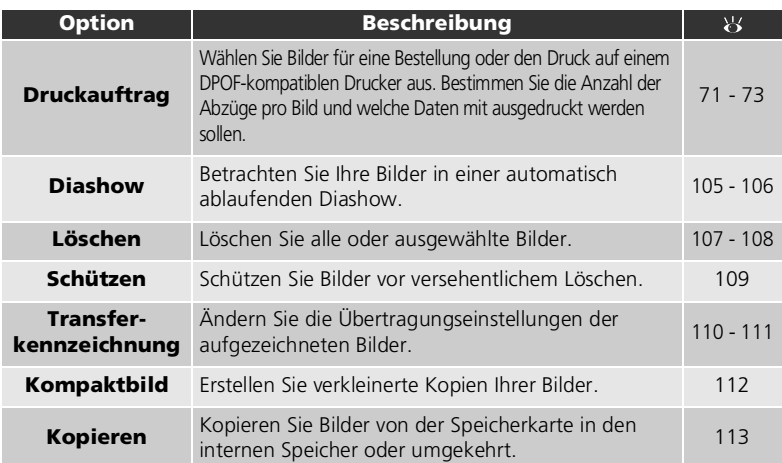

So rufen Sie das Wiedergabemenü auf:

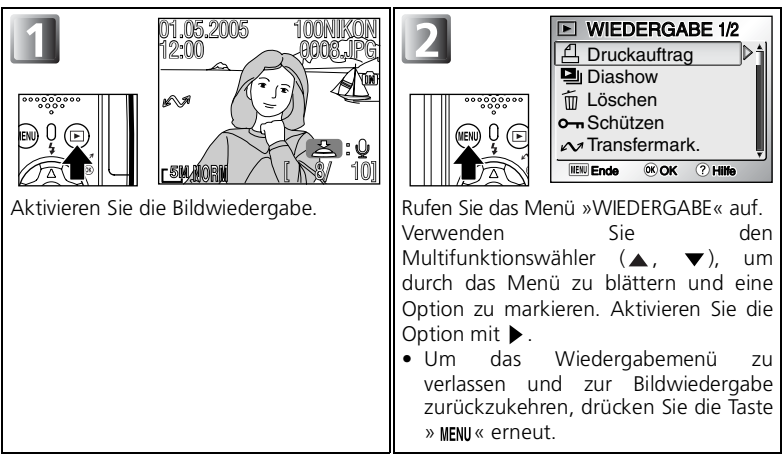

Das Wiedergabemenü Das Wiedergabemenü

### **Menüdarstellung mit Symbolen**

Mithilfe der Option »**Menüs**« im Systemmenü können Sie für die Anzeige der Menüs aus einer **Text**und einer **Symbol**darstellung wählen ( 8 [135\)](#page-144-0).

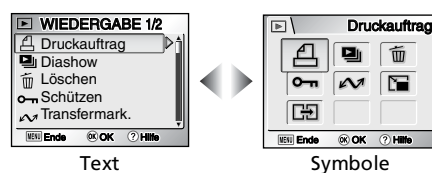

#### **Hilfe für das Wiedergabemenü**

Wenn Sie im Wiedergabemenü die Taste <sup>©</sup> (T) drücken, wird eine Hilfe für den ausgewählten Menüpunkt angezeigt.

- Drücken Sie die Taste (**T**), um zum Menü »Wiedergabe« zurückzukehren.
- Um zum Wiedergabemodus zurückzukehren, drücken Sie die Taste  $\gg$  MENU  $\ll$ .

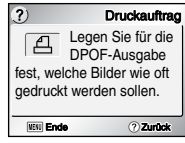

## <span id="page-114-0"></span>**A** Diashow

Drücken Sie die Taste » MENU« bei aktivierter Einzelbilddarstellung, wählen Sie die Option »**Diashow**« und bestätigen Sie mit (图 [103](#page-112-0)).

Mit dieser Funktion können die Bilder in einer automatisch ablaufenden »Diashow« wiedergegeben werden, bei der jedes Bild etwa drei Sekunden lang angezeigt wird.

- Die Bilder werden in der Reihenfolge wiedergegeben, in der sie aufgenommen wurden (von der niedrigsten zur höchsten Bildnummer).
- Die maximale Dauer einer Diashow beträgt 30 Minuten.

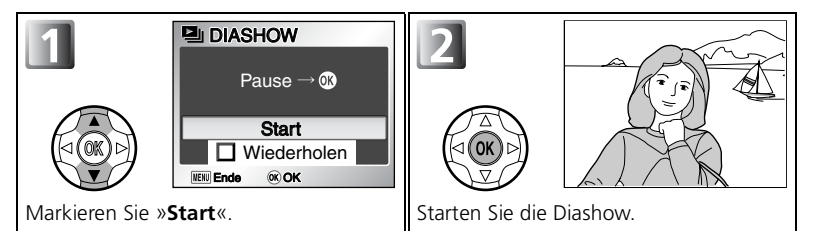

Während der Diashow stehen Ihnen folgende Funktionen zur Verfügung:

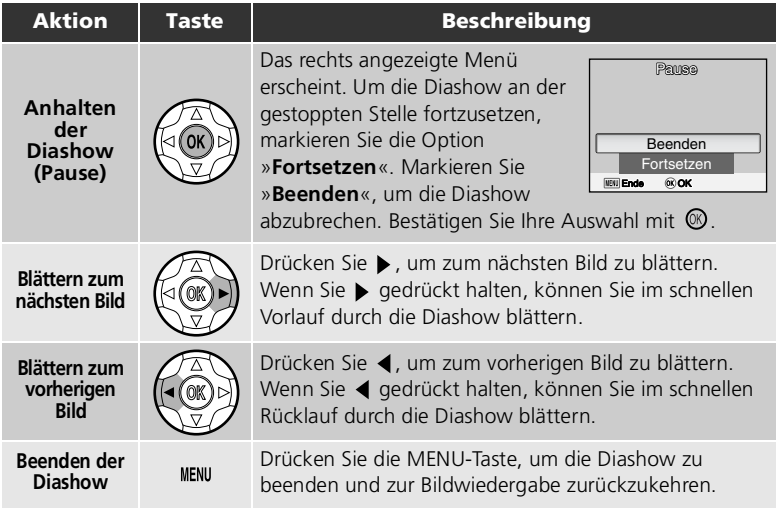

#### **Bilder im internen Speicher**

Die Bilder im internen Speicher und die Bilder auf der Speicherkarte können nicht gleichzeitig angezeigt werden. Sie können die Bilder aus dem internen Speicher folgendermaßen anzeigen:

- Nehmen Sie die Speicherkarte aus der Kamera ( [13](#page-22-0)) aktivieren Sie die Bildwiedergabe. Es werden die Bilder aus dem internen Speicher angezeigt.
- Kopieren Sie die betreffenden Bilder aus dem internen Speicher auf eine Speicherkarte ( $\blacksquare$ 113), um sie dann wie gewohnt anzuzeigen.

#### <span id="page-115-0"></span>**Wiederholung der Diashow**

Wenn im Menü der Diashow die Option »**Wiederholen**« gewählt ist, wird die gesamte Diashow jedes Mal, wenn ihr Ende erreicht ist, erneut von Anfang an wiedergegeben (»Endlosschleife«). Um die Wiederholungsoption zu aktivieren oder deaktivieren, markieren Sie »**Wiederholen**« und drücken anschlißend . Bei aktivierter Wiederholfunktion ist neben »**Wiederholen**« ein Häkchen zu sehen.

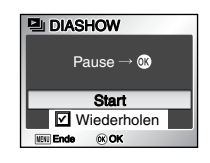

#### **Anmerkungen zur Diashow-Funktion**

- Wenn nach dem Starten der Diashow 30 Minuten lang keine weitere Bedienung erfolgt, schalten sich der Monitor nach der für die Option »**Ausschaltzeit**« eingestellten Zeitspanne und die Kamera nach drei Minuten aus.
- Von Filmsequenzen wird jeweils das erste Einzelbild der Sequenz als Standbild wiedergeben.

## <span id="page-116-0"></span> **Löschen**

Drücken Sie die Taste » MENII« bei aktivierter Einzelbilddarstellung, wählen Sie die Option »Löschen« und bestätigen Sie mit (图 [103\)](#page-112-0).

Mit dieser Option können Sie ausgewählte oder alle Bilder im internen Speicher bzw. auf der Speicherkarte löschen.

- Wenn eine Speicherkarte eingesetzt ist, können nur dort abgelegte Bilder gelöscht werden.
- Entnehmen Sie die Speicherkarte, wenn Sie Bilder im internen Speicher löschen möchten.

Das Menü »Löschen« enthält folgende Optionen:

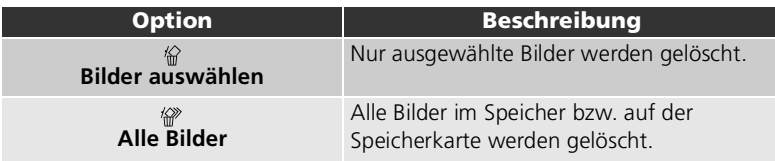

## **Löschen ausgewählter Bilder (Bilder auswählen)**

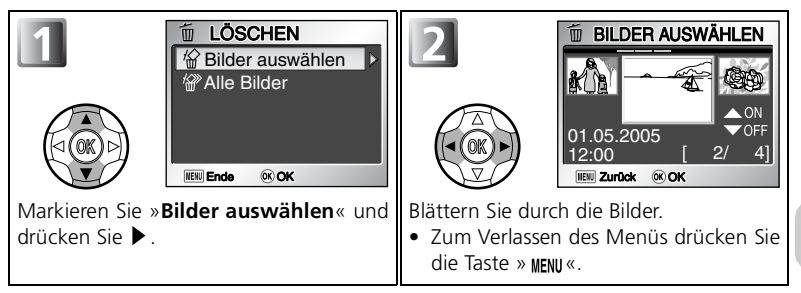

### **Löschen von Sprachnotizen**

Mit der Option »**Löschen**« im Wiedergabemenü können Sprachnotizen zu Bildern nur zusammen mit dem jeweiligen Bild gelöscht werden. Wenn Sie eine Sprachnotiz löschen, das Bild jedoch behalten wollen, drücken Sie bei Einzelbilddarstellung, Indexdarstellung oder Ausschnittvergrößerung die Taste 而 (图 [57](#page-66-0)).

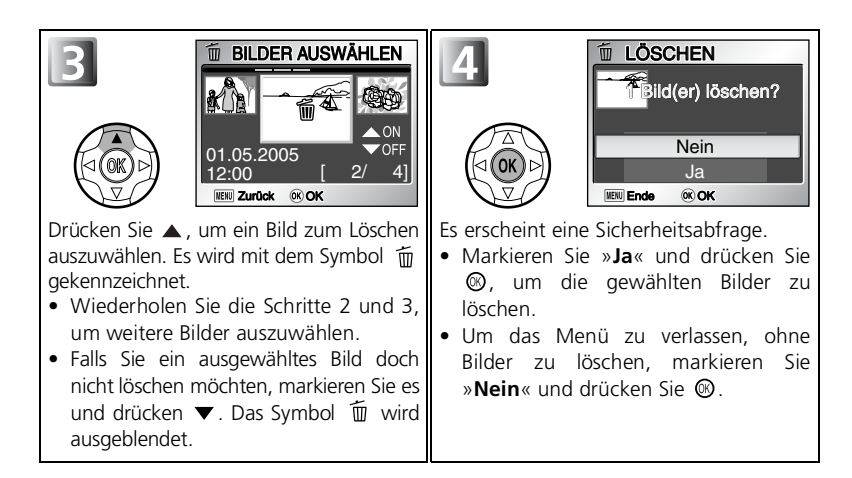

## **Löschen aller Bilder**

Mit dieser Option können alle Bilder im internen Speicher bzw. auf der Speicherkarte gelöscht werden.

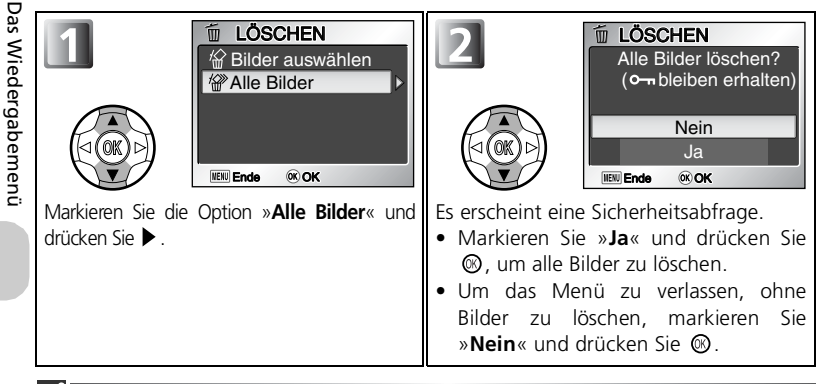

#### <span id="page-117-0"></span>**Anmerkungen zum Löschen von Bildern**

- *Bitte beachten Sie, dass einmal gelöschte Aufnahmen nicht wiederhergestellt werden können.* Bilder, die Sie aufbewahren möchten, sollten Sie vor dem Löschen auf die Festplatte des Computers übertragen.
- Mit dem Symbol  $\mathbf{Q}_{\mathbf{n}}$  gekennzeichnete Bilder sind geschützt und können nicht gelöscht werden ( $\sqrt{3}$  [109](#page-118-0)).

## <span id="page-118-0"></span>**Schützen vor versehentlichem Löschen**

Drücken Sie die Taste » MENU« bei aktivierter Einzelbilddarstellung, wählen Sie die Option »**Schützen**« und bestätigen Sie mit ▶ (醫 [103\)](#page-112-0).

Mit dieser Funktion lassen sich Aufnahmen vor einem versehentlichen Löschen schützen. Geschützte Bilder lassen sich weder mit der Taste im noch mit den Optionen im Menü »**Löschen**« löschen. Bitte beachten Sie jedoch, dass beim Formatieren des Speichers bzw. der Speicherkarte auch geschützte Aufnahmen unwiderruflich gelöscht werden.

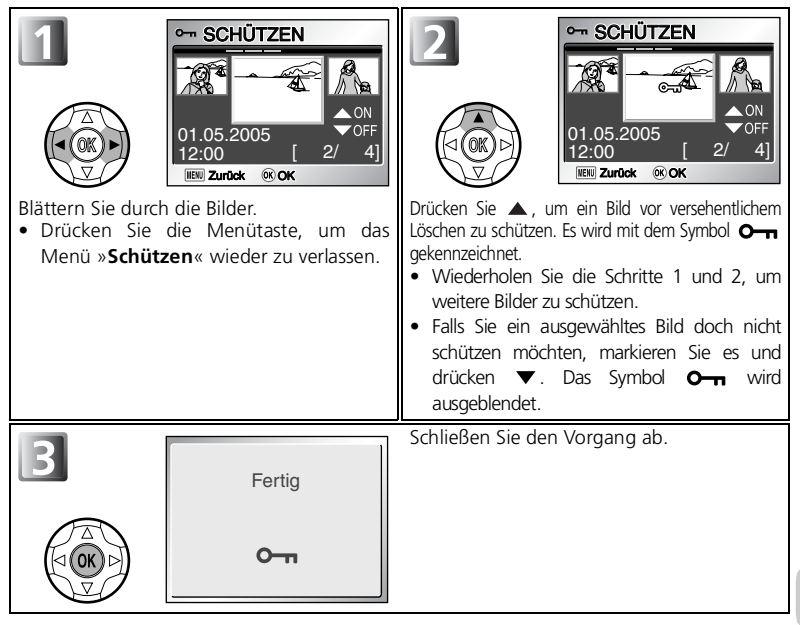

#### **Hinweise zum Schützen von Bildern**

Geschützte Bilder können mit der Taste im bzw. über das Menü »Löschen« nicht gelöscht werden. Bitte beachten Sie jedoch, dass beim Formatieren des Speichers bzw. der Speicherkarte alle Bilder, auch die geschützten, unwiderruflich gelöscht werden.

### **Das Symbol »geschützt« ( )**

Bei der Bildwiedergabe sind alle geschützten Bilder durch das Symbol O<sub>m</sub> gekennzeichnet.

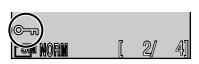

## <span id="page-119-1"></span><span id="page-119-0"></span> **Transfermarkierung**

Drücken Sie die Taste » MENU« bei aktivierter<br>Einzelbilddarstellung, wählen Sie die Option Einzelbilddarstellung, »**Transfermark.**« und bestätigen Sie mit (8<sup>1</sup>[103](#page-112-0)).

Wenn Sie die Kamera mit dem USB-Kabel UC-E6 an einen Computer anschließen, auf dem PictureProject läuft, und für die Übertragung der Bilder die Kamerataste (Transfer (M) drücken, werden nur die Bilder übertragen, die mit dem Symbol »  $\sim$  « gekennzeichnet sind.

Mit dieser Option können die Übertragungseinstellungen für die aufgezeichneten Bilder geändert werden.

Wählen Sie eine der folgenden Optionen und bestätigen Sie Ihre Auswahl mit  $\circledR$ .

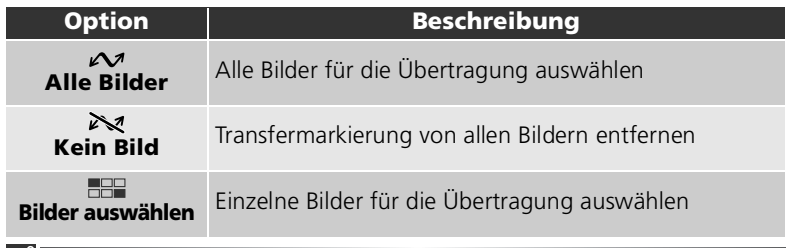

#### **Anmerkungen zu Autotransfer**

- Bitte beachten Sie, dass nicht mehr als 999 Bilder auf der Speicherkarte für die Übertragung freigegeben werden können. Wenn im Speicher oder auf der Speicherkarte mehr als 999 Bilder vorhanden sind, übertragen Sie alle Bilder mit PictureProject. Einzelheiten finden Sie im *Referenzhandbuch zu PictureProject* (auf CD-ROM).
- Mit der COOLPIX7900/COOLPIX5900 können Sie keine Bilder automatisch zum Computer übertragen, die mit einer anderen Nikon-Digitalkamera für die Übertragung freigegeben (gekennzeichnet) wurden. Wählen Sie die Bilder mit der COOLPIX7900/ COOLPIX5900 neu aus.

### **Das Symbol**

Die ausgewählten Bilder sind bei der Wiedergabe mit dem Symbol » « gekennzeichnet. Wenn Sie im Untermenü »**Autotransfer**« des Systemmenüs die Option »**Ein**« (Standardvorgabe) wählen, werden alle aufgenommenen Bilder zur Übertragung markiert ( $\blacksquare$ 133).

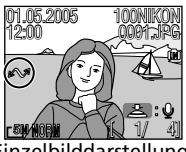

Einzelbilddarstellung Indexdarstellung

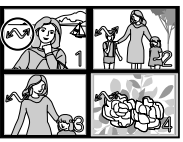

## <span id="page-120-0"></span> **Auswählen von Bildern für die Übertragung (Bilder auswählen)**

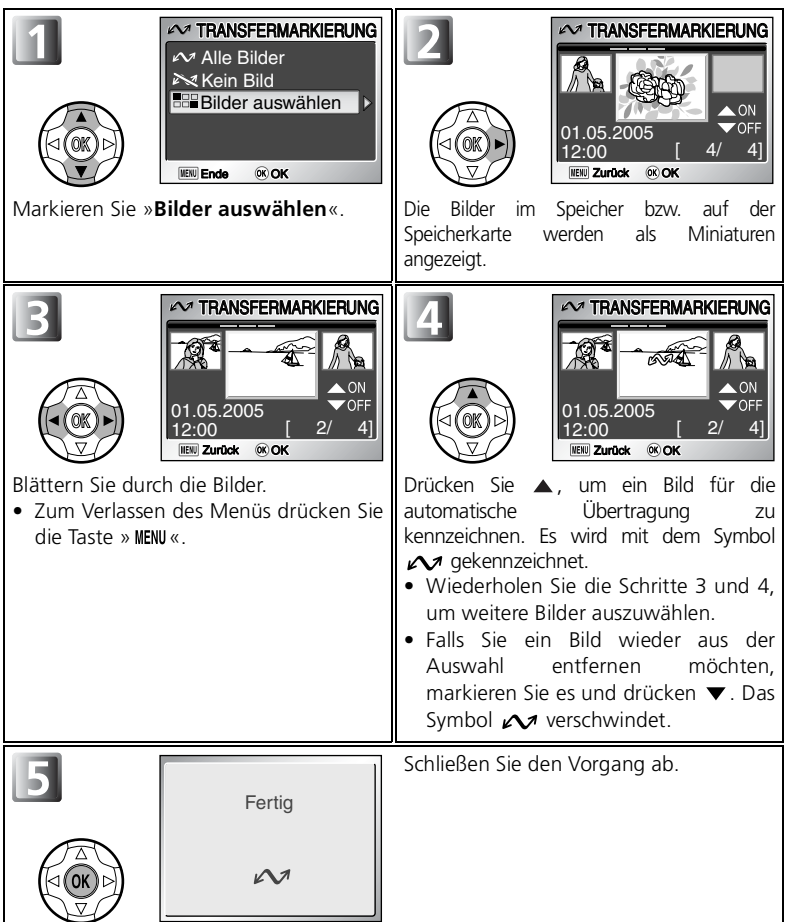

## <span id="page-121-1"></span><span id="page-121-0"></span> **Kompaktbild**

Drücken Sie die Taste » MENU« bei aktivierter Einzelbilddarstellung, wählen Sie die Option **»Kompaktbild**« und bestätigen Sie mit (8 [103](#page-112-0)).

Um eine kleine Kopie eines Bildes anzufertigen, wählen Sie bei der Bildwiedergabe die Option »**Kompaktbild**«. Sie können eine der folgenden drei Bildgrößen auswählen:

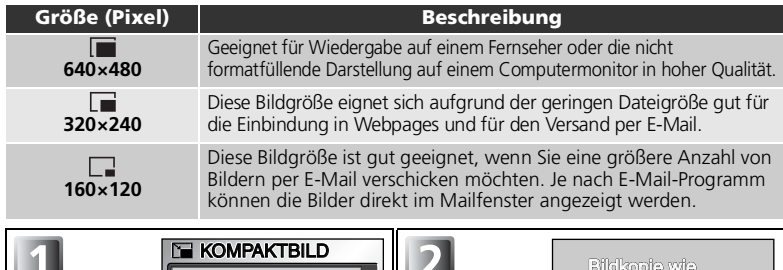

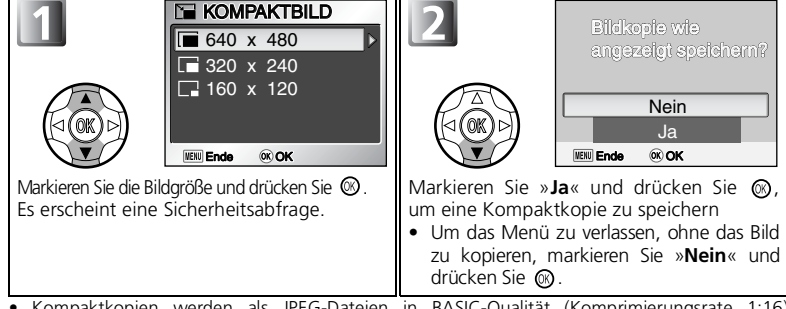

- Kompaktkopien werden als JPEG-Dateien in BASIC-Qualität (Komprimierungsrate 1:16)
- Kopien werden als separaten Dateien im internen Speicher oder auf der Speicherkarte gespeichert. Die Dateinamen haben die Form »SSCN*nnnn*.JPG«, wobei »*nnnn*« für eine
- Kompaktbilder sind bei Indexdarstellung an einem grauen Rahmen zu erkennen.

#### **Anmerkungen zu Kompaktbildern**

- Von Ausschnittkopien (  $(860)$ , D-Lighting-Kopien (  $(861)$  oder Kompaktbildkopien können keine Kompaktbildkopien erstellt werden.
- **Kompaktbildkopien** können nur erstellt werden, wenn genügend Platz im internen Speicher bzw. auf der Speicherkarte vorhanden ist.
- Bei Kompaktbildern ist keine vergrößerte Ansicht möglich.
- Von Bildern, die nicht mit der E7900/E5900 aufgenommen wurden, können eventuell keine Kompaktbildkopien erstellt werden.

## <span id="page-122-0"></span> **Kopieren**

Drücken Sie die Taste » MENU« bei aktivierter<br>Einzelbilddarstellung, wählen Sie die Option wählen Sie die Option »**Kopieren**« und bestätigen Sie mit ▶ (图 [103](#page-112-0)).

Mit dieser Option können Bilder vom internen Speicher auf eine Speicherkarte kopiert werden oder umgekehrt.

<span id="page-122-1"></span>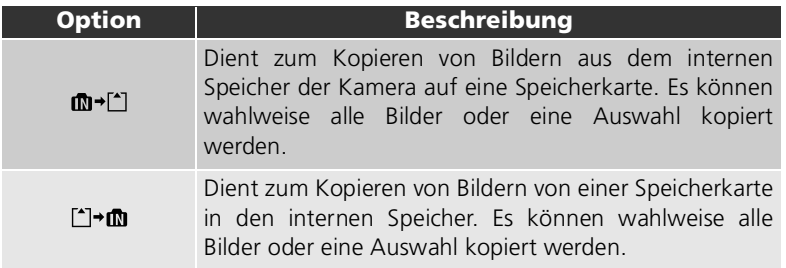

#### Auswählen von Bildern zum Kopieren (Bilder auswählen)

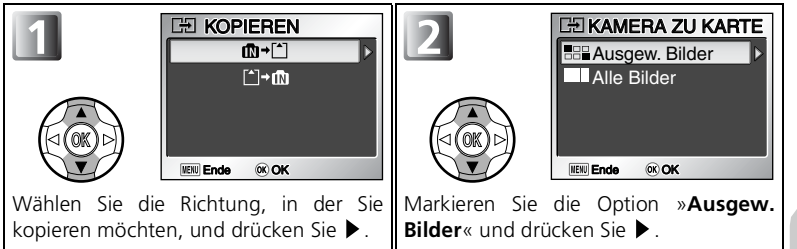

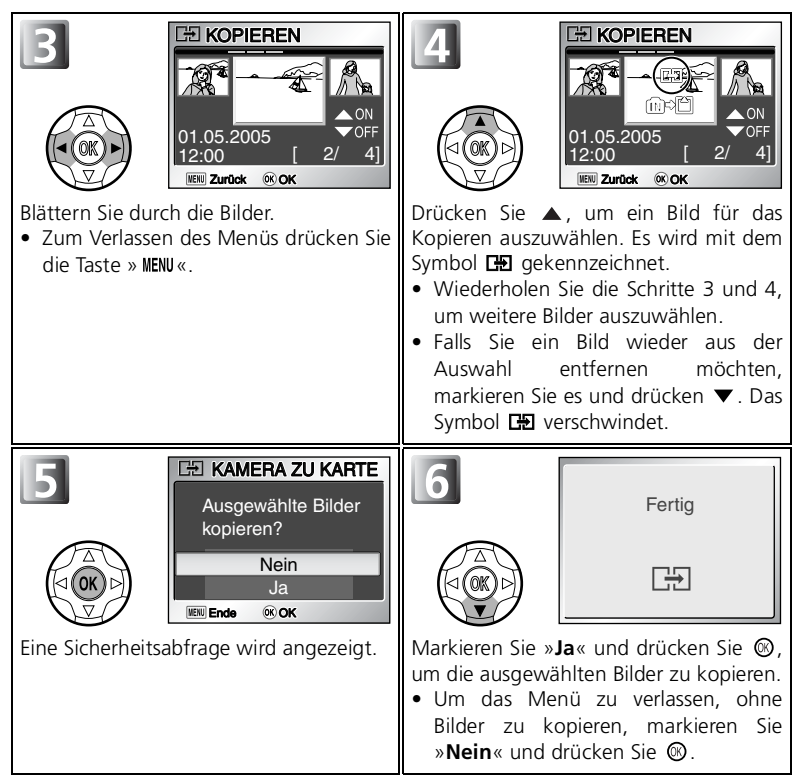

### **HI Kopieren aller Bilder (Alle Bilder)**

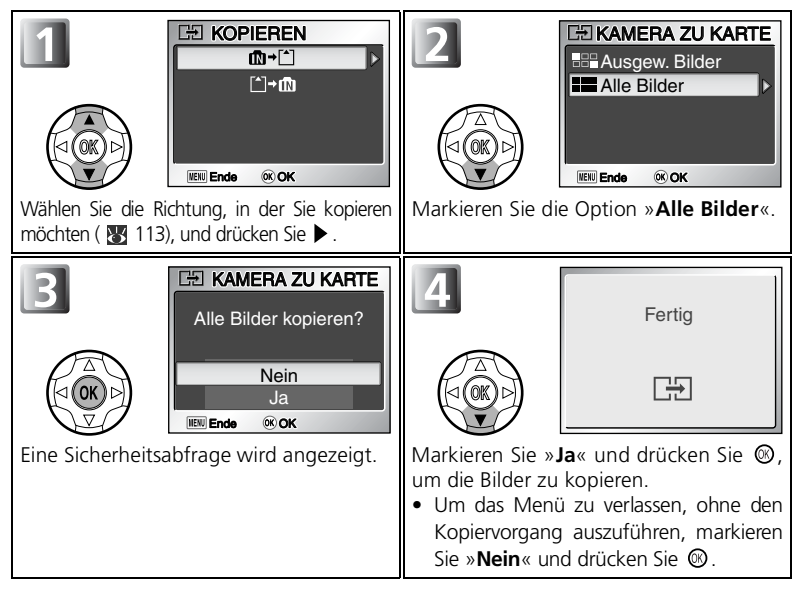

#### **Kopieren von Bildern**

- Bei der Option »**Ausgew. Bilder**« werden die kopierten Bilder der Reihe nach nummeriert, ausgehend von der höchsten Nummer der beiden Speicherquellen.
	- Bsp.: Wenn die höchste Nummer im Quellspeicher 32 (DSCN0032.JPG) und die letzte Nummer im Zielspeicher 15 beträgt (DSCN0015.JPG), werden die kopierten Bilder ab DSCN0033 nummeriert.
- Beim Kopieren aller Bilder werden alle Ordner im Speicher bzw. auf der Speicherkarte inklusive Inhalt kopiert. Dem Ordnernamen wird von der Kamera automatisch eine neue Ordnernummer zugeordnet (Dabei wird die jeweils höchste im Zielspeichermedium vorhandene Ordnernummer um eins erhöht). Falls kein neuer Ordner erstellt werden kann, erscheint eine Fehlermeldung, und der Kopiervorgang wird nicht ausgeführt.
- Sollte der freie Platz im Zielspeichermedium nicht ausreichen, wird der Kopiervorgang abgebrochen und eine Fehlermeldung angezeigt.
- Die kopierbaren Dateiformate sind JPEG, MOV und WAV. Dateien anderer Formate können nicht kopiert werden.
- Nikon übernimmt keine Gewähr für die Eignung der Kopierfunktion für Bilder, die mit einer anderen Kamera aufgenommen oder am Computer bearbeitet wurden.

#### **Druckauftrag (Digital Print Order Format)**

Druckaufträge werden nicht zusammen mit den Bilddateien kopiert.

**Das Systemmenü**

## **Das Systemmenü auf einen Blick**

Das Systemmenü enthält die folgenden Optionen:

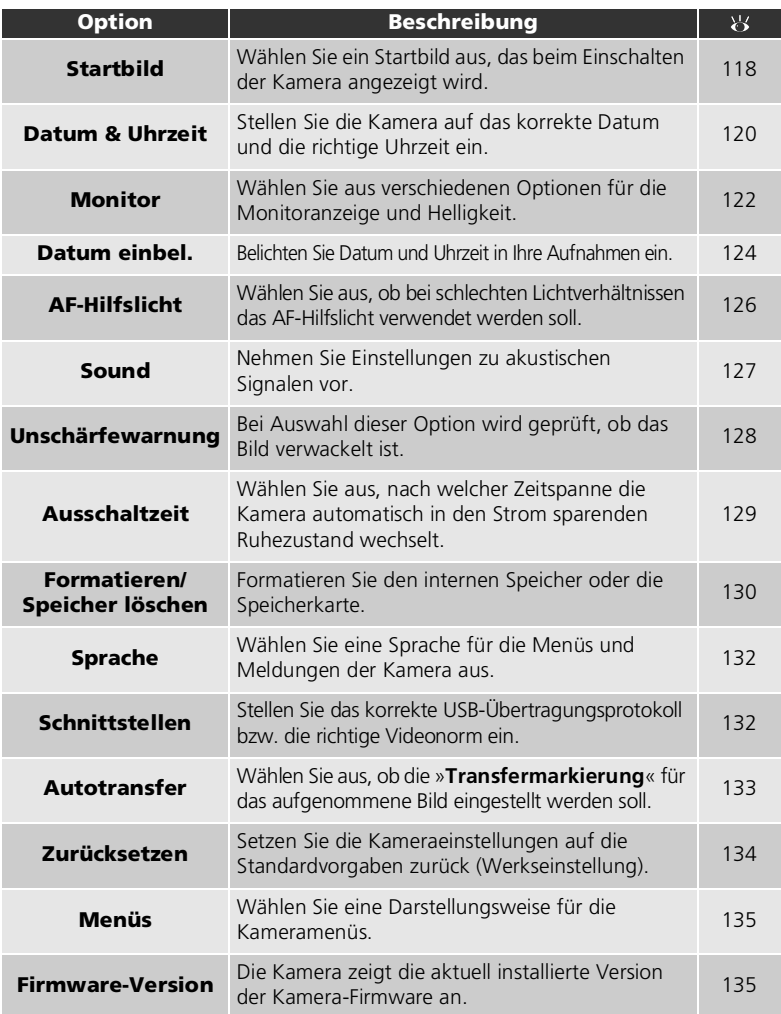

### <span id="page-126-1"></span><span id="page-126-0"></span>Aufrufen des Systemmenüs

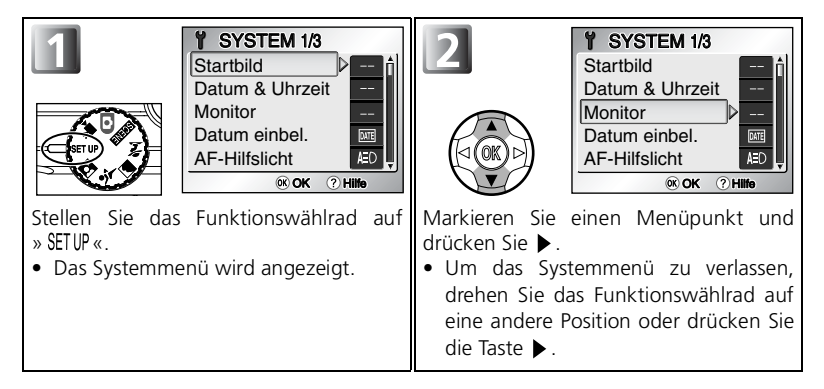

### **Symbol-Ansicht**

Mit Hilfe der Option »**Menüs**« im Systemmenü können Sie die Menüansicht auf »**Text**« oder »**Symbole**« einstellen ( [135](#page-144-1)).

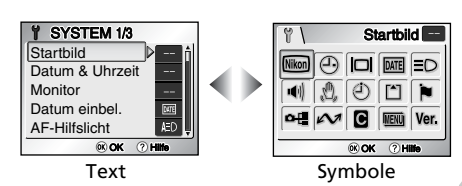

### **Systemmenü-Hilfe**

Wenn Sie im Systemmenü die Taste <sup>©</sup> (T) drücken, wird eine Hilfe für den markierten Menüpunkt angezeigt.

• Drücken Sie die Taste (**T**), um zum Systemmenü zurückzukehren.

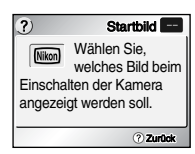

## <span id="page-127-0"></span> **Startbild**

Stellen Sie das Funktionswählrad auf » SETUP«, wählen Sie »**Startbild**« ( [117\)](#page-126-0) aus, und bestätigen Sie mit  $\blacktriangleright$  .

Mit dieser Option können Sie auswählen, welches Startbild direkt nach dem Einschalten der Kamera angezeigt wird.

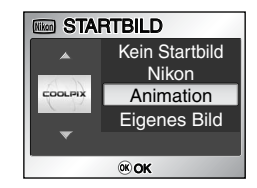

Wählen Sie eine der folgenden Optionen und bestätigen Sie Ihre Auswahl mit  $\circledcirc$ .

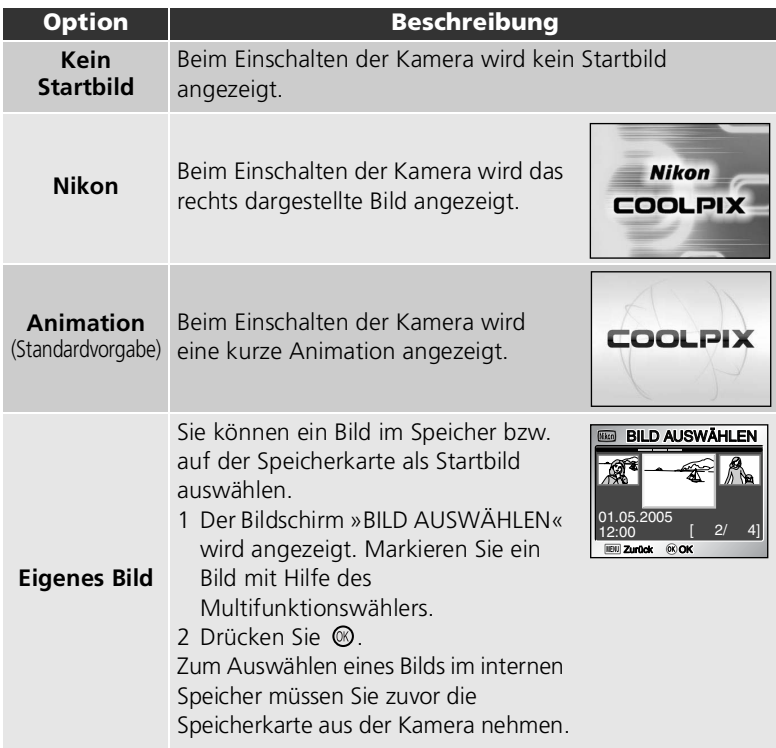

#### **Kompaktbilder und Ausschnittkopien**

Bildkopien, die mit der Kompaktbildfunktion ( [112\)](#page-121-1) oder durch Freistellen eines Bildausschnitts ( $\boxtimes$ 60) erstellt wurden, lassen sich nur bei einer Mindestgröße von 640×480 Pixel als Startbild auswählen.

#### **Auswahl eines eigenen Bilds**

Ein eigenes Bild, das mit der Option »**Eigenes Bild**« als Startbild ausgewählt wurde, wird auch dann noch beim Einschalten der Kamera angezeigt, wenn es sich nicht mehr im internen Speicher oder auf der eingesetzten Speicherkarte befindet. Wenn Sie die Option »**Eigenes Bild**« auswählen, nachdem Sie bereits ein eigenes Startbild eingestellt haben, wird die rechts dargestellte Sicherheitsabfrage angezeigt. Wählen Sie »**Ja**«, um

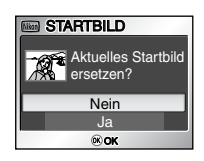

das alte Startbild durch ein neues zu ersetzen, bzw. »**Nein**«, wenn Sie das Menü verlassen und das alte Startbild behalten möchten.

## <span id="page-129-0"></span> **Datum & Uhrzeit**

Stellen Sie das Funktionswählrad auf » SETUP«, wählen Sie »**Datum**« ( [117](#page-126-0)) aus, und bestätigen Sie mit » «.

Mit dieser Option können Sie die Kamera auf das aktuelle Datum sowie die aktuelle Uhrzeit einstellen und die Zeitzone Ihres Wohnorts bzw. einer anderen Stadt (Reise-Zeitzone) auswählen.

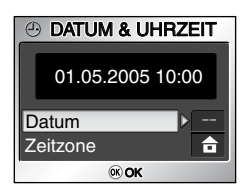

### **Datum**

Die Option »**Datum**« dient zur Einstellung der Kamerauhr auf das aktuelle Datum und die aktuelle Uhrzeit. Siehe »Erste Schritte: Einstellen von Menüsprache, Datum und Uhrzeit« ( $\overline{3}$  [16](#page-25-0)).

### **Zeitzone**

Wählen Sie die Zeitzone aus. Die Standardeinstellung ist »  $\triangleq$  « (Wohnort-Zeitzone). Wenn Sie »  $\rightarrow$  « (Reise-Zeitzone) auswählen, wird die Zeitdifferenz automatisch berechnet, und das Datum und die Uhrzeit des ausgewählten Ortes werden angezeigt.

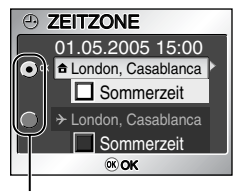

Die ausgewählte Option wird mit einem Punkt markiert.

Das Systemmenü Das Systemmenü

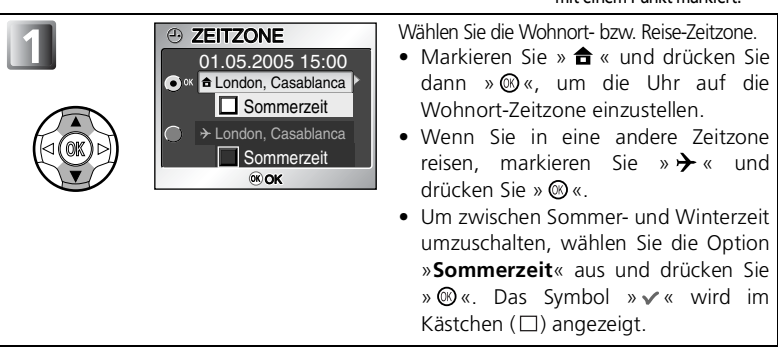

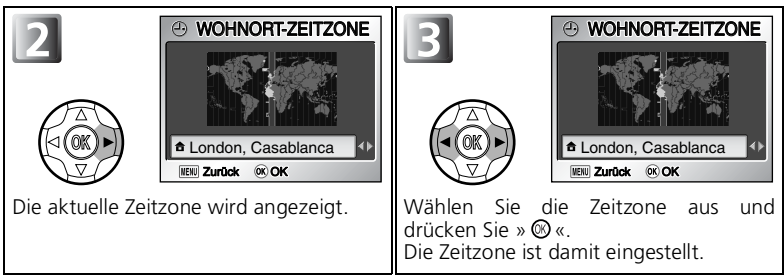

Die Kamera unterstützt folgende Zeitzonen:

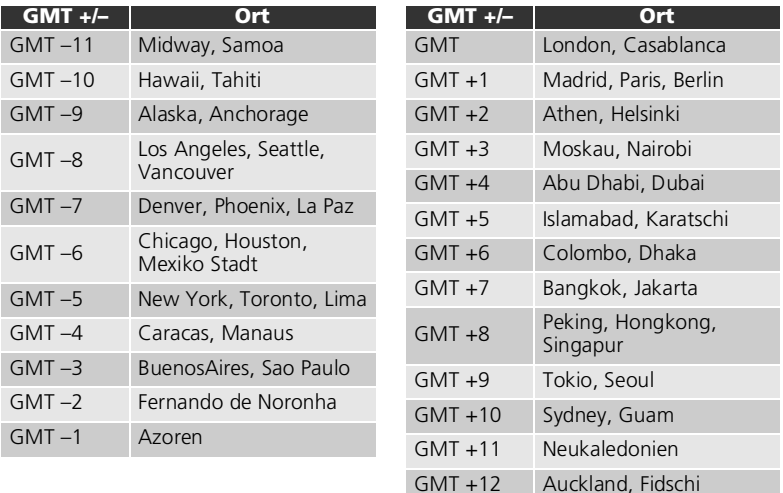

#### **Zeitzonen**

Es werden nur Zeitzonen unterstützt, die um eine ganze Anzahl von Stunden gegenüber der Greenwich-Zeit (GMT) versetzt sind. Zeitzonen mit einem Versatz von einer halben oder einer viertel Stunde (beispielsweise in Ländern wie Afghanistan, Zentralaustralien, Indien, Iran, Nepal oder Neufundland) werden nicht unterstützt. Stellen Sie in diesem Fall die Uhr der Kamera selbst auf die lokale Zeit ein (88 [16,](#page-25-0) [120](#page-129-0)).

#### **Symbol für Reise-Zeitzone**  $\boldsymbol{\mathscr{G}}$

Wenn eine Reise-Zeitzone ausgewählt ist, wird das Symbol »  $\rightarrow$  « auf dem Monitor angezeigt.

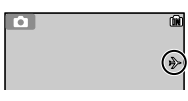

<span id="page-131-1"></span><span id="page-131-0"></span>Stellen Sie das Funktionswählrad auf » SETUP«, wählen Sie »**Monitor**« ( [117](#page-126-0)) aus, und bestätigen Sie mit  $\blacktriangleright$  .

In diesem Menü können Sie die auf dem Monitor angezeigten Informationen sowie die Helligkeit auswählen.

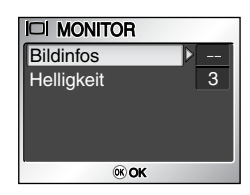

## **Bildinfos**

Mit dieser Option können Sie die Monitoranzeigen ein- und ausblenden und den Monitor ausschalten.

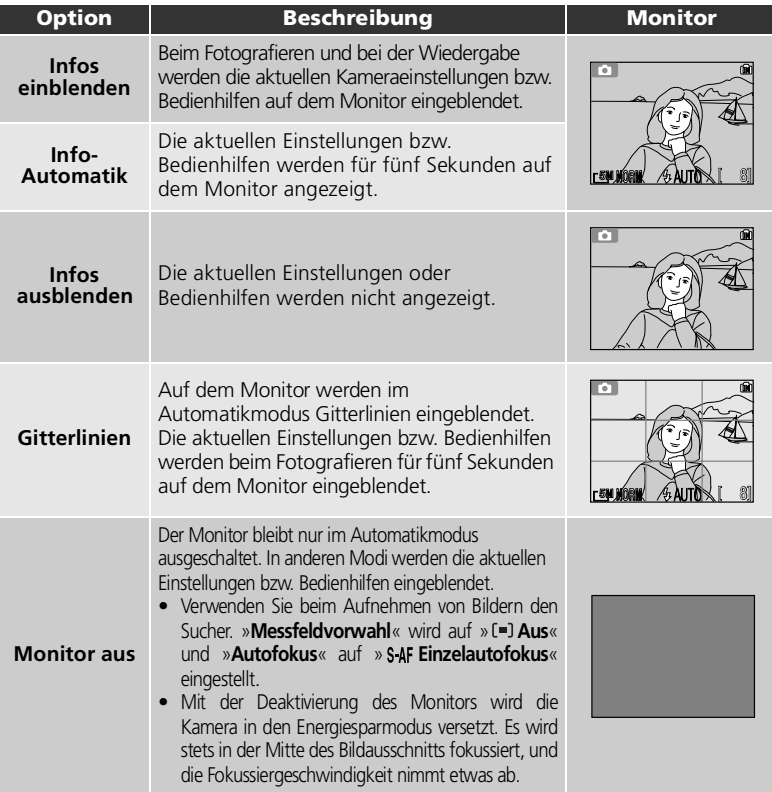

## **Helligkeit**

Diese Option erlaubt die Einstellung der Monitorhelligkeit in fünf Stufen.

Wählen Sie »Helligkeit« und drücken Sie >, um zur Helligkeitseinstellung zu gelangen. Drücken Sie  $\triangle$  oder  $\nabla$ , um die Monitorhelligkeit durch Verschieben der Anzeige links im Display zu erhöhen oder zu verringern, und drücken Sie dann  $\circledast$ .

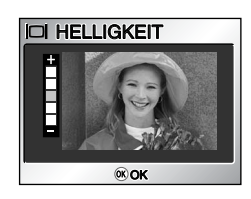

## <span id="page-133-0"></span> **Datum einbelichten**

Stellen Sie das Funktionswählrad auf » SETUP«, wählen Sie »**Datum einbel.**« ( [117](#page-126-0)) aus, und bestätigen Sie mit » «.

Die Option »**Datum einbel.**« gestattet das Einbelichten von Datum oder Datum und Uhrzeit der Aufnahme in das Bild. Das Bild wird mit der

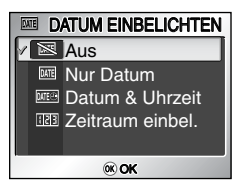

vorgenommenen Einbelichtung gespeichert. Eine nachträgliche Einbelichtung in bereits aufgenommene Bilder ist mit dieser Option nicht möglich.

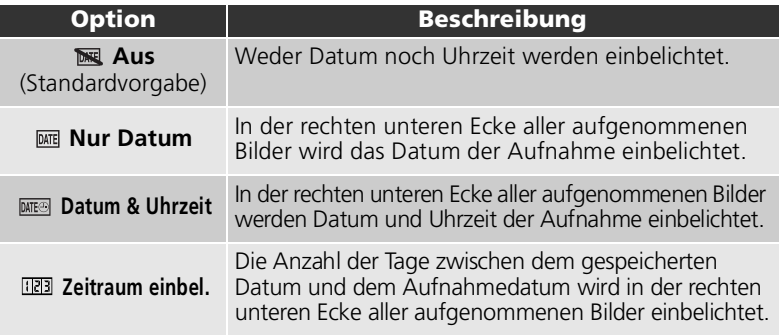

#### **Einschränkungen für die Datumseinbelichtung**

- Die Einbelichtung kann nicht wieder entfernt werden.
- »**Datum einbel.**« kann nur gewählt werden, wenn die Uhr der Kamera gestellt wurde ( [16](#page-25-0), [120\)](#page-129-0).
- Das Aufnahmedatum wird grundsätzlich nicht in Filmsequenzen (2555) einbelichtet sowie in Bilder, die mit den Serienbildeinstellungen »**Serienaufnahme**« (889), »Letzte 5 Bilder« ( [89\)](#page-98-2) oder »**16er-Serie**« ( [89](#page-98-3)), mit der Funktion »**BSS**« ( [91\)](#page-100-1) oder mit den Motivprogrammen »**MUSEUM**« ( [39\)](#page-48-0), »**PANORAMA-ASSISTENT**« ( [42](#page-51-0)) bzw. »Sportassistent« (Motivassistent »**SPORT**« oder »**ZUSCHAUER**«; [34](#page-43-0)) aufgenommen werden.
- Bei Aufnahmen mit einer **Bildgröße** (<a>84) von »640 x 480« ( $\uparrow$ TV) ist die Datumseinbelichtung unter Umständen nur schwer zu erkennen. Für die Option »**Datum einbel.**« wird eine Bildgröße von mindestens »1024 × 768« (PC) empfohlen.
- Das Datum wird in dem Format einbelichtet, das mit der Option »**Datum**« ( [16](#page-25-0), [120\)](#page-129-0) festgelegt wurde.
- Die einbelichteten Aufnahmedaten werden dauerhaft in das digitale Bild integriert und erscheinen daher auch dann auf dem Abzug eines Bildes, wenn im Menü »**Druckauftrag**« die Option »**Datum**« nicht ausgewählt wurde.

### **Datumseinbelichtung**

Wenn eine andere Option als »**Aus**« gewählt wurde, wird das Einbelichtungssymbol auf dem Monitor angezeigt.

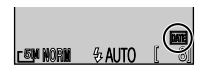

#### 125

Mit dieser Option können Sie das Datum speichern und die Anzahl der Tage zwischen diesem Datum und dem Aufnahmedatum auf den Bildern einbelichten.

Wenn das gespeicherte Datum vor dem Aufnahmedatum liegt, wird die Anzahl der dazwischen verstrichenen Tage in die Bilder einbelichtet.

Wenn das gespeicherte Datum jünger ist als das Aufnahmedatum, wird das Symbol e gefolgt von der Anzahl der Tage bis zum gespeicherten Datum in die Bilder einbelichtet.

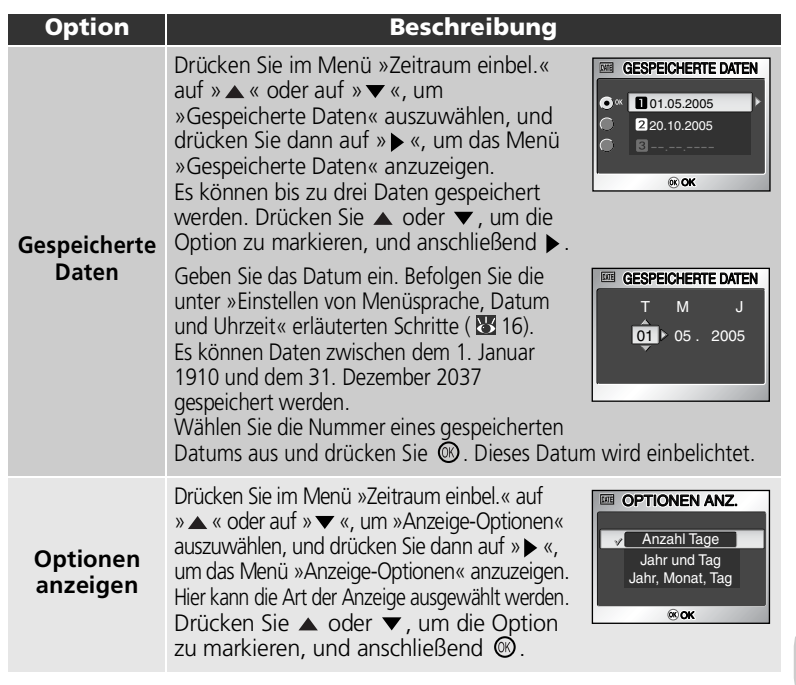

### **Zeitraum einbel.**

Wenn unter »**Zeitraum einbel.**« ein Datum ausgewählt wurde und die Option »**Datum einbel.**« auf »**Zeitraum einbel.**« eingestellt ist, werden die Datumseinbelichtungsanzeige und die Nummer des gespeicherten Datums auf dem Monitor angezeigt.

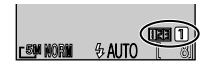

Das Systemmenü Das Systemmenü

**ELECTRAUM EINBEL** Anzahl Tage **128** ▲ 0101 **■■ 01.05.2005** OK OK

Gespeicherte Daten Anzeige-Optionen

## <span id="page-135-0"></span> **AF-Hilfslicht**

Stellen Sie das Funktionswählrad auf » SETUP«, wählen Sie »**AF-Hilfslicht**« ( [117](#page-126-0)) aus, und bestätigen Sie  $mit \blacktriangleright$ .

Ihre Kamera ist mit einem AF-Hilfslicht ausgerüstet. Bei schlechten Lichtverhältnissen leuchtet das eingebaute AF-Hilfslicht bei Drücken des Auslösers bis zum ersten

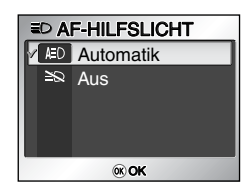

Druckpunkt auf, sodass die Scharfeinstellung ermöglicht wird.

Wählen Sie »**Automatik**« (Standardvorgabe) oder »**Aus**« und bestätigen Sie  $mit \odot$ .

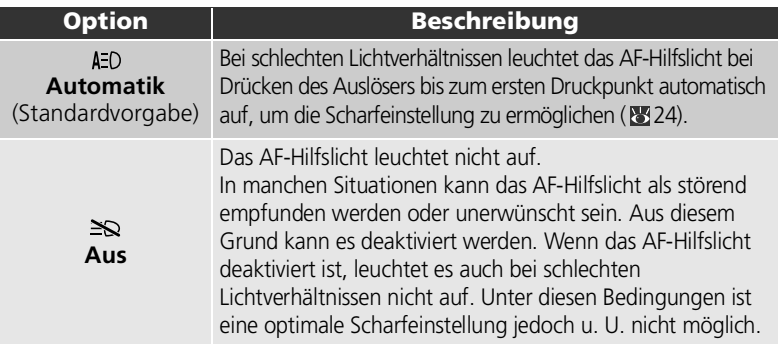

#### **Reichweite des AF-Hilfslichts:**

- Weitwinkel: ca. 0,4 2,4 m.
- Tele: ca. 0,4 1,5 m.

### **AF-Hilfslicht**

Wenn die Option »**AF-Hilfslicht**« auf »**Automatik**« eingestellt ist, leuchtet das AF-Hilfslicht unter folgenden Bedingungen auf:

- Wenn im Aufnahmemenü die Option »**Messfeldvorwahl**« auf »**Automatik**« ( $\equiv$ ) oder auf »**Aus**« ( $\left[\bullet\right]$ ) eingestellt ist, oder wenn bei Einstellung von »Manuell« ( $\left[\bullet\right]$ ) das mittlere Messfeld gewählt wird.
- Bei Verwendung von »  $\leq$  « (Porträtassistent) ohne Gestaltungshilfe ( $\leq$ 31).
- Wenn mit dem Nachtporträtassistenten ( $\Box$ ) ohne Gestaltungshilfe fotografiert wird ( $\Box$ 35).
- Bei Verwendung der Makrofunktion.
- Beim Fotografieren mit Motivprogrammen wie » **Innenaufnahme**«, » **Strand/Schnee**«, » **Dämmerung**«, » **Dokumentkopie**«, » **Gegenlicht**« oder » **Panorama-Assistent**«.

## <span id="page-136-0"></span>**IVI Sound**

#### Stellen Sie das Funktionswählrad auf » SETUP«, wählen Sie »**Sound**« (■117) aus, und bestätigen Sie mit ▶.

In diesem Menü können Sie die folgenden akustischen Signale der Kamera einstellen.

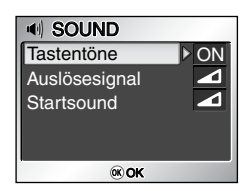

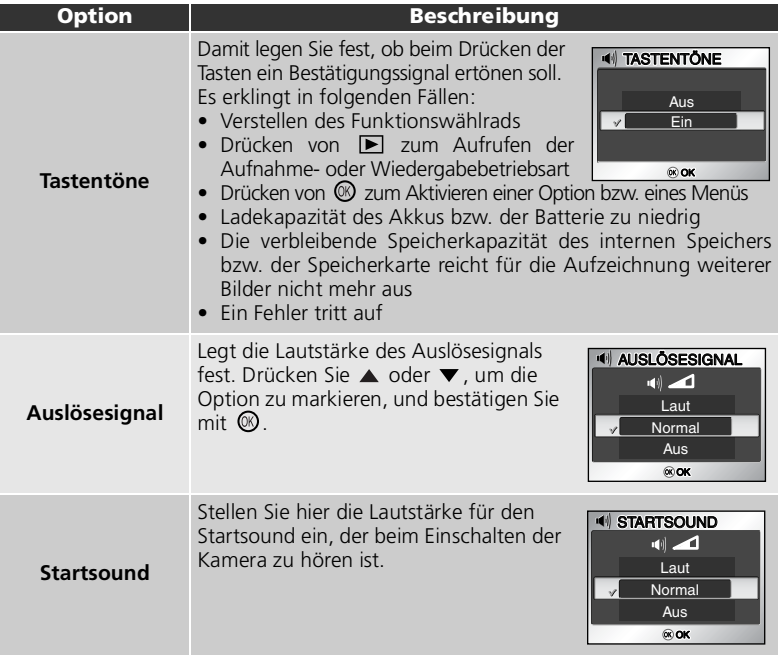

### **Auslösesignal**

In den folgenden Fällen ertönt kein Auslösesignal:

- Bei Aufnahme von Filmsequenzen (351)
- Bei Aufnahmen mit dem Sportassistenten ( $\ddot{\ddot{\mathbf{x}}}$ ) ( $\ddot{\mathbf{3}}$ 34)
- »Serienaufnahme« (图89) ist auf » here aufnahme«, » al Letzte 5 Bilder« oder » **16er-Serie**« eingestellt
- Bei aktivierter Funktion »BSS« (图91)
- Bei aktivierter Funktion »**Belichtungsreihe**« ( [96\)](#page-105-1)

## <span id="page-137-0"></span> **Unschärfewarnung**

Stellen Sie das Funktionswählrad auf » SETUP«, wählen Sie »**Unschärfewarnung**« (图117) aus, und bestätigen Sie mit  $\blacktriangleright$ .

Mit dieser Option können Sie auswählen, ob nach der Aufnahme eines Bildes die Verwacklungswarnung eingeblendet wird oder nicht.

Bei Auswahl von »**Ein**« wird die Warnung angezeigt, wenn das Bild durch Verwacklung unscharf geworden ist.

Wählen Sie »**Ja**«, um das Bild zu behalten, oder »**Nein**«, um es zu löschen.

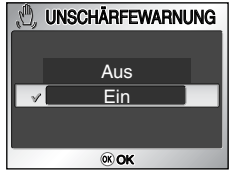

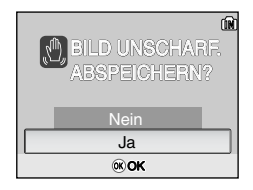

**Aufnahmebetriebsarten, bei denen die Unschärfewarnung nicht funktioniert**

In den folgenden Aufnahmebetriebsarten wird die Option »**Unschärfewarnung**« nicht unterstützt, auch wenn sie aktiviert ist: »**马Serienaufnahme**« (图89), » **Letzte 5 Bilder**« ( [89\)](#page-98-2), » **16er-Reihe**« ( [89](#page-98-3)) und » **BSS**« ( [91\)](#page-100-1) sowie » « (Sportassistent; [34\)](#page-43-1), » **Museum**« ( [39](#page-48-0)), » **Feuerwerk**« ( [40](#page-49-0)) und » **Panorama-Assistent**« ( [41](#page-50-0)).

### **Schärfeprüfung**

Wenn Sie prüfen möchten, wie unscharf das Bild ist, bevor Sie es löschen, wählen Sie »**Ja**«, um das Bild zu speichern, und drücken Sie dann  $\blacksquare$ .

## <span id="page-138-0"></span> **Ausschaltzeit**

Stellen Sie das Funktionswählrad auf » SETUP«, wählen Sie »**Ausschaltzeit**« ( [117](#page-126-0)) aus, und bestätigen Sie  $mit \blacktriangleright$ .

Zum Einsparen von Akku- bzw. Batteriestrom schaltet die Kamera in den Ruhezustand, wenn innerhalb einer bestimmten Zeitdauer keine Bedienung erfolgt.

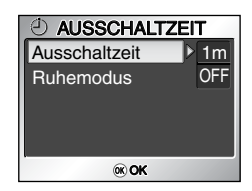

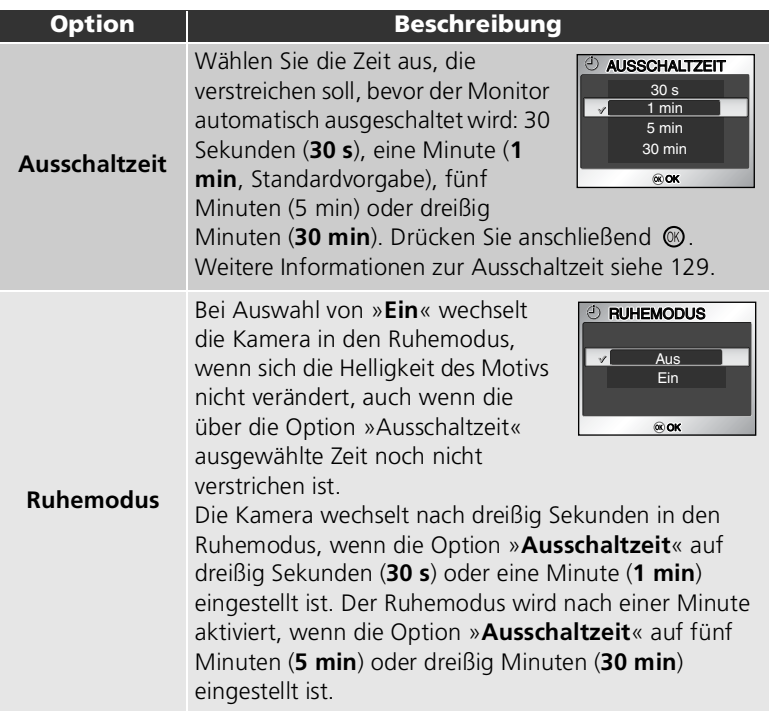

## <span id="page-139-0"></span> **Formatieren/Speicher löschen**

Stellen Sie das Funktionswählrad auf » SETUP«, wählen Sie »**Speicher löschen**« bzw. »**Formatieren**« ( $117$ ) aus, und bestätigen Sie mit ▶.

Dieses Menü dient zum Formatieren des internen Speichers bzw. der in der Kamera eingesetzten Speicherkarte.

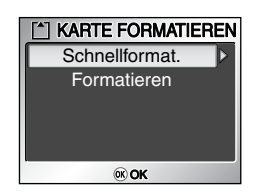

- Zum Formatieren des internen Speichers müssen Sie die Speicherkarte aus der Kamera nehmen. Im Systemmenü wird »**Speicher löschen**« angezeigt.
- Wenn sich eine Speicherkarte in der Kamera befindet, wird diese formatiert. Im Systemmenü wird »**Formatieren**« angezeigt.

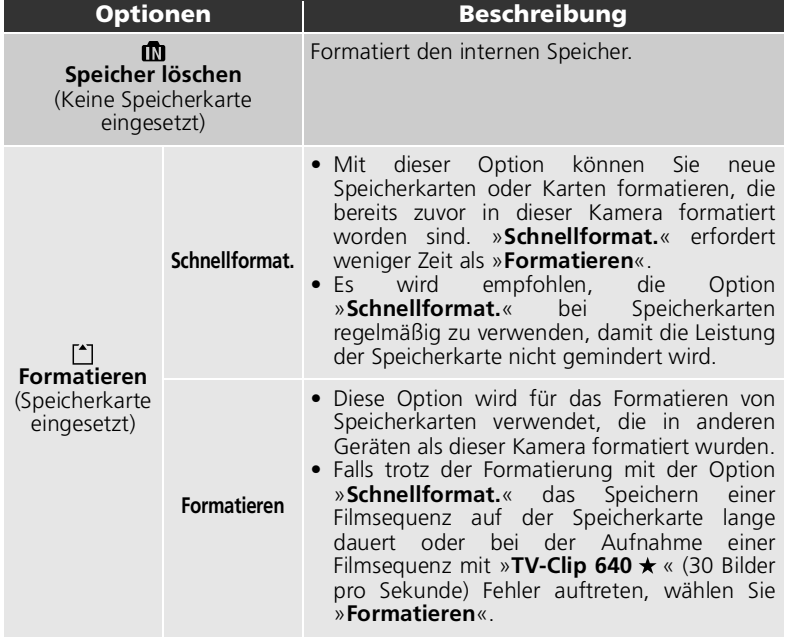

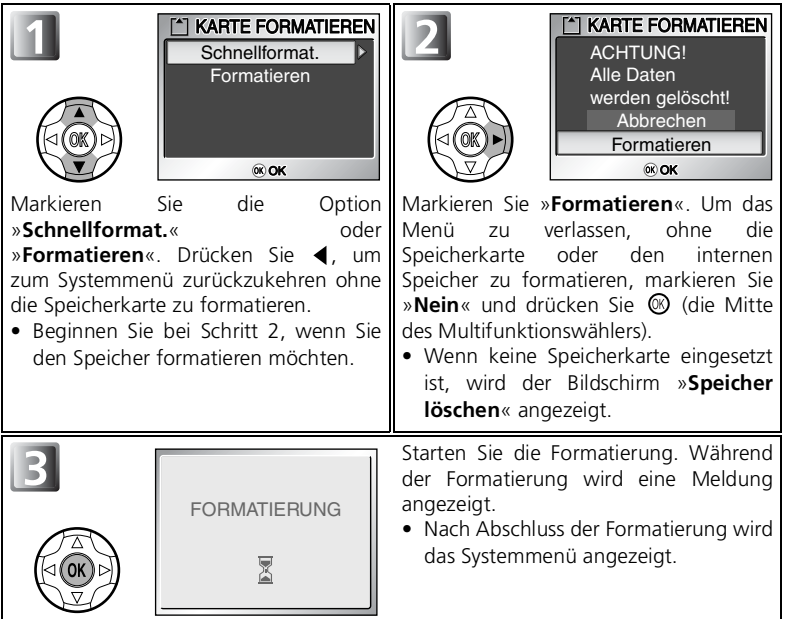

#### **Hinweise zur Formatierung des internen Speichers/der Speicherkarte**

- Formatieren Sie die Speicherkarte in der Kamera. Wenn die Speicherkarte mit einem Computer formatiert wird, können später Fehler beim Schreiben oder Lesen von Daten auftreten.
- Schalten Sie die Kamera nicht aus und nehmen Sie auch nicht den Akku (bzw. die Batterie) oder die Speicherkarte heraus, solange die Meldung FORMATIERUNG LÄUFT angezeigt wird.
- Bei der Formatierung des Speichers bzw. der Speicherkarte werden alle Daten unwiderruflich gelöscht, einschließlich geschützter Bilder und aller anderen gespeicherten Daten. Übertragen Sie vor der Formatierung alle Bilder, die Sie erhalten möchten, auf einen Computer ( [65](#page-74-0)).

### **Schnellformatierung und Formatierung (nur für Speicherkarten)**

- Bei Auswahl von »**Schnellformat.**« im Menü »Formatieren« werden nur die Daten auf der »Speicherkarte« formatiert.
- Bei Auswahl der Option »**Formatieren**« im gleichnamigen Menü wird die gesamte Speicherkarte formatiert.
- »**Formatieren**« ist nicht verfügbar, wenn » **is antickel (89 [14](#page-23-0))** angezeigt wird.

## <span id="page-141-0"></span> **Sprache**

Stellen Sie das Funktionswählrad auf » SETUP«, wählen Sie »**Sprache**« ( [117](#page-126-1)) aus, und bestätigen Sie mit .

Wählen Sie die Sprache, in der Menüs und Meldungen angezeigt werden sollen: »**Deutsch**«, »**English**« (Englisch), »**Español**« (Spanisch),

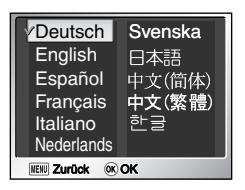

»**Français**« (Französisch), »**Italiano**« (Italienisch), »**Nederlands**« (Niederländisch), »**Svenska**« (Schwedisch), »日本語« (Japanisch), »中文(简体)« (Vereinfachtes Chinesisch), » 中文(繁體) « (Traditionelles Chinesisch) oder » 한글 « (Koreanisch). Drücken Sie anschließend » ® «.

## <span id="page-141-1"></span> **Schnittstellen (USB/Videonorm)**

Stellen Sie das Funktionswählrad auf » SETUP«, wählen Sie »**Schnittstellen**« ( [117\)](#page-126-1) aus, und bestätigen Sie  $mit \blacktriangleright$ .

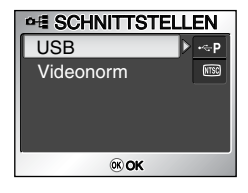

### **USB**

Wählen Sie die USB-Option, die zur Übertragung von Bildern an einen Computer oder beim Anschluss der Kamera an einen Drucker, der PictBridge unterstützt, verwendet wird. Wählen Sie »USB«, drücken Sie ▶, und wählen Sie die passende USB-Einstellung ( $66$ ).

### **Videonorm**

Bevor Sie Ihre Kamera an einen Fernseher oder Videorekorder anschließen ( [64](#page-73-0)), wählen Sie die zum Gerät passende Videonorm aus. Wählen Sie »**Videonorm**«, drücken Sie , wählen Sie das gewünschte Element aus, und bestätigen Sie mit  $\circledcirc$ 

Ihre Nikon-Digitalkamera unterstützt die Normen » **NTSC**« und » **PAL**«.

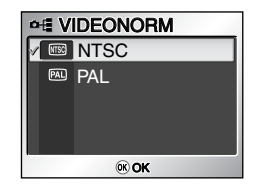

## <span id="page-142-1"></span><span id="page-142-0"></span> **Autotransfer**

Stellen Sie das Funktionswählrad auf » SETUP«, wählen Sie »**Autotransfer**« ( [117\)](#page-126-0) aus, und bestätigen Sie  $mit \blacktriangleright$ .

Wenn Sie die Kamera mit dem USB-Kabel UC-E6 an einen Computer anschließen, auf dem PictureProject läuft, und für die Übertragung der Bilder die

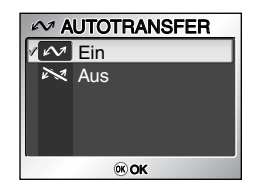

Kamerataste  $\circledR$  (Transfer  $\sim$ ) drücken, werden nur die Bilder übertragen, die mit dem Symbol » $\mathcal{M}$ « gekennzeichnet sind. Wenn die Option »**Autotransfer**« auf »**Ein**« eingestellt ist, erhalten alle Bilder schon bei der Aufnahme eine Transferkennzeichnung.

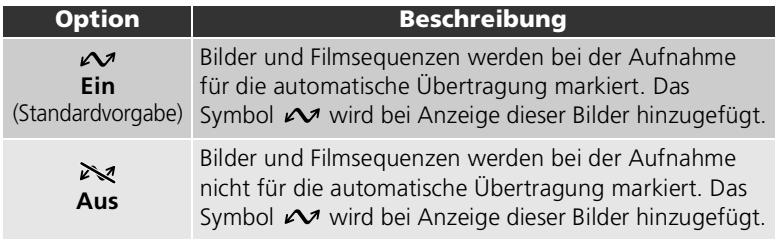

### **Transfermarkierung**

Mit der Option »**Transfermarkierung**« im Wiedergabemenü können Sie die Transfereinstellung für aufgezeichnete Bilder ändern ( $\blacksquare$ 110).

## <span id="page-143-0"></span> **Zurücksetzen**

Stellen Sie das Funktionswählrad auf » SETUP«, wählen Sie »**Zurücksetzen**« ( [117](#page-126-0)) aus, und bestätigen Sie  $mit \blacktriangleright$ .

Mit dieser Option werden die im Folgenden aufgeführten Einstellungen auf die Standardvorgaben zurückgesetzt.

Hiervon sind folgende Einstellungen betroffen:

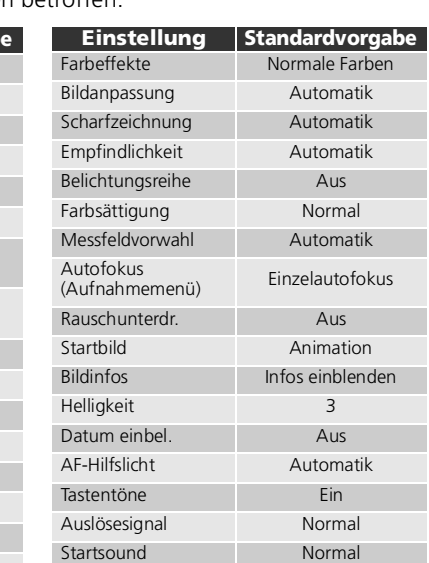

Abbrechen **Zurücksetzen** 

 $\overline{OR}$  OK

1 Min

Auf Standardwerte zurücksetzen?

**G ZURÜCKSETZEN** 

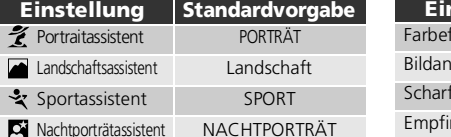

**SCENE** Motivprogramm Innenaufnahme Filmsequenz TV-Clip 640 ★

(Filmsequenzmenü) Einzelautofokus

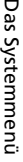

 $\Box$ 

Autofokus

Digital-VR

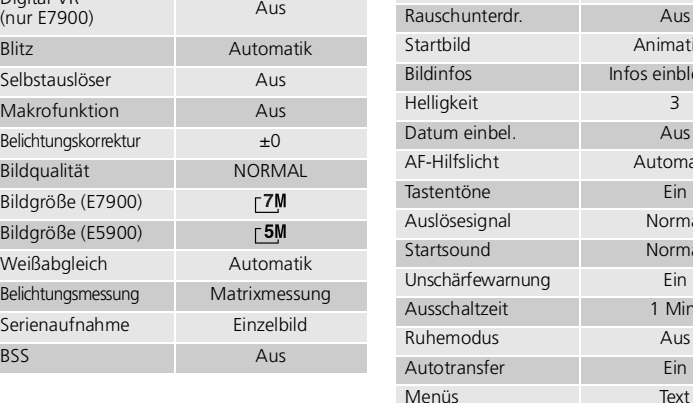

#### **Rücksetzen der Bildnummerierung auf 0001**

Um die Bildnummerierung ( [27\)](#page-36-0) auf 0001 zurückzusetzen, löschen Sie zuerst alle Bilder von der Speicherkarte ( [134](#page-143-0)) oder formatieren die Speicherkarte neu ( [130](#page-139-0)) und wählen dann die Funktion »**Zurücksetzen**« aus.
# **Menüs**

Stellen Sie das Funktionswählrad auf » SETUP«, wählen Sie »**Menüs**« (**■117**) aus, und bestätigen Sie mit ▶.

Mit dieser Option können Sie für die Menüanzeige von »Aufnahmemenü«, »Filmsequenzmenü«, »Wiedergabemenü« und »Systemmenü« eine **Text-** ( $\mathbf{F}$ ) oder **Symbolansicht** (**1989**) wählen.

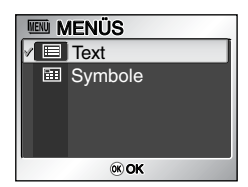

# **Firmware-Version**

Mit dieser Option können Sie die Firmware-Version Ihrer Kamera prüfen. Drücken Sie ◀, um zum Systemmenü zurückzukehren.

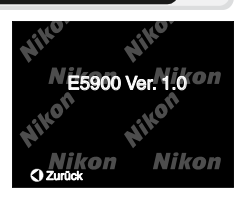

# **Technische Hinweise**

# **Optionales Zubehör**

Für Ihre Nikon-Digitalkamera ist das folgende optionale Zubehör erhältlich. Nähere Informationen erhalten Sie bei Ihrem Fachhändler.

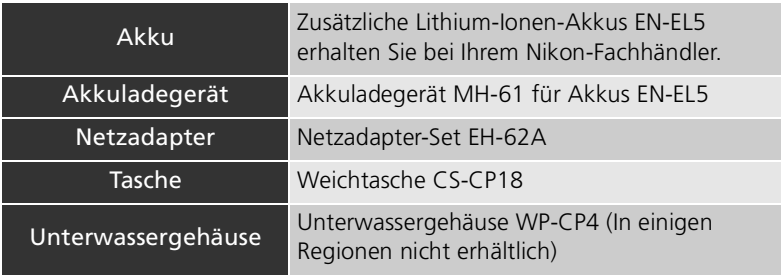

# <span id="page-145-0"></span>**Empfohlene Speicherkarten**

Folgende Speicherkarten wurden ausgiebig getestet und werden für die Verwendung mit der Nikon E7900/E5900 empfohlen:

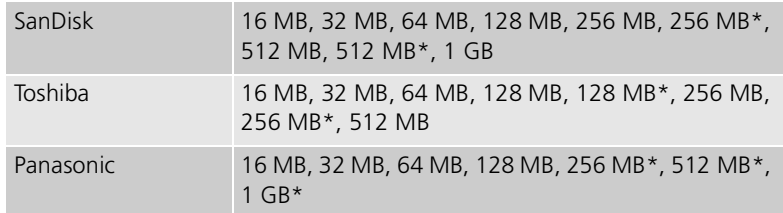

\* Verwenden Sie Speicherkarten mit einer Datentransferrate von 10 MB/s oder höher.

# <span id="page-146-0"></span>**Anschluss des Netzadapter-Sets EH-62A**

Wenn Sie die Nikon E7900/E5900 im Dauerbetrieb nutzen möchten, beispielsweise bei Anschluss an einen Computer oder Drucker, kann die Kamera über das Netzadapter-Set EH-62A (optionales Zubehör) an eine Steckdose angeschlossen werden.

Vergewissern Sie sich, dass die Kamera ausgeschaltet und die Betriebsanzeige erloschen ist, bevor Sie das Netzadapter-Set anschließen.

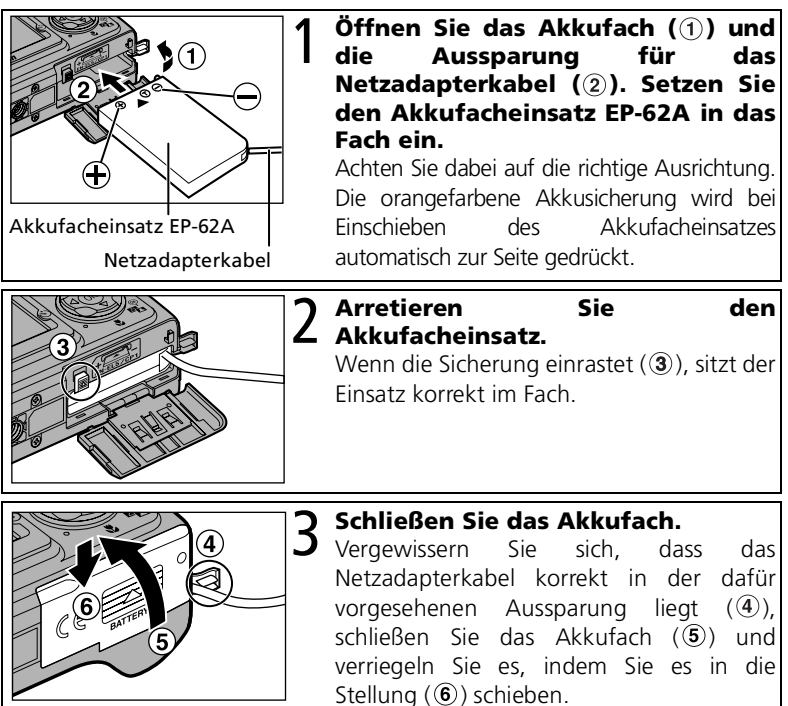

Weitere Informationen zur Verwendung des Netzadapter-Sets EH-62A finden Sie in der Bedienungsanleitung des Netzadapter-Sets.

# **Entfernen des Netzadapter-Sets**

Schalten Sie die Kamera aus und ziehen Sie den Netzstecker, bevor Sie den Akkufacheinsatz des Netzadapters herausziehen. Öffnen Sie das Akkufach. Drücken Sie die orangefarbene Akkusicherung nach oben und ziehen Sie den Akkufacheinsatz des EP-62A aus der Kamera.

# **Sorgsamer Umgang mit der Kamera**

Bitte beachten Sie beim Umgang mit Ihrer Kamera und dem mitgelieferten Akku sowie bei der Aufbewahrung die folgenden Hinweise. Sie tragen damit zu einer langen Lebensdauer Ihrer Nikon-Produkte bei.

## **Setzen Sie die Kamera keiner Feuchtigkeit aus**

Dieses Nikon-Produkt ist nicht wasserdicht und kann beschädigt werden, wenn es Nässe ausgesetzt wird.

#### **Behandeln Sie das Objektiv und alle übrigen beweglichen Teile mit Vorsicht**

Wenden Sie beim Bedienen des Objektivs oder dem Öffnen des Akkufachs, des Speicherkartenfachs sowie der Abdeckungen für die externen Anschlüsse keine Gewalt an. Diese Teile sind besonders empfindlich.

#### **Richten Sie das Objektiv nicht für längere Zeit auf starke Lichtquellen**

Achten Sie bei Gebrauch und Aufbewahrung der Kamera darauf, dass das Objektiv nicht längere Zeit auf die Sonne oder eine andere starke Lichtquelle gerichtet wird.

Intensiver Lichteinfall schadet dem CCD-Bildsensor und kann helle Flecken in Aufnahmen verursachen.

#### **Schalten Sie die Kamera aus, bevor Sie sie von der Stromquelle trennen**

Unterbrechen Sie niemals die Stromzufuhr und entfernen Sie niemals den Akku, wenn die Kamera mit dem Speichern oder Löschen von Daten beschäftigt ist. Dadurch könnten Daten unwiederbringlich verloren gehen oder die Kameraelektronik beschädigt werden. Um ein versehentliches Unterbrechen der Stromzufuhr zu vermeiden, sollten Sie die Kamera nicht an eine andere Stelle bewegen, während sie mit dem Netzadapter (optionales Zubehör) verbunden ist.

## **Setzen Sie die Kamera keinen Erschütterungen aus**

Wenn die Kamera Schlägen oder starken Vibrationen ausgesetzt wird, kann es zu Fehlfunktionen kommen.

## **Halten Sie die Kamera von starken Magnetfeldern fern**

Verwenden und lagern Sie die Kamera nicht in der unmittelbaren Nähe von Geräten, die starke elektromagnetische Strahlung oder magnetische Felder erzeugen. Magnetische Felder, die beispielsweise von Radios oder Fernsehern erzeugt werden, können die Wiedergabe auf dem Monitor oder die Kameraelektronik stören. Im schlimmsten Fall kann es zu Datenverlust (im internen Speicher oder auf der Speicherkarte) kommen.

#### **Setzen Sie die Kamera keinen starken Temperaturschwankungen aus**

Durch plötzliche Temperaturänderungen (beispielsweise beim Verlassen eines gut beheizten Gebäudes an einem kalten Wintertag) kann Feuchtigkeit im Inneren des Gehäuses kondensieren. Um eine Kondenswasserbildung zu vermeiden, sollten Sie die Kamera in der Weichtasche oder

in einer Plastiktüte aufbewahren, wenn Sie einen Ort mit deutlich höherer oder niedrigerer Temperatur aufsuchen.

# **AF-Hilfslicht**

Die vom AF-Hilfslicht ( [126\)](#page-135-0) verwendete Leuchtdiode (LED) entspricht folgender IEC-Norm:

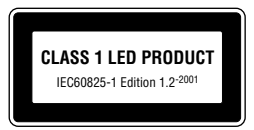

# **Reinigung**

## *Objektiv /Sucher*

Bitte berühren Sie die Glasteile nicht mit den Fingern. Entfernen Sie Fusseln und Staub mit einem *Blasebalg* (geeignete Blasebälge sind im Fotofachhandel erhältlich). Fingerabdrücke und andere Ablagerungen auf dem Objektiv, die sich mit dem Blasebalg nicht wegblasen lassen, können mit einem weichen Tuch entfernt werden. Wischen Sie dabei vorsichtig in kreisenden Bewegungen von der Mitte der Linse immer weiter nach außen bis zum Rand.

## *Monitor*

Entfernen Sie Fusseln und Staub mit einem Blasebalg. Fingerabdrücke und andere Ablagerungen auf dem Monitor entfernen Sie vorsichtig mit einem weichen, trockenen Tuch. Drücken Sie dabei nicht auf das Monitorglas.

# **Vermeiden Sie jeden Kontakt mit den Flüssigkristallen**

Bei einer Beschädigung des Monitors (z. B. Bruch) besteht die Gefahr, dass Sie sich an den Glasscherben verletzen oder dass Flüssigkristalle austreten. Achten Sie darauf, dass Haut, Augen und Mund nicht mit den Flüssigkristallen in Berührung kommen.

## *Gehäuse*

Verwenden Sie einen Blasebalg um das Gerät von Staub, Schmutz oder Sand zu befreien. Nehmen Sie danach im zweiten Reinigungsschritt, sofern notwendig, ein weiches, trockenes Tuch. Sollten Sie die Kamera in sandigen Gebieten oder in Gewässernähe verwendet haben, so reinigen das Gehäuse von Sand- oder Salzrückständen mit einem fusselfreien, leicht angefeuchteten Tuch und trocknen Sie die Oberfläche danach sorgfältig. Die Kamera kann durch das Eindringen von Fremdpartikeln in das Gehäuse beschädigt werden. Nikon übernimmt keine Haftung für Schäden die durch Sand oder Schmutz hervorgerufen wurden.

*Verwenden Sie niemals Alkohol, Verdünner oder andere scharfe Reinigungsmittel.*

# <span id="page-148-0"></span>**Hinweise zum Monitor**

- Der Monitor enthält möglicherweise einige wenige Pixel, die immer oder gar nicht leuchten. Dies ist eine typische Eigenschaft von TFT-Flüssigkristallbildschirmen und keine Fehlfunktion. Die aufgenommenen Bilder werden dadurch nicht beeinträchtigt.
- Wenn die Kamera auf sehr helle Objekte oder Lichtquellen gerichtet wird, können auf dem Monitor helle, senkrechte Streifen sichtbar werden. Bei dieser auch als »Smear-Effekt« bezeichneten Überstrahlung handelt es sich nicht um eine Fehlfunktion. Die Streifen erscheinen nicht im Foto. Es kann jedoch vorkommen, dass der Smear-Effekt in aufgezeichneten Filmsequenzen zu sehen ist.
- Bei hellem Umgebungslicht sind die Bilder auf dem Monitor manchmal schwer zu erkennen.
- einer LED-Hintergrundbeleuchtung ausgestattet. Falls die Hintergrundbeleuchtung schwächer werden oder flackern sollte, wenden Sie sich bitte an den Nikon-Kundendienst.

# **Aufbewahrung**

Schalten Sie die Kamera stets aus, wenn Sie sie nicht benutzen. Prüfen Sie, bevor Sie die Kamera weglegen, ob die Betriebsbereitschaftsanzeige aus ist. Um Pilzund Schimmelbefall zu vermeiden, sollten Sie die Kamera an einem trockenen, gut belüfteten Ort aufbewahren. Wenn Sie die Kamera längere Zeit nicht benutzen möchten, sollten Sie den Akku herausnehmen, um einen Säureaustritt zu vermeiden, und die Kamera zusammen mit einem Trockenmittel in einer Plastiktüte aufbewahren. Bewahren Sie jedoch nicht die Kameratasche in einer Plastiktüte auf, da das Material dadurch Schaden nehmen könnte. Beachten Sie, dass das Trockenmittel nach einer gewissen Zeit seine Fähigkeit verliert, Feuchtigkeit aufzunehmen, und deshalb in regelmäßigen Zeitabständen ausgewechselt werden sollte. Halten Sie Kamera fern von Naphthalin und Kampfer (Mottenmittel) und lagern Sie die Kamera nicht an folgenden Orten:

- in schlecht belüfteten oder feuchten Räumen
- in der Nähe von Geräten, die starke elektromagnetische Felder erzeugen wie Fernsehgeräte oder Radios
- bei zu niedrigen (unter -10°C) oder zu hohen (über 50°C) Temperaturen, beispielsweise in der Nähe eines Heizkörpers oder an einem sonnigen Tag in einem geschlossenen Fahrzeug
- bei einer Luftfeuchtigkeit über 60%

Um Pilz- und Schimmelbefall zu vermeiden, sollten Sie die Kamera mindestens einmal pro Monat aus ihrem Behältnis herausnehmen, einschalten und den Auslöser mehrere Male betätigen, bevor Sie sie wieder weglegen.

Wenn der Akku nicht gebraucht wird, sichern Sie ihn mit der zugehörigen Schutzkappe und lagern Sie ihn kühl und trocken. Der Akku sollte mindestens einmal im Jahr aufgeladen werden. Zur Aufbewahrung sollte er durch Benutzung der Kamera entladen werden.

# <span id="page-149-0"></span>**Akkus/Batterien**

- Prüfen Sie vor Benutzung der Kamera den Ladezustand des Akkus und laden Sie ihn gegebenenfalls auf ( 8). Versuchen Sie nicht, einen vollen Akku weiter aufzuladen, da dies seine Leistungsfähigkeit beeinträchtigt. Zu wichtigen Gelegenheiten sollten Sie nach Möglichkeit eine frische Batterie CP1 oder einen zweiten Akku EN-EL5 mit sich führen. Verwenden Sie keine alten Batterien.
- Bei niedrigen Temperaturen verringert sich die Leistungsfähigkeit von Akkus. Vor Aufnahmen bei niedrigen Temperaturen (z.B. bei Außenaufnahmen an kalten Tagen) sollten Sie den Akku vollständig aufladen. Führen Sie Reserveakkus mit und achten Sie darauf, dass sie ausreichend vor der Kälte geschützt sind. Durch Erwärmen eines entnommenen Akkus kann die temperaturbedingte Leistungsverminderung wieder aufgehoben werden.
- Verschmutzte Akkukontakte können die Funktionsweise der Kamera beeinträchtigen.
- Akkus und Batterien können umweltgefährdende Stoffe enthalten. Bitte führen Sie nicht mehr verwendbare Akkus und verbrauchte Batterien dem in ihrem Land üblichen Recycling zu.

# **Fehlermeldungen**

Die folgende Tabelle enthält mögliche Fehlermeldungen und Warnhinweise, die eventuell auf dem Kameramonitor angezeigt werden, und die eventuell auf dem Kameramonitor angezeigt werden, und Lösungsvorschläge zur Behebung der Probleme.

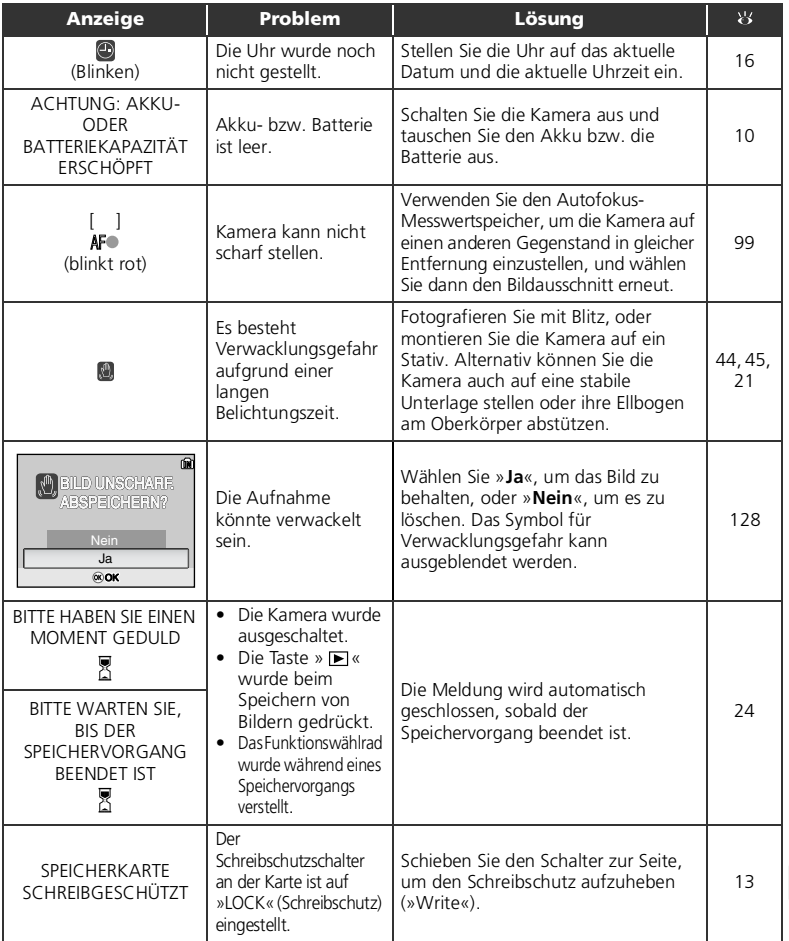

Technische Hinweise Technische Hinweise

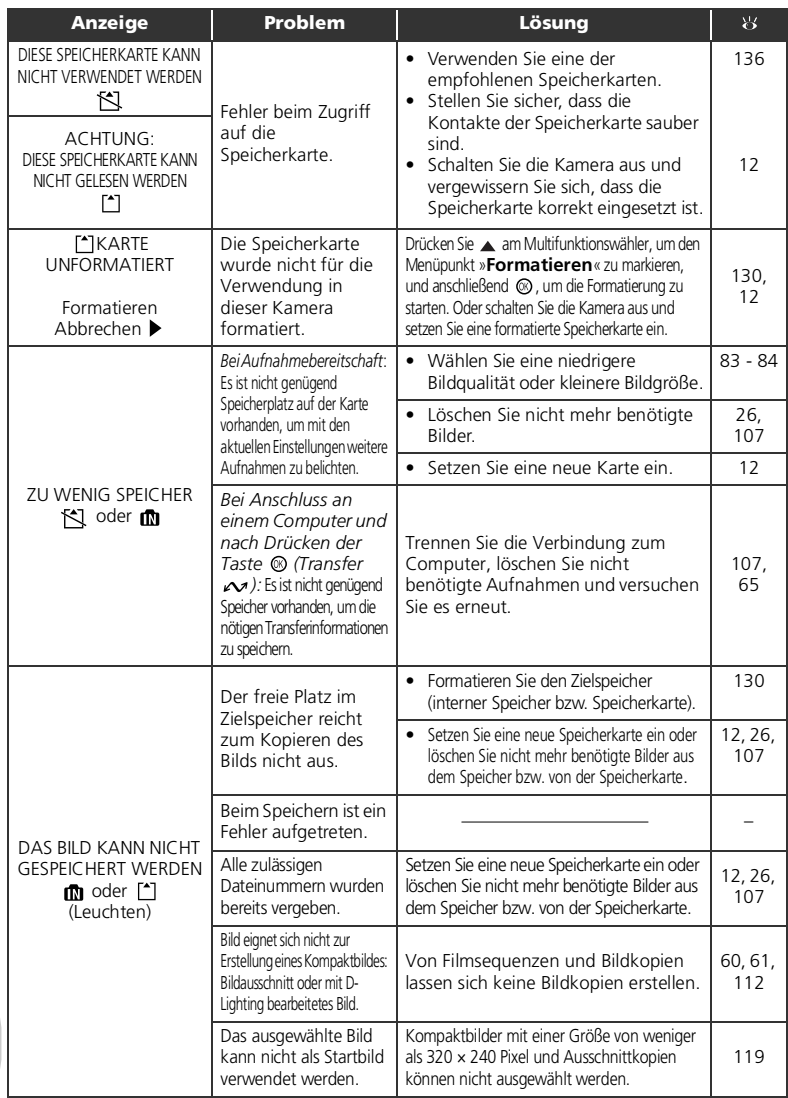

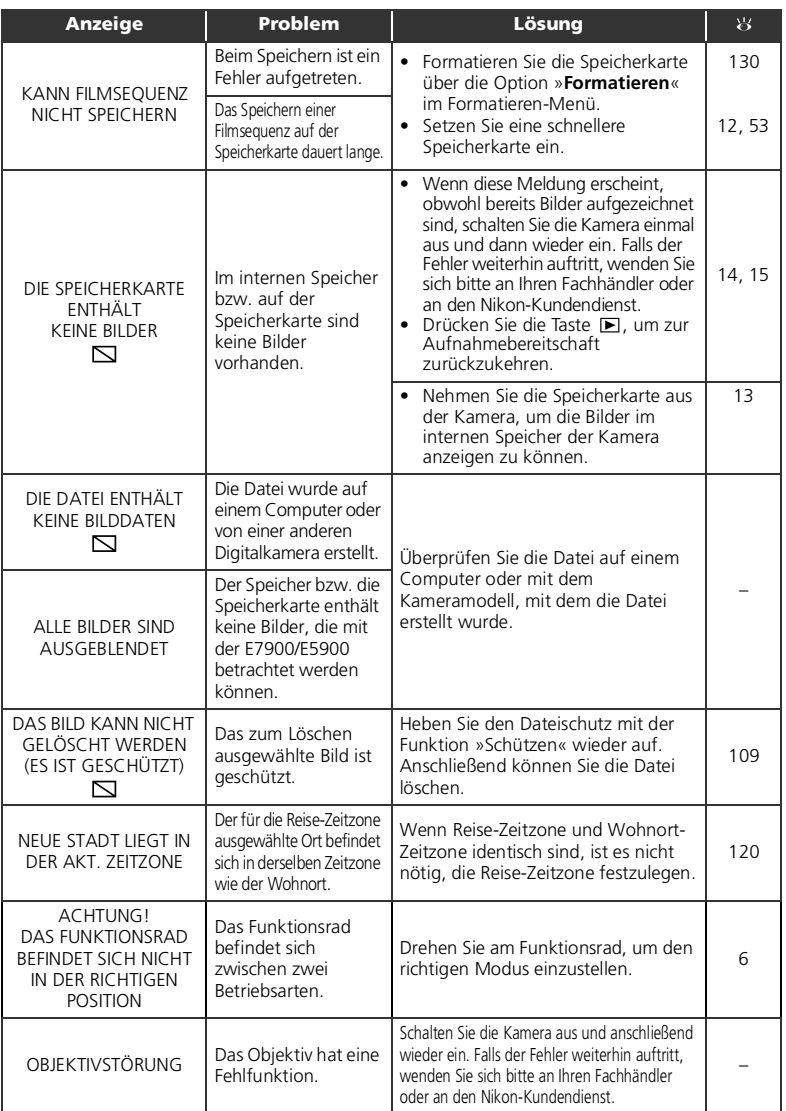

Technische Hinweise Technische Hinweise

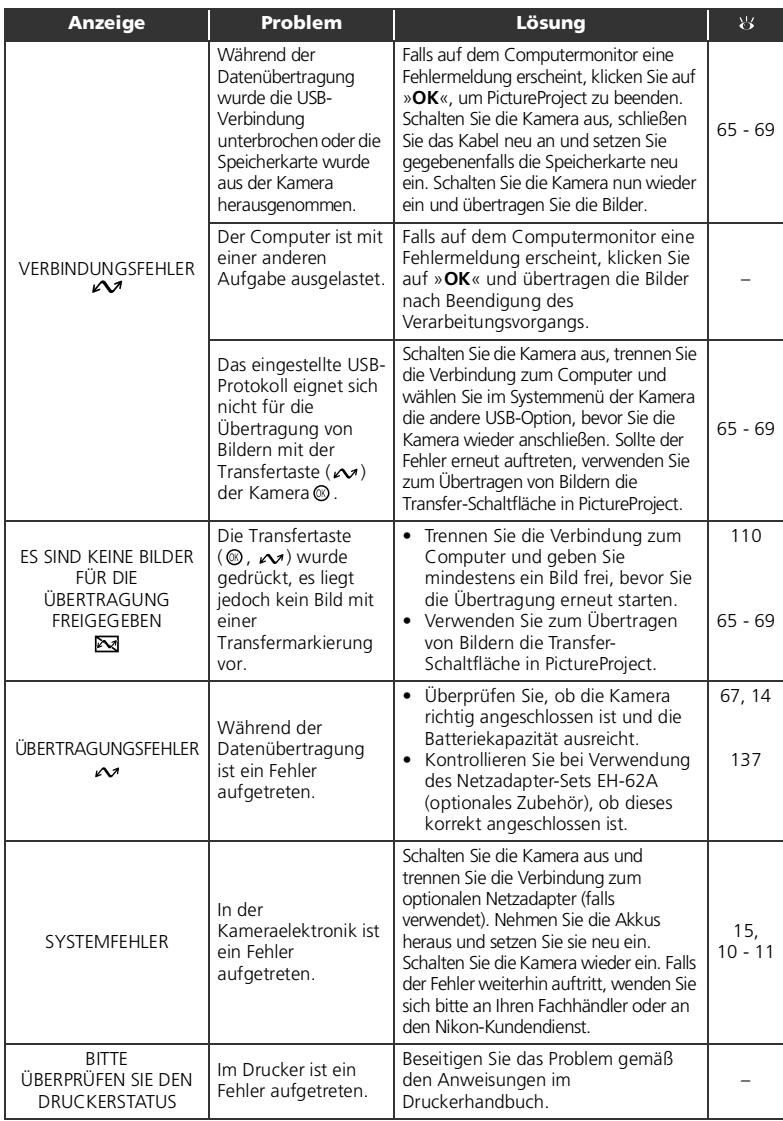

# **Lösungen für Probleme**

Sollten technische Probleme beim Fotografieren mit Ihrer Kamera auftreten, prüfen Sie bitte die mögliche Fehlerursache anhand der nachstehenden Checkliste, bevor Sie sich an Ihren Fachhändler oder Ihre Nikon-Vertretung wenden. Die Seitenzahlen in der rechten Spalte verweisen zu Abschnitten in dieser Dokumentation, in denen Sie ausführlichere Informationen finden.

## **Hinweis zu Kameras mit elektronischer Steuerung**

In sehr seltenen Fällen kann es aufgrund einer äußeren statischen Aufladung zu einer Störung der Kameraelektronik kommen. Als Folge erscheinen seltsame Zeichen auf dem Monitor oder die Kamera funktioniert nicht mehr richtig. Schalten Sie die Kamera in einem solchen Fall aus und nehmen Sie den Akku bzw. die Batterie heraus. Setzen Sie den Akku bzw. die Batterie anschließend wieder ein. Falls Sie die Kamera über einen Netzadapter (optionales Zubehör) mit Strom versorgen, schalten Sie die Kamera aus und ziehen das Netzadapterkabel ab. Schließen Sie es einen kurzen Moment später wieder an. Wenn Sie die Kamera nun erneut einschalten, sollte das Problem behoben sein. Bitte beachten Sie: Beim Unterbrechen der Stromversorgung können alle Daten, die noch nicht im Speicher bzw. auf der Speicherkarte abgelegt sind, verloren gehen (siehe oben). Alle Daten, die bereits in den Speicher oder auf die Speicherkarte geschrieben wurden, bleiben jedoch gespeichert.

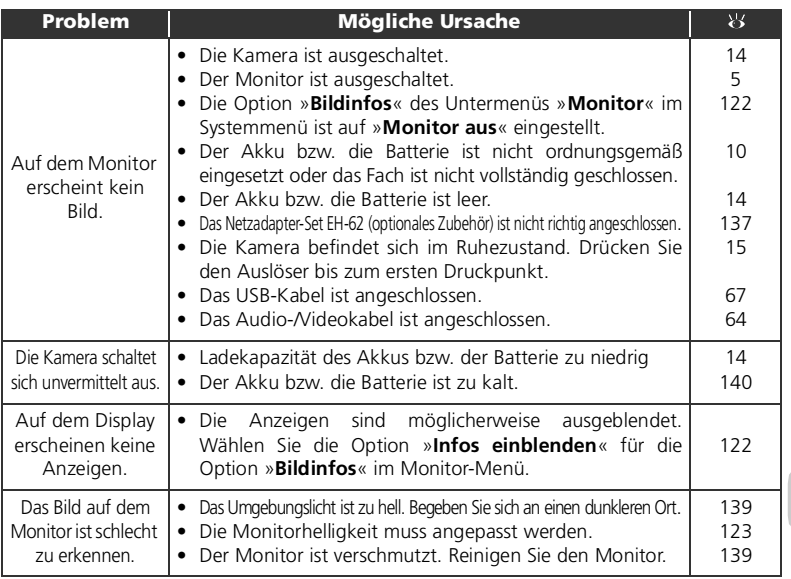

Technische Hinweise Technische Hinweise

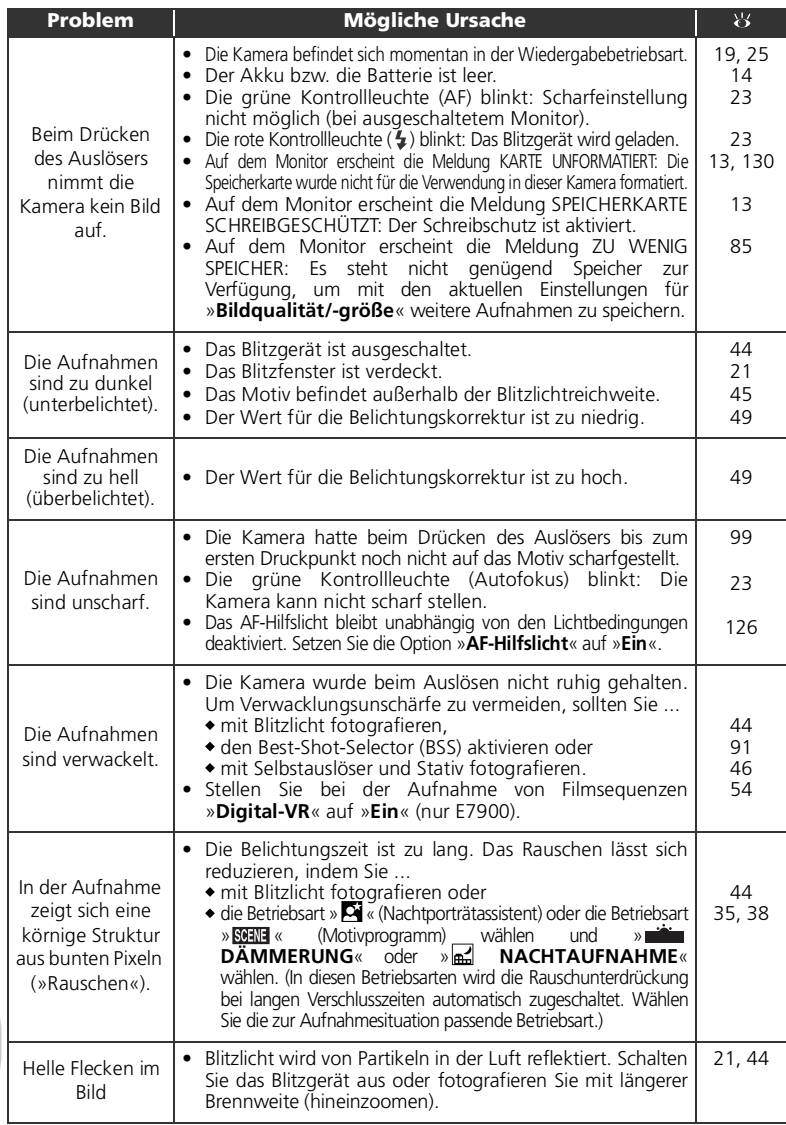

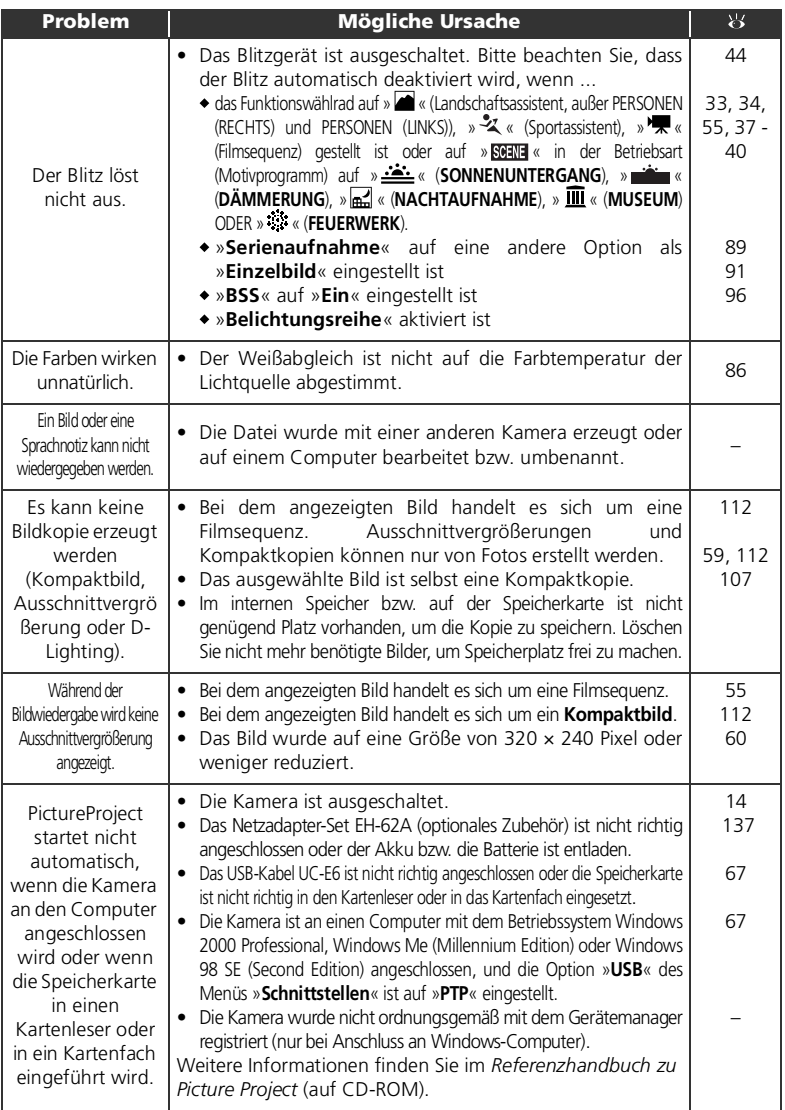

# **Technische Daten**

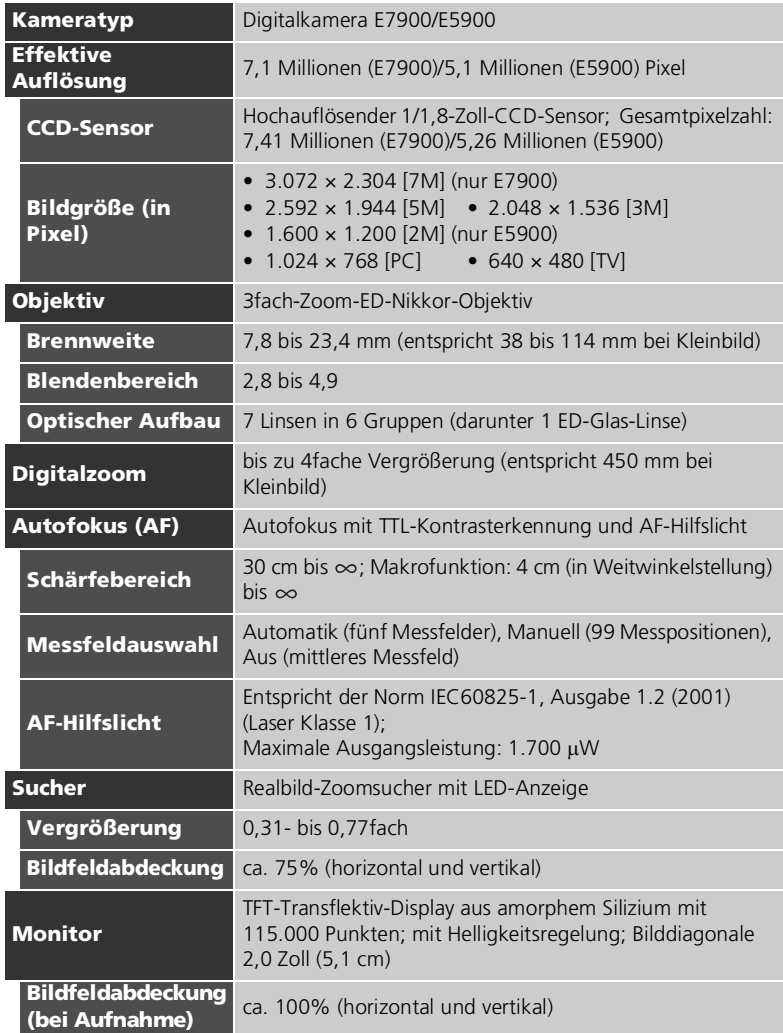

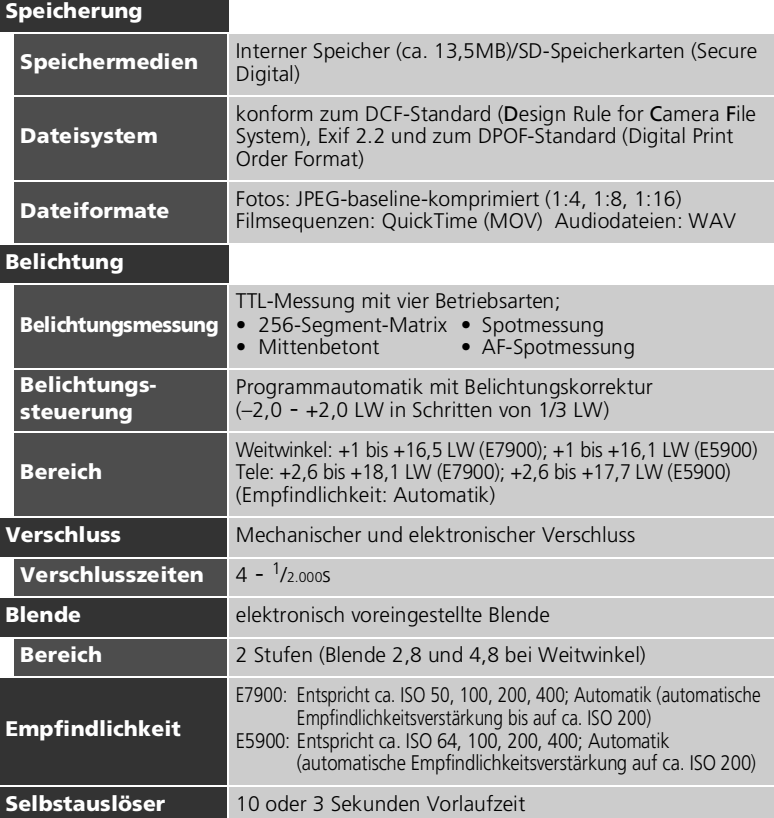

# **DCF-Dateisystem (Design rule for Camera File system)**

Die Namenskonvention der Bilddateien, die auf der Speicherkarte gespeichert werden, entsprechen einem anerkannten Standard (Design rule for Camera File system), auf den sich die Hersteller digitaler Kameras geeinigt haben, um eine Datenkompatibilität zwischen unterschiedlichen Kameramodellen sicherzustellen.

#### $\overline{\mathcal{U}}$ **Exif 2.2**

Ihre Kamera unterstützt Exif 2.2 (Exchangeable Image File Format for Digital Still Cameras) in der Version 2.2. Exif ist ein Dateistandard, der zum Speichern von Informationen in der Bilddatei dient, mit deren Hilfe u.a. eine optimale Farbwiedergabe bei der Ausgabe auf Exif-kompatiblen Druckern erzielt werden kann.

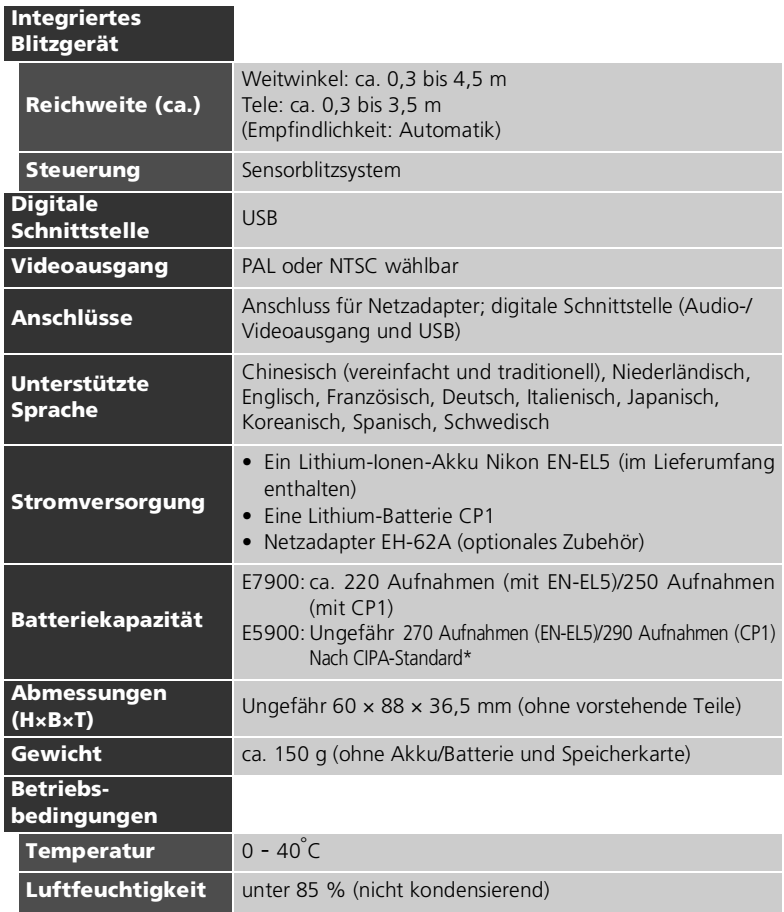

\* Industriestandard zur Messung der Lebensdauer von Kameraakkus/-batterien. Gemessen bei 25°C; Betätigung des Zooms vor jeder Aufnahme, Auslösen des integrierten Blitzgeräts bei jeder zweiten Aufnahme; Bildqualität NORMAL/[7M (E7900) oder NORMAL/[5M (E5900).

# Das Akkuladegerät MH-61

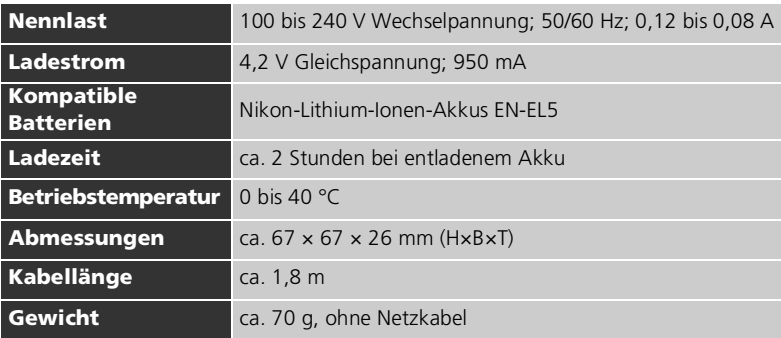

# Nikon-Lithium-Ionen-Akku EN-EL5

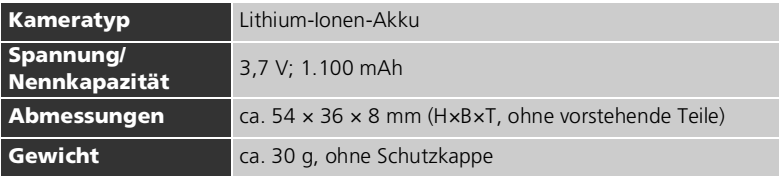

# **Technische Hinweise** Technische Hinweise

# **Technische Daten**

Nikon übernimmt keine Haftung für eventuelle Fehler in diesem Handbuch. Aussehen und technische Daten können ohne Vorankündigung geändert werden.

# **Index**

**D** (Automatik), 6, 19 - 24 (Belichtungskorrektur), 3, 49  $\bigstar$  (Blitz), 3, 44 **图** (D-Lighting), 3 (Filmsequenz), 6 (Hilfe), 3, 29, 52, 82, 104, 117 (Landschaftsassistent), 6, 28, 33 *siehe* Kontrollleuchte, rot (Blitzbereitschaft;  $\blacktriangleright$ ) (Löschtaste), 3, 56, 57, 59, 62 (Makrofunktion), 3, 48 MENU (MENU-Taste), 3 (Mitteltaste), 3 (Nachtporträtassistent), 6, 28, 35, 146 (Porträtassistent), 6, 28, 31 (Sanduhrsymbol), 24 (Selbstauslöser), 3, 46 (Sportassistent), 6, 28, 34, 147  $\sim$  (Transfer), 3, 65, 68 (Wiedergabetaste), 3, 15, 25 16er-Serie, 89 **A** Abdeckung für Netzadapteranschluss, 2 AF-Kontrollleuchte , 4, 23, 141 **AF-Hilfslicht ≡**D, 2, 24, 116, 126 Akku/Batterie, i, ii, v, 8, 10 - 11, 14, 140, 150 Abdeckung, 3, 10, 137 CP1, 11

EN-EL5, ii, 8, 10, 136, 150 Laden, 8, 10 Sicherung, 3, 10, 137 Akku-/ Batteriekapazität, 14 Akkuladegerät (MH-61), 8 Ändern der Bildgröße, 119, 147

**Anzahl verbleibender Aufnahmen**, 19, 20, 85 Audio-/Videoausgang, 3

Audio-/Videokabel (EG-CP14), 64 Aufhellblitz, 44 Aufnahmemenü, das, 80 - 102 Auslöser, 2, 7, 23 Auslöseverzögerung, *siehe* Selbstauslöser **Ausschaltzeit** (3), 15, 116, 129 **Autofokus**  $D$ , 54, 80, 101 Einzelautofokus, 54, 101 Kont. Autofokus, 54, 101 Autofokus, 23, 101 Autofokus-Messwertspeicher, 7, 98, 99 Automatische Ausschaltzeit, 15 **Autotransfer**  $\sim$ , 116, 133 **B** Batterie *siehe* Akku/Batterie Belichtungskorrektur, 49 **Belichtungsmessung** , 80, 88 **Belichtungsreihe BKT, 80, 96 Best-Shot-Selector BSS, 39,** 80, 91, 146 Betriebsbereitschaftsanzeige, 2, 14 - 15, 19 Bewölkter Himmel *siehe* Weißabgleich **Bildanpassung (**, 80, 93 **Bildqualität/Bildgröße** , 80, 83 **Bildgröße**, 19, 84 **Bildqualität**, 19, 83 Bildwiedergabe, 57 Blitz, ii, 2, 44 - 45, 146, 150 Automatik mit Vorblitz (zur Reduzierung des Rote-Augen-Effekts), 44 Blitz aus, 44 Blitz ein, 44 Langzeitsynchronisation, 44 Blitzeinstellung, 19, 44, 45 Blitzgerät, *siehe* Blitz

#### **BSS**, *siehe* Best-Shot-Selector

**C** Computer, 65

#### **D**

**DÄMMERUNG** , 28, 38, 146 Dateiname, 27 Dateinummerierung, 27, 134 **Datum**  $\oplus$ , 16 - 18, 116, 120 -121, 124 Uhrzeit und Datum, 16 **Datum einbel.**  $\text{m}$ , 73, 116, 124 Zeitraum einbel., 125 DCF (Design rule for Camera File system), 149 **Diashow** , 103, 105 -106 Digital Print Order Format, 71, 73, 149 Digital-VR eVR, 54 Digitalzoom, 21, 22 **D-Lighting**, 61 DPOF, *siehe* Digital Print Order Format **Druckauftrag** *凸*, 71 - 73, 79, 103 Drucken der Bilder, 70 - 73 *siehe* auch **Datumseinbelichtung**, Digital Print Order Format Drucken, 75 Drucker, 74 DSCN, 27 **E**

EH-62A, *siehe* Netzadapter-Set Ein/Aus, *siehe* Ein-/Ausschalter Ein-/Ausschalter, 2, 14 - 15 Einzelbild, 89 E-Mail, 83, 84, 112 **Empfindlichkeit <b>180**, 24, 80, 95 EN-EL5, *siehe* Akku/Batterie Erweiterung, 27 Exif 2.2, 149

#### **F**

**Farbeffekte**  $\varnothing$ , 80, 92 **Farbsättigung**  $\otimes$ , 80, 97 Fehlermeldungen, 141 - 144 Fernseher, 64, 132 Anschließen an, 64 Aufnehmen von Bildern für Wiedergabe auf, 53 **FEUERWERK**  $\gg$ **, 28, 40, 147** Filmsequenzen, 51 - 56, 14 Aufzeichnen, 55 Wiedergabe, 56 **Filmsequenzen**, 53 TV-Clip, 53 Videoclip (klein), 53 Videoclip, 53 **Firmware-Version Ver**, 116, 135 Fokussieren, 23 - 24, 146 Formatieren, 13, 116 interner Speicher (m), 130 Schnellformat., 130 Speicherkarte [1], 130 **Formatieren/Speicher löschen** , 116, 130 *siehe* Formatieren Funktionswählrad, 2, 6

#### **G**

Gegenlicht 20, 28, 36, 40, 44 Geschützte Bilder, 108, 109 Gestaltungshilfe, 6, 28, 30 Größe, *siehe* **Bildqualität/ Bildgröße**

## **H**

Hilfe, 29, 52, 82, 104, 117 Hintergrundbeleuchtung, 139

# **I**

Indexdarstellung, 57 **INNENAUFNAHME**  $\approx$  , 28, 37 ISO, 24

## **J**

JPEG, 27, 149

#### **K**

Kamerainterne Korrektur des Rote-Augen-Effekts, 45 **Kompaktbild F**, 103, 112 **Kompaktbild**, *siehe* Kompaktbild Komprimierung, 83 Kontrast, 93

**Kopieren BD**, 103, 113 **KOPIEREN L. 28, 40** Kopieren eines Bildausschnitts, 59, 60 Kunstlicht *siehe* Weißabgleich

#### **L**

Landschaftsassistent (a, 6, 28, 33 Lautsprecher, 3 Lautstärke, 56, 62, 127 LED *siehe* Kontrollleuchte Kontrollleuchte grün (AF), 3, 7, 14, 23, 146 rot (Blitzbereitschaft:  $\blacktriangle$ ), 14, 23, 146 Letzte 5 Bilder, 89 Leuchtstofflampe *siehe* Weißabgleich **Löschen** 面, 103, 107, 107 -108 Löschen von Bildern, 57, 107 - 108 alle Bilder, 108 ausgewählte Bilder, 107 - 108 beim Aufnahmebetrieb, 26

## **M**

Makrofunktion, 48 Menü »Filmsequenzen«, 51 Autofokus, 54 Filmsequenzen, 56 **Menüs** , 52, 82, 104, 116, 117, 135 Symbole, 52, 82, 104, 117, 135 Text, 52, 82, 104, 117, 135 Messfeld, 23 Autofokus, 98 **Messfeldvorwahl** [+], 80, 98 Mikrofon, 2 **Monitor**  $\Box$ , 5, 116, 122, 145 Bildinfo, 5, 122, 145 Helligkeit, 123 Monitor, ii, 3, 4, 5, 21 - 22, 139, 145, 148 Anzeigen auf, 4 - 5, 145 Ein- und Ausblenden, 5 Monitorhelligkeit, 123 Motivassistent, 28, 30 Motivprogramm, 6, 28, 36 - 43 MOV, *siehe* Filmsequenzen Multifunktionswähler, 3, 7 **MUSEUM 0. 28, 39, 147** 

#### **N**

**NACHTAUFNAHME** a, 28, 38, 146

**NAHAUFNAHME** (28, 28, 39) Nahaufnahmen, 45, 48 NTSC, *siehe* **Videonorm** Netzadapter-Set, i, ii, v, 11, 74, 136, 150 Nachtporträtassistent  $\blacksquare$ , 6, 28, 35, 146

#### **O**

Objektiv, 2, 138, 139, 148 Objektivverschluss, 2 Ordnername, 27

#### **P**

PAL, *siehe* **Videonorm PANORAMA-ASSISTENT** 28, 41, 42 **Papiergröße**, 75, 76 PictBridge, 70, 74 Alle Bilder, 75, 77 Bilder auswählen, 75, 77 Drucken mit DPOF, 75, 79 Papiergröße, 75, 76 PictureProject, 18, 65, 70 Porträtassistent  $\tilde{\mathbf{Z}}$ , 6, 28, 31 PORTRÄT-AUTOFOKUS, 32

## **Q**

Qualität, *siehe* **Bildqualität/ Bildgröße** QuickTime, *siehe*  Filmsequenzen

#### **R**

Rauschunterdrückung NR, 80, 102 Ruhezustand, 15, 129

#### **S**

*siehe* Motivprogramm Scharfstellen *siehe* Fokussieren Fokussieren, 7, 23 - 24, 146 **Scharfzeichnung**  $\diamond$ , 80, 94 Schatten *siehe* Weißabgleich **Schnellformat.**, 130

**Schnittstelle •** • 116, 132 Abdeckung für externe Anschlüsse, 3 USB, 65, 74, 132 Videonorm, 132 **Schützen o-**, 103, 109 SD (Secure Digital), *siehe* Speicherkarte Selbstauslöser, 46, 47, 149 Selbstauslöser-Kontrollleuchte, 2, 47 Selbstporträts, 46 Serienbildaufnahme  $\Box$ IL 80. 89 (Systemmenü), 6, 116 - 135 Smear-Effekt, 139 Sommerzeit, 16 **SONNENUNTERGANG** , 28, 37 **Sound** , 62, 116, 127, 145 Sound Auslösesignal, 127 Einstellungen, 127 Startsound, 127 Tastentöne, 127 Speicherkarte, ii, 12 - 13, 136, 149 Symbol, 19 Abdeckung des Speicherkartenfachs, 2, 12 Einsetzen und Herausnehmen, 12 - 13 empfohlen, 136 Formatieren, 13, 130 - 131 Kapazität, 19, 53 Sportassistent  $\ddot{\mathbf{x}}$ , 6, 28, 34, 147 **Sprache** , 14, 16, 116, 132 Sprache, Auswahl, 16 Sprachnotiz  $\blacksquare$ :  $\downarrow$ , 62 Sprachnotiz, 62 SSCN, 27 **Startbild** (**m**, 116, 118) Stativ, 3, 37, 46, 141 **STRAND/SCHNEE** 48, 28, 37 Sucher, 2, 3, 22 Symbol für internen Speicher 的, 19 Symbol Sanduhr, 24 **Symbole**, 52, 82, 104, 117

Systemmenü, das, 116 - 135 **T**

Tageslicht *siehe* Weißabgleich Taste T, *siehe* Zoomtasten Taste W, *siehe* Zoomtasten Technische Unterstützung, v **Text**, 52, 82, 104, 117 Tragriemen, Kamera, i, 2 Transfer Auswählen von Bildern für, 110 - 111 **Transferkennzeichnung**  $M$ , 103, 110

#### **U**

Uhr, *siehe* **Datum** Uhrenbatterie, 18 **UNTERWASSER •128,41 USB**, 3, 65, 116 Anschluss, 3 Kabel (UC-E6), 67, 74 Mass storage, 65 PTP, 65

#### **V**

**Verwackelungsgefahr** , 116, 128 Verwackelungsunschärfe, 24, 35, 37, 45, 46, 91, 146 Verwackelungsunschärfe, 37 Videoausgang, 150 Videokabel (EG-CP14), 64 **Videonorm**, 64, 116, 132 Videorekorder, 64, 132

#### **W**

Wahl des Bildausschnitts, 21 - 22, 30 WAV, 27 **Weißabgleich WB, 80, 86** Bewölkter Himmel, 86 Blitz, 86 Eigener Messwert, 87 Kunstlicht, 86 Leuchtstofflampe, 86 Schatten, 86 Tageslicht, 86 Weitwinkel, *siehe* Zoom Wiedergabe von Bildern, 25 - 27 auf einem Fernseher, 64 D-Lighting, 61

Einzelbilddarstellung, 57 Filmsequenzen, 53 Vollbild, 25 - 27, 57 Zoom, 59 Wiedergabemenü, das, 103 - 115

## **Z**

Zeitzone, 120 Zoom Digitalzoom, 148 optisches, 21 - 22 Wiedergabe, 59, 147 Zoomtasten (T), 3, 21, 57, 59  $($ W $), 3, 21, 57, 59$ Zurücksetzen **@**, 116, 134

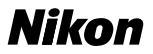

Die Vervielfältigung dieses Handbuchs, auch auszugsweise (außer kurze Anführungen in Artikeln oder Kritiken), ohne schriftliche Genehmigung von NIKON CORPORATION ist untersagt.

**NIKON CORPORATION** 

Fuji Bldg., 2-3 Marunouchi 3-chome, Chiyoda-ku, Tokyo 100-8331, Japan

Gedruckt in Belgien YP5C00600101 (12) *6MA07812-01*